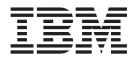

IBM WebSphere Commerce - Express

# Migration Guide for Windows 2000

from WebSphere Commerce 54 Professional Entry Edition

Version 5.5

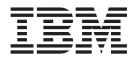

IBM WebSphere Commerce - Express

# Migration Guide for Windows 2000

from WebSphere Commerce 54 Professional Entry Edition

Version 5.5

#### Note:

Before using this information and the product it supports, be sure to read the general information under "Notices" on page 103.

#### First Edition, Fourth Revision (December, 2004).

This edition applies to IBM WebSphere Commerce - Express Version 5.5 for Windows 2000 and to all subsequent releases and modifications until otherwise indicated in new editions. Make sure you are using the correct edition for the level of the product.

Order publications through your IBM representative or the IBM branch office serving your locality.

IBM welcomes your comments. You can send your comments by using the online IBM WebSphere Commerce documentation feedback form, available at the following URL:

http://www.ibm.com/software/commerce/rcf.html

When you send information to IBM, you grant IBM a nonexclusive right to use or distribute the information in any way it believes appropriate without incurring any obligation to you.

© Copyright International Business Machines Corporation 2001, 2003. All rights reserved.

US Government Users Restricted Rights – Use, duplication or disclosure restricted by GSA ADP Schedule Contract with IBM Corp.

## Contents

| About this book                                                                                                    |
|----------------------------------------------------------------------------------------------------|
| About this book v                                                                                                    |
| Summary of changes $\ . \ . \ . \ . \ . \ . \ v$                                                                                                    |
| Supported migration paths                                                                                                    |
| Migration paths by operating systems vii                                                                                                    |
| Migration paths by operating systems       .       .       .       .       .       .       .       .       .       .       .       .       .       .       .       .       .       .       .       .       .       .       .       .       .       .       .       .       .       .       .       .       .       .       .       .       .       .       .       .       .       .       .       .       .       .       .       .       .       .       .       .       .       .       .       .       .       .       .       .       .       .       .       .       .       .       .       .       .       .       .       .       .       .       .       .       .       .       .       .       .       .       .       .       .       .       .       .       .       .       .       .       .       .       .       .       .       .       .       .       .       .       .       .       .       .       .       .       .       .       .       .       .       .       .       . |
| Conventions used in this book                                                                                                    |
| Path variables                                                                                                    |
| Chapter 1. Before you migrate from                                                                                                    |
|                                                                                                    |
| WebSphere Commerce 5.4 1                                                                                                    |
| Premigration actions                                                                                                    |
| Ensuring no new messages are stored in                                                                                                    |
| MSGSTORE table                                                                                                    |
| Preparing the staging server for migration 3                                                                                                    |
| Transitioning to WebSphere Application Server 5.0. 3                                                                                                    |
| Chapter 2. Backing up WebSphere                                                                                                    |
| Commerce 5.4                                                                                                    |
|                                                                                                    |
| Backing up your WebSphere Commerce 5.4 system 5                                                                                                    |
| Backing up directories and files <th.< th=""><th.< td=""></th.<></th.<>                                                                                                    |
| Backing up your databases 6                                                                                                    |
| Chapter 3. Upgrading your software 9                                                                                                    |
| Mapping the WebSphere Commerce 5.4 to                                                                                                    |
| WebSphere Commerce 5.5 IBM software 9                                                                                                    |
| Approach to upgrading the software                                                                                                    |
| Installing WebSphere Commerce 5.5 on a separate                                                                                                    |
| machine (remote migration)                                                                                                    |
| Additional machine requirements for transition 12                                                                                                    |
| Creating a WebSphere Commerce test instance . 12                                                                                                    |
| Exporting the WebSphere Commerce 5.4                                                                                                    |
| enterprise application                                                                                                    |
| Migrating your previous WebSphere Application                                                                                                    |
| Server configuration                                                                                                    |
|                                                                                                    |
|                                                                                                    |
| Upgrading your existing system to WebSphere                                                                                                    |
| Commerce 5.5 (in-place migration)                                                                                                    |
| Upgrading your hardware                                                                                                    |
| Upgrading your operating system                                                                                                    |
| Upgrading additional software components 15                                                                                                    |
| Exporting the WebSphere Commerce 5.4                                                                                                    |
| enterprise application                                                                                                    |

| enterprise application                        | . 16 |   |
|-----------------------------------------------|------|---|
| Upgrading to WebSphere Application Server 5.0 | 16   |   |
| Upgrading to DB2 8.1                          | . 18 |   |
| Upgrading to WebSphere Commerce 5.5           | . 18 |   |
| Next Step                                     | . 20 | + |

#### Chapter 4. Migrating your Commerce

| Checking the WebSphere Commerce 5.5 product.xml    |    |
|----------------------------------------------------|----|
| file (in-place migration only)                     | 21 |
| Steps before migrating your instance configuration | 22 |
| Migrating your instance configuration using WCIM   | 24 |
| Prerequirements for running WCIM                   | 24 |

| Migrating a WebSphere Commerce 5.4 instance     | 25 |
|-------------------------------------------------|----|
| After running the WCIM script                   | 34 |
| Removing obsolete JVM properties in WebSphere   |    |
| Application Server                              | 34 |
| Running the wcimWasConfig.jacl script           | 34 |
| Checking the JDBC Provider.                     | 36 |
| Deploying the migrated .ear file                | 37 |
| Selecting the WebSphere Application Server pass |    |
| by reference setting.                           | 38 |
|                                                 | 38 |
| Transitioning and deploying your custom code    | 39 |
| Customizations in httpd.conf                    | 40 |
| Reconfiguring Web servers                       | 40 |
| Enabling SSL for IBM HTTP Server                | 40 |
| Enabling WebSphere Application Server EJB       |    |
| Security                                        | 41 |
| Copying files with static content to the        |    |
| documentation root directory                    | 41 |
| 2                                               |    |

## Chapter 5. Before migrating your

Ι L L

| database                                         | 43   |
|--------------------------------------------------|------|
| Considering the order of columns                 | . 43 |
| Remote database consideration                    | . 44 |
| Cataloging a remote DB2 database (DB2–only).     | . 44 |
| Checking the unique indexes in the MSGTYPES      |      |
| table                                            | . 45 |
| Running the database preparation script          | . 45 |
| DB2 databases                                    | . 46 |
| Dropping custom constraints                      | . 47 |
| DB2 Databases                                    | . 47 |
| Preconditions for running the database migration |      |
| script for WebSphere Commerce 5.4 databases.     | . 48 |
| Basic data migration (no custom data)            | . 48 |
| Custom data migration                            | . 48 |
|                                                  |      |
| Chapter 6. Migrating your WebSphere              |      |
| Commerce E 4 detebace                            | 40   |

#### bob

| Commerce 5.4 database        | 1 | • | • | • | - | • | • | . 49 |
|------------------------------|---|---|---|---|---|---|---|------|
| Migrating your database      |   |   |   |   |   |   |   | . 50 |
| DB2 databases                |   |   |   |   |   |   |   | . 50 |
| Restoring custom constraints |   |   |   |   |   |   |   | . 51 |
| DB2 Databases                |   |   |   |   |   |   |   | . 51 |

### Chapter 7. Post instance and database

| migration                                      | 53   |
|------------------------------------------------|------|
| Migrating store assets                         | . 53 |
| Updating the WebSphere Commerce 5.4 JSP files  |      |
| Tools XML Files Migration                      | . 54 |
| Migrating cache policies                       | . 55 |
| Enabling WebSphere Application Server dynamic  |      |
| cache                                          | . 55 |
| Enabling the dynamic cache service and servlet |      |
| caching                                        | . 56 |
| Web server plug-in consideration               |      |
| For 3-tier installations                       | . 56 |

Web address change for OrganizationAdministration ConsoleAgentiation ConsoleAgentiation ConsoleApplication ServerApplication ServerChanging your host name(remote migration only)Verifying successful instance and database migration58

#### Chapter 8. Migrating to Commerce

| Payments                                            |
|-----------------------------------------------------|
| Payments migration overview                         |
| Components migrated                                 |
| Transition methodology                              |
| Third–party cassette considerations (custom code) 6 |
| Product rename in version 3.1.3                     |
| Payment Manager versions 3.1.0 and 3.1.1 62         |
| Premigration considerations                         |
| Migrating your Payments instance and database 62    |
| Migrating your Payments instance using WCIM 62      |
| Updating the virtual host ports                     |
| Migrating your Payments database 65                 |
| Checking the JDBC Provider                          |
| Payments migration usage scenarios                  |
| Migrating the previous Payment Manager              |
| in-place                                            |
| Migrating the previous Payment Manager on a         |
| remote machine                                      |
| Multiple WebSphere Commerce instances               |
| pointing to one instance of Payments                |
| Payments subsystem migration considerations         |
| What the data migration does                        |
| What the data higher does                           |

## Chapter 9. Migrating other WebSphere

| Commerce components                         | 73 |
|---------------------------------------------|----|
| Configuring user roles.                     | 73 |
| Migrating the staging server                | 73 |
| Reconfiguring the database cleanup utility  | 74 |
| Business accounts and contracts             | 74 |
| Access control policy subscriptions         | 75 |
| Migrating WebSphere Commerce 5.4 overridden |    |
| policies in the ACORGPOL table              | 76 |

#### Appendix A. Where to find more

| information                                |  | . 79 |
|--------------------------------------------|--|------|
| WebSphere Commerce information             |  | . 79 |
| WebSphere Commerce online help             |  | . 79 |
| WebSphere Commerce technical library .     |  | . 79 |
| WebSphere Commerce Payments information    |  | . 79 |
| IBM HTTP Server information                |  | . 81 |
| WebSphere Application Server information . |  | . 81 |
| DB2 Universal Database information         |  | . 81 |
| Other IBM publications                     |  | . 81 |
|                                            |  |      |

#### Appendix B. Extending the data

| migration | script. |  |  |  |  |  | 83 |
|-----------|---------|--|--|--|--|--|----|
|           |         |  |  |  |  |  |    |

#### Appendix C. Overview of the WCIM tool

| and the data migration script               |  | . 85 |
|---------------------------------------------|--|------|
| Instance migration using WCIM               |  | . 85 |
| Data migration script                       |  | . 85 |
| Supplemental information for data migration |  | . 87 |
| Ensuring column lengths are not exceeded    |  | . 87 |
| Checking the database migration log files   |  | . 88 |

| Appendix D. Reducing the size of |  |    |
|----------------------------------|--|----|
| ACRELGRP.CONDITIONS and          |  |    |
| ACRESGRP.CONDITIONS              |  | 91 |

| Appendix E. Troubleshooting  | 97   |
|------------------------------|------|
| Enabling logging and tracing |      |
| Logging                      | . 99 |
| Tracing                      |      |
| Notices                      | 103  |
| Trademarks                   | 105  |

## About this book

This document describes the steps to migrate IBM<sup>®</sup> WebSphere<sup>®</sup> Commerce 5.4 Professional Entry Edition to IBM WebSphere Commerce 5.5 - Express on Windows<sup>®</sup> 2000. If you wish to migrate your previous version of WebSphere Commerce Studio to WebSphere Commerce - Express Developer Edition, see the *WebSphere Commerce - Express Developer Edition Migration Guide*.

This document collectively refers to WebSphere Commerce 5.4 Professional Entry Edition plus any associated fix packs that have been applied to that release, as "WebSphere Commerce 5.4". This document refers to the current release, WebSphere Commerce 5.5 - Express, as "WebSphere Commerce 5.5" or "WebSphere Commerce 5.5" or "WebSphere Commerce".

## Summary of changes

This Migration Guide, and any updated versions of this Migration Guide, will be available in the WebSphere Commerce Technical Library Web page (http://www.ibm.com/software/genservers/commerce/library/). For additional information for your WebSphere Commerce edition, see the overview pages:

- Express Edition (http://www.ibm.com/software/genservers/commerce/express/)
- Business Edition
   (http://www.ibm.com/software/genservers/commerce/wcbe/)
- Professional Edition
   (http://www.ibm.com/software/genservers/commerce/wcpe/)

For additional support information, see the WebSphere Commerce Support site (http://www.ibm.com/software/genservers/commerce/support/).

To learn about last-minute changes to the product, see the updated product README file, also available from the above Web site. For instructions on how to install WebSphere Commerce 5.5 and its supported products, see the *WebSphere Commerce - Express Installation Guide*.

Any updates to this book will be summarized in this section.

Updates from the last version of this book are identified by revision characters contained in the margin. This book uses the following conventions for revision characters:

• The "+" (plus) character identifies updates that have been made in the current version of this book.

The following table shows the main changes that have been made to this book.

| Change                                                                                                    | Chapter, section, or page affected                                                   |
|----------------------------------------------------------------------------------------------------|--------------------------------------------------------------------------------------|
| Added in information on selecting the<br>WebSphere Application Server pass by<br>reference setting after instance migration. | "Selecting the WebSphere Application Server<br>pass by reference setting" on page 38 |
| Added in information on creating JNDI names for JCA connectors.                                                              | "Creating JNDI names for JCA connectors"<br>on page 38                               |

I

I

T

I

Т

I

| Change                                                                                                    | Chapter, section, or page affected                                                    |
|----------------------------------------------------------------------------------------------------|---------------------------------------------------------------------------------------|
| Corrected WebSphere Application Server 5.0. <i>x</i> upgrade instructions.                                    | "Upgrading to WebSphere Application<br>Server 5.0" on page 16                         |
| Added setenv.bat file requirement for WCIM script when migrating Payments.                                    | "Migrating your Payments instance using WCIM" on page 62                              |
| Corrected steps to check the JDBC provider<br>in the WebSphere Application Server<br>Administration Console.  | "Checking the JDBC Provider" on page 36                                               |
| Added several steps to the procedure on<br>changing your host name to the final host<br>name after migration. | "Changing your host name(remote<br>migration only)" on page 57                        |
| Specified that the WASPreUpgrade utility is<br>run from the WebSphere Application Server<br>product CD.       | "Migrating your previous WebSphere<br>Application Server configuration" on page<br>13 |
| Removed <i>instance_name_</i> was_Start.xml file<br>from list of files in the WCIM backup zip<br>file.        | "Running WCIM for remote migration" on page 29                                        |
| Added steps to enable the "Enable servlet caching" flag.                                                      | "Enabling the dynamic cache service and<br>servlet caching" on page 56                |
| Clarify steps for deploying ear file.                                                                         | "Deploying the migrated .ear file" on page 37                                         |

## Supported migration paths

#### Note:

This Guide describes the process to migrate to WebSphere Commerce 5.5 - Express on the Windows 2000 platform.

The following migration paths for all national language versions are supported:

• WebSphere Commerce 5.4 Professional Entry Edition to WebSphere Commerce 5.5 - Express Edition

WebSphere Commerce 5.5 - Express supports migration from the following WebSphere Commerce 5.4 fix pack levels:

- WebSphere Commerce 5.4.0.1
- WebSphere Commerce 5.4.0.2
- WebSphere Commerce 5.4.0.3
- WebSphere Commerce 5.4.0.4
- WebSphere Commerce 5.4.0.5

WebSphere Commerce 5.5 also supports migration from the following Commerce Enhancement Packs:

- WebSphere Commerce 5.4 Commerce Enhancement Pack 1
- WebSphere Commerce 5.4 Commerce Enhancement Pack 2
- WebSphere Commerce 5.4 Commerce Enhancement Pack 3

**Attention:** This Migration Guide has been tested only for the above migration paths. This Guide does not address migration to WebSphere Commerce 5.5 from any version of WebSphere Commerce 5.4 later than the above versions, that is, any version of WebSphere Commerce that has been upgraded by applying any potential future fix packs, interim fixes, or other enhancements.

For any information on migration issues arising from the application of future fix packs, interim fixes, or other enhancements, see the WebSphere Commerce Support page (http://www.ibm.com/software/commerce/wscom/support/index.html)

## Migration paths by operating systems

WebSphere Commerce 5.5 supports the migration to the Express Edition from WebSphere Commerce 5.4 Professional Entry Edition on the same operating system. It specifically supports migration from the following paths:

- iSeries to iSeries
- Windows 2000 to Windows 2000

For information on the steps to migrate to WebSphere Commerce 5.5 for any of the above platforms, refer to the appropriate *WebSphere Commerce - Express Developer Edition Migration Guide* for Version 5.5, for that platform.

## Other considerations

- When you install a WebSphere Commerce 5.5 system on a machine that has WebSphere Commerce 5.4 installed, the directory for WebSphere Commerce 5.4 is preserved. The old version will not be upgraded to WebSphere Commerce 5.5.
- If you have customized code or commands written in Java<sup>™</sup> or Enterprise JavaBeans<sup>™</sup> objects in WebSphere Commerce 5.4, you need to redeploy them to the level required for WebSphere Commerce 5.5. See the "Transitioning your customized code" section of the *WebSphere Commerce Express Developer Edition Migration Guide*. This transition is required due to the move to WebSphere Application Server 5.0 from WebSphere Application Server 4.0.x.

## Conventions used in this book

This book uses the following highlighting conventions:

- **Boldface type** indicates commands or graphical user interface (GUI) controls such as names of fields, icons, or menu choices.
- Monospace type indicates examples of text you enter exactly as shown, file names, and directory paths and names.
- *Italic type* is used to emphasize words. Italics also indicate names for which you must substitute the appropriate values for your system. When you see any of the following names, substitute your system value as described:

host\_name

The fully qualified host name of your WebSphere Commerce server (for example, mymachine.mydomain.ibm.com is fully qualified).

- *drive* The letter representing the drive on which you installed the product or component being discussed (for example, C:).
- For the sake of brevity, the default installation directory names presented in this table and this book do not reference the Program Files portion of the directory. For example, *drive*:\WebSphere\CommerceServer55 as opposed to *drive*:\Program Files\WebSphere\CommerceServer. Your actual installation path will normally include Program Files.

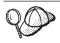

This icon marks a Tip - additional information that can help you complete a task.

### Path variables

This Guide uses the following variables to represent directory paths:

#### HTTPServer1319\_installdir

This variable represents the actual installation directory for IBM HTTP Server Version 1.3.19 provided with WebSphere Commerce 5.4. The following is the default installation directory: *drive*:\WebSphere\HTTPServer

#### HTTPServer1326\_installdir

This variable represents the actual installation directory for IBM HTTP Server Version 1.3.26 provided with WebSphere Commerce 5.5. The following is the default installation directory: *drive*:\WebSphere\IBMHTTPServer

#### WAS40\_installdir

This variable represents the actual installation directory for WebSphere Application Server Version 4.0.x provided with WebSphere Commerce 5.4. The following is the default installation directory: *drive*:\WebSphere\AppServer

#### WAS50 installdir

This variable represents the actual installation directory for WebSphere Application Server Version 5.0 provided with WebSphere Commerce 5.5. The following is the default installation directory: *drive*:\WebSphere\AppServer

#### WC54\_installdir

This variable represents the actual installation directory for WebSphere Commerce 5.4. The following is the default installation directory: *drive*:\WebSphere\CommerceServer

#### $WC55\_installdir$

This variable represents the actual installation directory for WebSphere Commerce 5.5. The following is the default installation directory: *drive*:\WebSphere\CommerceServer55

#### WPM312\_path

This variable represents the actual installation directory for the previous version of WebSphere Commerce Payments (WebSphere Payment Manager 3.1.2) provided with WebSphere Commerce 5.4. The following is the default installation directory: *ProgramFilesDir*\IBM\PaymentManager

(Normally, *ProgramFilesDir* set to C:\Program Files)

#### Payments\_installdir

This variable represents the actual installation directory of WebSphere Commerce Payments Version 3.1.3 provided with WebSphere Commerce 5.5. The following is the default installation directory: *drive*:\WebSphere\CommerceServer55\Payments

**Note:** For the sake of brevity, the default installation directory names presented in this table and this book do not reference the Program Files portion of the directory. For example, *drive*:\WebSphere\CommerceServer55 as opposed to

*drive*:\**Program Files**\WebSphere\CommerceServer55. Your actual installation path will normally include Program Files.

# Chapter 1. Before you migrate from WebSphere Commerce 5.4

The following sections describe specific steps you must complete while you still have an operational WebSphere Commerce 5.4 system. The sections also describe some considerations you must make prior to beginning your migration to WebSphere Commerce 5.5.

#### <sup>–</sup> Important <sup>–</sup>

- This Guide describes two methods of implementing the migration process:
  - In-place migration which requires a single machine
  - *Remote* migration which requires two machines.

While the in-place method is convenient since it requires only one machine, most users would likely find the downtime for their system using this method to be excessive, particularly for a production site. The complete migration process time duration consists of two major items:

- Database migration which could take many hours, depending on the size of the database (number of users, products, orders, user traffic, and so on).
- Code migration where code customization and testing may take a number of days.

Since the live WebSphere Commerce 5.4 site has to be shut down as soon as the migration effort starts, the *remote method is recommended over the in-place method for live sites where downtime is of concern*. The in-place method is suitable however for customization and testing of the migration process on a site that is not live.

- If you have customized code or commands written in Java or Enterprise JavaBeans in WebSphere Commerce 5.4, you need to redeploy them to the level required for WebSphere Commerce 5.5. See the "Transitioning your customized code" section of the *WebSphere Commerce Express Developer Edition Migration Guide*. This transition is required due to the upgrade to WebSphere Application Server 5.0 from WebSphere Application Server 4.0.x.
- After you install WebSphere Commerce 5.5, you need to install the IBM WebSphere Commerce 5.5.0.2 fix pack. This fix pack includes fixes and enhancements for the migration process. This fix pack is available from the WebSphere Commerce Support site (http://www.ibm.com/software/genservers/commerce/support/). Click on the link for the edition you are using and see the section Download. Download this fix pack, and follow the instructions that are provided to install it. You should not proceed with the migration steps in this Guide (such as migrating your instance or database) without installing this fix pack.

### **Premigration actions**

Before proceeding with the migration steps contained in the rest of this guide, ensure that you take the following actions while your system is operational at the WebSphere Commerce 5.4 level.

#### Ensuring no new messages are stored in MSGSTORE table

In WebSphere Commerce 5.4, when you send a SendTransacted message, a message is stored in the MSGSTORE table in the database. Once the message is sent, the entry is removed from the database. In fact, the data in this table is considered to be transient because there should not be any remaining messages in this table (unless some settings are incorrect). In your WebSphere Commerce 5.4 system, you should have been cleaning up this table on a regular basis.

When you migrate to WebSphere Commerce 5.5, the data in this table cannot be reused. Before shutting down your original WebSphere Commerce 5.4 instances, you should perform the steps below. A period of time is required where the original system does not take any further orders or requests, in order to bring the system to a halt gracefully. During this period, ensure that there are no new messages stored in the MSGSTORE table as follows:

- 1. Log on to the Administration Console as the Site Administrator.
- 2. At the Site or Store selection panel, select Site
- 3. Open the Configuration Transports menu
- 4. Change the status of each transport to Inactive
- 5. Repeat the steps above to disable the transports for each store

Disabling the transport does not prevent messages in the MSGSTORE table from being sent. It only prevents new messages from being saved in the MSGSTORE table.

The scheduler will attempt to deliver all messages in MSGSTORE. (By default, the scheduler runs SendTransactedMsg job at 5 minute intervals, and the number of retries is 3.)

After 15 minutes, there should not be any message in MSGSTORE with retries that are greater than zero.

6. Check whether there are any remaining entries in MSGSTORE with retries greater than zero using the following SQL statement:

select count(distinct msgid) from msgstore where retries > 0

The select statement shows how many messages WebSphere Commerce 5.4 still needs to deliver. The result is one row, one column with a numeric result that is 0 (zero) or greater.

If the result is 0 (zero), it means that there are no pending messages to be delivered, and that the table is ready to be migrated.

If the result is greater than 0 (zero), it means that WebSphere Commerce 5.4 is still attempting to deliver remaining messages. Note that after this count reaches 0 (zero), it should not increment if you subsequently run this SQL. If you notice that the result keeps on incrementing, it means that not all transports have been shut down. Refer to the steps above to disable the transport (you need to do that for the site as well as all stores).

Once the SQL select statement returns 0 (zero), you can run the following: select count(distinct msgid) from msgstore where retries = 0 or retries = -1

This select statement determines whether there are any messages that have not been delivered.

If the result is zero, there are no left over messages.

If the result is anything larger than zero, there are messages left in the MSGSTORE table. It is recommended that you delete the left over messages. (It is always a good practice to clean up this table periodically by deleting left over messages.)

## Preparing the staging server for migration

You must synchronize your staging server database with your production WebSphere Commerce 5.4 database prior to migration. You can either:

- Run the Stage Propagate utility command (stagingprop) prior to the data migration. See the topic "Stage Propagate utility command " in the WebSphere Commerce 5.4 online help for more information on running the utility.
- If you do not wish to propagate the changes you have made to your database, you can use the Stage Copy utility command (stagingcopy) to synchronize your databases. (This option will normally take much longer.) See the topic "Stage Copy utility command " in the WebSphere Commerce 5.4 online help for more information on running the utility.

After synchronizing your staging server database:

• Clean up the staging database to speed up migration (optional).

In order to speed up the staging server database migration, run the Stage Copy utility (stagingcopy) using the -cleanup\_stage\_db\_only\_ option. For details on how to run the Stage Copy utility, see the information in the section "Staging server commands" in the WebSphere Commerce 5.4 online help.

- **Note:** You need to drop all your customized triggers. Otherwise those triggers may get executed during the staging database migration and create an unexpected problem. You need to remember those triggers and reapply them after the staging database migration if necessary.
- Migrate your staging server database using the database migrations script as documented in Chapter 6, "Migrating your WebSphere Commerce 5.4 database," on page 49. The process of migrating this database will be similar to your production database.

### Transitioning to WebSphere Application Server 5.0

IBM WebSphere Application Server, Version 5, offers a world-class infrastructure for the next chapter in open e-business platforms. As the foundation of the WebSphere software platform, WebSphere Application Server provides a rich, e-business application deployment environment with a complete set of application services including capabilities for transaction management, security, clustering, performance, availability, connectivity and scalability. Version 5 offer full J2EE specification support (Servlet 2.3, JSP 1.2, EJB 2.0, and others), as well as a variety of extensions.

For details on the new features introduced in WebSphere Application Server 5.0, see the topic "What is new in Version 5" in the WebSphere Application Server 5.0 Information Center

(http://www.ibm.com/software/webservers/appserv/infocenter.html)

## Chapter 2. Backing up WebSphere Commerce 5.4

Before you proceed with the migration process documented in this Guide, you should perform a complete system backup of your working WebSphere Commerce 5.4 system. This will enable you to recover your previous system in the event that you encounter problems while migrating to WebSphere Commerce 5.5.

If you are migrating *in-place*, you cannot revert to your previous version of the system after you complete the migration to WebSphere Commerce 5.5.

### Backing up your WebSphere Commerce 5.4 system

To back up your WebSphere Commerce 5.4 system, you can perform a complete system backup of your WebSphere Commerce 5.4 system in accordance with the documentation provided with your operating system or any specialized backup and restore software you are using. Typically, you can backup your system to a tape drive, a ZIP drive, or some other file system. You should ensure that your system backup includes the following important components:

- The main WebSphere Commerce 5.4 installation directory including all underlying subdirectories and files. These directories and files should be backed up to a location that is easily accessible during the migration process since you may need to refer to these directories and files at some point in the migration process. In particular, back up the instances and *your\_instance* subdirectories under *WC54\_installdir*. For a list of the specific files and directories that should be backed up, see "Backing up directories and files".
- Any customized files and directories used for WebSphere Commerce 5.4 and including associated components such as the database, the Web server, WebSphere Commerce Payments (formerly WebSphere Payment Manager), WebSphere Application Server, and the IBM Developer Kit, Java 2 Technology Edition. Copy these files into a backup directory.
- Your WebSphere Commerce 5.4 database as described in "Backing up your databases" on page 6.

## Backing up directories and files

If you have performed a complete system backup, you will have included the following files and directories in that backup. It may be advisable however to additionally back up the following important files and directories to a location that is easily accessible to you during the migration process. To manually back up any of the following directories or files:

- 1. Using Windows Explorer, create a temporary backup directory.
- 2. Switch to the WebSphere Commerce 5.4 installation directory (WC54\_installdir).
- **3**. Select the appropriate directories or files and copy them to the temporary backup directory.

Following is the list of important directories and files that you may wish to consider for additional back up:

• The WebSphere Commerce 5.4 files and directories under *WC54\_installdir* directory. Note that the WCIM instance migration tool backs up the following files and directories when you run it in "Migrating your instance configuration

using WCIM" on page 24, however it is still recommended that you back these files up to a location that you can access:

- properties \\*
- xml\product.\*
- PaymentManager\profile.dtd
- instances\wcs\_instances
- bin\cfg.passwd
- instances\instance\_name\\*
- The following Web server files under the *HTTPServer1319\_installdir* directory:
  - conf\httpd.conf
  - ssl\keyfile.kdb
  - ssl\keyfile.sth
- Customized code that you have stored to a custom location. You need to ensure that you have backed up your custom code either as part of the complete system backup or by some other manual means. Customized code is not backed up by the WCIM tool during the instance migration step in "Migrating your instance configuration using WCIM" on page 24. For further information on custom code migration, refer to the section "Transitioning your customized or extended code" in the *WebSphere Commerce Express Developer Edition Migration Guide*.
- Other miscellaneous files:
  - Any file-based content such as static HTML pages and GIF files.
  - Any database .sql scripts.
  - Any JavaServer Pages (JSP files).
  - Any customized commands and files (for example, .java, .class, .jar, .zip, or .properties files).
  - Any customized document files (for example, .pdf or text files).

## Backing up your databases

The following sections describe how to backup your databases.

#### DB2 databases

To backup your DB2<sup>®</sup> database, perform the following actions from one of the following machines:

- Your DB2 server machine in a 2-tier or 3-tier environment (where your database is installed on a machine that is remote from your WebSphere Commerce 5.4 machine)
- Your Commerce machine in a single-tier environment (where your database is installed on the same machine as your WebSphere Commerce 5.4 machine)
- 1. Logon to your Windows system as the Windows user ID that created the DB2 database, or that owns the DB2 database.
- 2. Complete all database transactions by shutting down your WebSphere Commerce 5.4 system.
- **3**. Start a DB2 command window, by typing the following command in a DOS window:

db2cmd

4. Ensure that all applications are disconnected from each database. To view a list of all the applications that are connected to a database, run the following command:

db2 list applications

If no applications are connected to your database, the following message displays:

SQL1611W No data was returned by the Database System Monitor. SQLSTATE=00000 If any applications are listed as being connected to your database, you will need to locate the source of the application and shut it down. After you have shut down the connected applications, reissue the db2 list applications command and verify that no data is returned by the status monitor.

5. Ensure that all your WebSphere Commerce 5.4 databases (such as MSER, MALL, and so on) are cataloged. To view a list of all the cataloged databases in the current instance, type the following command:

db2 list database directory

- Create a directory where you will back up your databases, for example: mkdir drive:\db2 backup
- 7. Back up all WebSphere Commerce 5.4 databases (such as MSER, MALL, and so on) by typing the following command:

db2 backup database *db\_name* to *backup\_directory* 

where *db\_name* is the name of the database, and *backup\_directory* is the full path to where you want to back up the database. Include the *drive*: letter in the path name. The *backup\_directory* must exist. You should receive a message indicating that the back up was successful. For example, to back up the MALL database to the above backup directory, use the following command:

db2 backup database MALL to *drive*:\db2\_backup

If you have more than one database, repeat the command for each WebSphere Commerce 5.4 database.

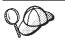

You should back up any non-WebSphere Commerce 5.4 databases, such as the WAS or WAS40 databases, or the WebSphere Commerce Payments (formerly WebSphere Payment Manager) database, PAYMAN, at this time.

For more information on backing up databases, refer to the *DB2 Administration Guide*. For more information on the syntax of the backup command, refer to the *DB2 Command Reference*.

**Restoring a DB2 database:** To restore a backed up DB2 database, use the following command:

db2 restore database db\_name from backup\_dir

where *db\_name* is the name of your database that you wish to restore (for example, MALL) and *backup\_dir* represents the directory where you have kept your backup copy of the database (for example, *drive*:\db2\_backup).

For more information on restoring DB2 databases, refer to the *DB2 Administration Guide*. For more information on the syntax of the restore command, refer to the *DB2 Command Reference*.

## Chapter 3. Upgrading your software

This chapter describes how to upgrade your software to the levels required by WebSphere Commerce 5.5. Prior to upgrading your software, you should backup your WebSphere Commerce 5.4 system, including the database. See Chapter 2, "Backing up WebSphere Commerce 5.4," on page 5 on how to perform a system backup.

If you need to stop any of your WebSphere Commerce 5.4 software components, see the appendix of the appropriate Installation Guide for your product and platform for the detailed steps.

# Mapping the WebSphere Commerce 5.4 to WebSphere Commerce 5.5 IBM software

The following table maps the version levels and the *default* installation paths between WebSphere Commerce 5.4 and WebSphere Commerce 5.5 for most of the software packaged with those versions.

Note: For the sake of brevity, the default installation directory names presented in this table and this book do not reference the Program Files portion of the directory. For example, *drive*:\WebSphere\CommerceServer55 as opposed to *drive*:\Program Files\WebSphere\CommerceServer55. Your actual installation path will normally include Program Files.

 Table 1. Supplied software versions and installation paths for WebSphere Commerce for Windows 2000

| Software                                                                         | WebSphere Commerce 5.4                                          | WebSphere Commerce 5.5                                |
|----------------------------------------------------------------------------------|-----------------------------------------------------------------|-------------------------------------------------------|
| WebSphere<br>Commerce                                                            | Version 5.4                                                     | Version 5.5                                           |
|                                                                                  | drive:\WebSphere\CommerceServer                                 | drive:\WebSphere\CommerceServer55                     |
| DB2 Universal<br>Database™ Express<br>Edition                                    | Version 7.1.0.55 (DB2 7.2 FixPak 5 plus efixes)                 | Version 8.1.2.169 (Version 8.1 plus FixPak 2)         |
|                                                                                  | drive:\WebSphere\sqllib                                         | drive:\WebSphere\sqllib                               |
| IBM WebSphere<br>Application Server<br>— Advanced Edition                        | Version 4.0.2 (Version 4.0.1 plus Version 4.0.2 PTF and eFixes) | Version 5.0.2                                         |
|                                                                                  | drive:\WebSphere\AppServer                                      | drive:\WebSphere\AppServer                            |
| IBM HTTP Server                                                                  | Version 1.3.19.1                                                | Version 1.3.26                                        |
|                                                                                  | drive:\WebSphere\HTTPServer                                     | drive:\WebSphere\IBMHTTPServer                        |
| IBM SDK for Java                                                                 | Version 1.3.0                                                   | Version 1.3.1                                         |
|                                                                                  | drive:\WebSphere\AppServer\java                                 | drive:\WebSphere\AppServer\java                       |
| DB2 UDB Text                                                                     | Version 7.1                                                     | 7.1                                                   |
| Extender                                                                         | drive:\dmb\db2tx                                                | drive:\dmb\db2tx                                      |
| WebSphere<br>Commerce Payments<br>(Formerly IBM<br>WebSphere Payment<br>Manager) | Version 3.1.2                                                   | Version 3.1.3                                         |
|                                                                                  | ProgramFilesDir\IBM\PaymentManager                              | <pre>drive:\WebSphere\CommerceServer55\payments</pre> |
|                                                                                  | (Normally, <i>ProgramFilesDir</i> set to C:\Program<br>Files)   | (Integrated with WebSphere Commerce 5.5.)             |
| IBM SecureWay <sup>®</sup><br>Directory Server                                   | Version 3.2.1                                                   | Version 4.1                                           |

Table 1. Supplied software versions and installation paths for WebSphere Commerce for Windows 2000 (continued)

| Software            | WebSphere Commerce 5.4                | WebSphere Commerce 5.5                  |
|---------------------|---------------------------------------|-----------------------------------------|
| Blaze Advisor Rules | Version 3.1.3                         | Version 4.5.5                           |
| Server              | drive:\WebSphere\CommerceServer\blaze | drive:\WebSphere\CommerceServer55\blaze |

## Approach to upgrading the software

It is generally recommended that you install WebSphere Commerce 5.5 including the prerequisite software on a *clean* machine (that is, a machine which does not have any of the WebSphere Commerce 5.5 software components, or previous versions of them installed). This *clean* machine should be remote from your WebSphere Commerce 5.4 machine, that is, it should be a separate machine. It would be helpful in the migration process if the two machines are connected over the network so that assets can be easily transferred between them. Note that you can set up your WebSphere Commerce 5.5 system according to any of the supported topologies:

- 1-tier (All WebSphere Commerce components are on the same machine)
- 2-tier (The database is on a remote machine relative to WebSphere Commerce)
- 3-tier (The database and the Web server are on remote machines relative to WebSphere Commerce)
- In addition, WebSphere Commerce Payments can be installed on a separate machine from your WebSphere Commerce machine.

This approach minimizes the downtime to migrate compared to an *in-place* migration where you upgrade the software components on your WebSphere Commerce 5.4 machine. However, the approach does require additional machine resources. With this approach, you can keep your WebSphere Commerce 5.4 system running until your WebSphere Commerce system is fully operational, and all required assets are transferred, migrated, and fully tested. At this point, you can shut down your WebSphere Commerce 5.4 system and start up your WebSphere Commerce 5.5 system, thereby switching over the machines. You can redeploy the WebSphere Commerce 5.4 machine for other uses.

- If you wish to do a *remote* migration, that is, a migration where you install WebSphere Commerce 5.5 on a new machine, refer to "Installing WebSphere Commerce 5.5 on a separate machine (remote migration)" on page 11.
- If you wish to do a migration *in-place*, that is, upgrade your existing WebSphere Commerce 5.4 system to WebSphere Commerce 5.5 without requiring additional machine resources, see "Upgrading your existing system to WebSphere Commerce 5.5 (in-place migration)" on page 14.

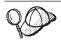

This Guide describes two methods of implementing the migration process:

- In-place migration which requires a single machine
- *Remote* migration which requires two machines.

While the in-place method is convenient since it requires only one machine, most users would likely find the downtime for their system using this method to be excessive, particularly for a production site. The complete migration process time duration consists of two major items:

- Database migration which could take many hours, depending on the size of the database (number of users, products, orders, user traffic, and so on).
- Code migration where code customization and testing may take a number of days.

Since the live WebSphere Commerce 5.4 site has to be shut down as soon as the migration effort starts, the *remote method is recommended over the in-place method for live sites where downtime is of concern*. The in-place method is suitable however for customization and testing of the migration process on a site that is not live.

# Installing WebSphere Commerce 5.5 on a separate machine (remote migration)

Install and setup your WebSphere Commerce 5.5 system on a machine that is separate from WebSphere Commerce 5.4. The target machine must be one of the supported WebSphere Commerce 5.5 platforms with the prerequisite amount of memory, CPU-type, and disk space. For information on these pre-requirements, see the *WebSphere Commerce - Express Installation Guide*. For information on installing the WebSphere Commerce 5.5 system, see the chapters on installation in the *WebSphere Commerce - Express Installation Guide*.

#### - Important

After you install WebSphere Commerce 5.5, you need to install the IBM WebSphere Commerce 5.5.0.2 fix pack. This fix pack includes fixes and enhancements for the migration process. This fix pack is available from the WebSphere Commerce Support site

(http://www.ibm.com/software/genservers/commerce/support/). Click on the link for the edition you are using and see the section **Download**. Download this fix pack, and follow the instructions that are provided to install it. You should not proceed with the migration steps in this Guide (such as migrating your instance or database) without installing this fix pack.

**Note:** In order to successfully apply all WebSphere Application Server interim fixes during the WebSphere Commerce 5.5 installation process, you should ensure that your Web server is shut down. In addition, after the WebSphere Commerce 5.5 installation is complete, check the wcWASeFixer.log file and ensure that all WebSphere Application Server interim fixes were successfully installed.

## Additional machine requirements for transition

In addition to the pre-requirements documented in the *WebSphere Commerce* - *Express Installation Guide*, you need to meet the following additional requirement for migration:

For a single-tier configuration, the target machine hard disk space requirement should be at least twice the current WebSphere Commerce 5.4 database size in addition to the WebSphere Commerce 5.5 installation hard disk requirement. The guideline is based on the following requirements:

- Space to hold a backup copy of the WebSphere Commerce 5.4 database.
- Space to hold a backup copy of the WebSphere Commerce 5.5 database at various stage of the migration.
- Space for logs.

## Creating a WebSphere Commerce test instance

After you have successfully installed and verified the WebSphere Commerce 5.5 software as documented in the *WebSphere Commerce - Express Installation Guide*, you should create a WebSphere Commerce test instance on your WebSphere Commerce 5.5 system.

To create a test instance, log on to the WebSphere Commerce Configuration Manager interface.

For information on the steps to create a WebSphere Commerce instance using Configuration Manager, see the configuration section of the *WebSphere Commerce - Express Installation Guide* for your database and platform.

You can create a test store to verify the functionality of the WebSphere Commerce 5.5 installation. If you intend to retain the test instance, ensure that you choose an instance name that is different from the one that you are migrating from WebSphere Commerce 5.4, to avoid any possible conflicts. Once you are satisfied that the WebSphere Commerce 5.5 system is functional, you can delete your test instance and test database. See the *WebSphere Commerce Installation Guide* for information on deleting a WebSphere Commerce 5.5 instance.

## Exporting the WebSphere Commerce 5.4 enterprise application

Before you begin the transition to WebSphere Application Server 5.0, you need to export your existing WebSphere Commerce 5.4 enterprise applications (WC\_Enterprise\_App\_*instance\_name.ear*, for example, WC\_Enterprise\_App\_demo.ear) while you are at the previous WebSphere Application Server 4.0.x level. You should also export the previous Payment Manager ear file. The WebSphere Commerce 5.5 WCIM instance migration tool will need to access the exported application in order to migrate it to the WebSphere Commerce 5.5 level.

You can export your application to a location of your choice:

- 1. Select the Enterprise Applications folder in the tree view of the WebSphere Application Server 4.0.x administrative console. The details view of the console will display the list of the installed applications (including those for WebSphere Commerce 5.4 and Payment Manager).
- 2. Right-click your application in the details view and select **Export Application** from the menu.
- **3**. In the Export Application dialog that opens:

- a. From the **Node** drop-down list, select a node to which the application should be exported.
- b. In the **Export directory** field, specify the target drive and directory for the application. (for example, *drive*:\WAS40\_backup)
- c. Click OK.

The application will be exported to the specified node and directory, and will have the name *enterpriseApplicationName*.ear.

4. Copy the exported WC\_Enterprise\_App\_instance\_name.ear file into the migration working directory on WebSphere Commerce 5.5. This is specified by the WORK\_DIR variable in the wcimenv.bat file. (WORK\_DIR is typically set to WC55\_installdir\temp.) See Table 2 on page 25 for the definition of WORK\_DIR.

# Migrating your previous WebSphere Application Server configuration

In order to migrate your previous WebSphere Application Server administrative configurations to the new WebSphere Commerce 5.5 system, you need to use the WASPreUpgrade and WASPostUpgrade tools.

 Ensure the administrative server of the previous WebSphere Application Server environment is running. From the WebSphere Application Server 5.0 product CD, run the WASPreUpgrade tool and have it point to your previous WebSphere Application Server machine. The tool will preserve the previous administrative configurations into a backup directory. The syntax to run the WASPreUpgrade tool is described in the WebSphere Application Server 5.0 Information Center (http://www.ibm.com/software/webservers/appserv/infocenter.html). For example:

#### WASPreUpgrade backupDirectory WAS40\_installdir yourNodeName

In addition, you will need to export your WebSphere Commerce 5.4 and Payment Manager enterprise application (EAR file) as documented in "Exporting the WebSphere Commerce 5.4 enterprise application" on page 12. The WCIM tool requires access to the exported EAR file in "Migrating your instance configuration using WCIM" on page 24, in order to migrate your instance.

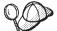

I

I

I

T

|

1

|

I

1

I

Due to the time spent on importing and deploying EJBs, you may experience a performance problem with the instance migration to WebSphere Commerce 5.5. To improve instance migration performance, you need to modify the websphere\_backup.xml file and remove the EJB-related section after you have run the WASPreUpgrade tool as follows:

- a. After running WASPreupgrade, locate the file websphere\_backup.xml and make a backup copy of it, and then open the file in an editor.
- b. Locate the <enterprise-application action="create" name="instance\_name</li>
   WebSphere Commerce Enterprise Application"> entry and remove the entire node:

<enterprise-application action="create" name="instance\_name WebSphere Commerce Enterprise Application">

</enterprise-application>

This will prevent the EJBs from being imported or deployed during instance migration.

 Transfer the complete backup directory of your previous administrative configurations (including all files and subdirectories) from your previous WebSphere Commerce 5.4 machine to your WebSphere Commerce 5.5 machine.

- 3. After transferring the backup directory, edit the websphere\_backup.xml file (that is located in the backup directory on the WebSphere Commerce 5.5 machine). Search for all occurrences of the WebSphere Commerce 5.4 machine's node name, IP address, and domain, and replace them with the WebSphere Commerce 5.5 machine's node name IP address, and domain respectively.
- 4. Run the WASPostUpgrade tool on your WebSphere Application Server 5.0 machine to migrate the previous configuration (stored in the backup directory) to the new installation. The WASPostUpgrade tool is available on the WebSphere Application Server 5.0 product CD.The syntax to run this tool is described in the WebSphere Application Server 5.0 Information Center (http://www.ibm.com/software/webservers/appserv/infocenter.html).

#### For example:

#### WASPostUpgrade backupDirectory

Check the WASPostUpgrade.log file located in the WAS50\_installdir\logs directory. You can ignore any messages related to missing EJB files since they will not be available on the WebSphere Commerce 5.5 machine.

## WebSphere Application Server JDBC Provider level consideration

The default behavior of WASPostUpgrade is to maintain the previous scope of the JDBC Provider level of WebSphere Application Server 4.0.x when migrating to WebSphere Application Server 5.0. This means that the JDBC provider scope will be kept as global as this the default scope in WebSphere Application Server 4.0.x. In WebSphere Application Server 5.0, the default for the JDBC provider scope is under the server level as opposed to global.

### **Next Step**

Proceed to Chapter 4, "Migrating your Commerce instance configuration," on page 21.

## Upgrading your existing system to WebSphere Commerce 5.5 (in-place migration)

This section describes how to upgrade the software for your WebSphere Commerce 5.4 machine *in-place*, and describes:

- "Upgrading your hardware"
- "Upgrading your operating system" on page 15
- "Upgrading additional software components" on page 15
- "Upgrading to WebSphere Application Server 5.0" on page 16
- "Upgrading to DB2 8.1" on page 18
- "Upgrading to WebSphere Commerce 5.5" on page 18

### Upgrading your hardware

If your current machine does not meet any of the following hardware requirements, you need to make any required upgrades to the hardware in order to meet the requirements.

You require a dedicated Pentium<sup>®</sup> III 733 MHz (1 GHz or higher recommended for a production environment) IBM-compatible personal computer with the following:

- A minimum of 768 MB of RAM per processor. Each additional WebSphere Commerce instance will require an additional 512 MB of RAM per instance.
- A minimum of 2 GB of free disk space on your target installation drive.

- When upgrading to WebSphere Commerce 5.5 from a pre-installed version of WebSphere Commerce 5.4, you will also need an additional 700 MB on the C: drive. If your machine is formatted with FAT partitioning and the partition is over 1.024 GB, you will need twice as much free disk space. The installation will check for adequate free disk space and will warn you if there is not enough space.
- If your machine is formatted with FAT partitioning and the partition is over 2049 MB, you will need three times as much free disk space.
- Double the amount of paging space as you have RAM (for example, 512 MB RAM should have 1024 MB paging space). On Windows 2000, this is adjusted through the Performance Options on the Advanced panel of Windows System Properties.
- A CD-ROM drive.
- A graphics-capable monitor with a color depth of at least 256 colors.
- A mouse or other pointing device.
- A local area network (LAN) adapter that is supported by the TCP/IP protocol.

**Note:** When enabling WebSphere Application Server security it is strongly recommended that your machine meets the following requirements:

- A minimum machine memory of 1 GB.
- A minimum heap size of 384 MB, for the WebSphere Commerce application.

For more information on upgrading your hardware, see the pre-installation section of the *WebSphere Commerce - Express Installation Guide*.

## Upgrading your operating system

Your operating system level must be as follows:

Windows 2000 Server or Advanced Server Edition with Service Pack 3. You can
obtain the service pack at the Microsoft<sup>®</sup> Corporations' home page
(http://www.microsoft.com).

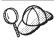

To determine if Service Pack 3 is installed, open a command prompt and type winver from the command line. If you have the correct service pack installed, the system information will include a reference to Service Pack 3.

**Note:** Windows NT<sup>®</sup> is not supported by WebSphere Commerce 5.5. If you are on Windows NT, you need to migrate your system to Windows 2000 before migrating WebSphere Commerce resources. Also, note the following potential problem when upgrading to Windows 2000 Service Pack 3 as documented in 4 on page 97.

## Upgrading additional software components

This section describes how to upgrade additional software components that are supported by WebSphere Commerce 5.4. This includes:

• Web browsers

#### Internet Explorer 6.0 or later

You can only access the WebSphere Commerce tools and online help using Microsoft Internet Explorer 6.0 from a machine running a Windows operating system on the same network as your WebSphere Commerce machine. You can download Internet Explorer from the Microsoft Corporation Download Web site (http://www.microsoft.com/downloads/)

Shoppers can access Web sites by using any of the following Web browsers, all of which have been tested with WebSphere Commerce:

- Any version of Netscape Navigator supported with Netscape Communicator 4.6, including Netscape Navigator 4.04, and 4.5
- Netscape Navigator 3.0 and 4.0 or above for Macintosh
- Microsoft Internet Explorer 4 and 5
- AOL 5 and 6

## Exporting the WebSphere Commerce 5.4 enterprise application

Before you begin the transition to WebSphere Application Server 5.0, you need to export your existing WebSphere Commerce 5.4 enterprise applications (WC\_Enterprise\_App\_*instance\_name.ear*, for example, WC\_Enterprise\_App\_demo.ear) while you are at the previous WebSphere Application Server 4.0.x level. You should also export the previous Payment Manager .ear file. The WebSphere Commerce 5.5 WCIM instance migration tool will need to access the exported application in order to migrate it application to the WebSphere Commerce 5.5 level.

You can export your application to a location of your choice:

- 1. Select the Enterprise Applications folder in the tree view of the WebSphere Application Server 4.0.x administrative console. The details view of the console will display the list of the installed applications (including those for WebSphere Commerce 5.4 and Payment Manager).
- **2.** Right-click your application in the details view and select **Export Application** from the menu.
- 3. In the Export Application dialog that opens:
  - a. From the **Node** drop-down list, select a node to which the application should be exported.
  - b. In the **Export directory** field, specify the target drive and directory for the application. (for example, *drive*:\WAS40\_backup)
  - c. Click OK.

T

T

1

Т

The application will be exported to the specified node and directory, and will have the name *enterpriseApplicationName*.ear.

4. After you install WebSphere Commerce 5.5, you will need to copy the exported WC\_Enterprise\_App\_instance\_name.ear file into the WebSphere Commerce 5.5 migration working directory. This is specified by the WORK\_DIR variable in the wcimenv.bat file. (WORK\_DIR is typically set to WC55\_installdir\temp.) See Table 2 on page 25 for the definition of WORK\_DIR.

### Upgrading to WebSphere Application Server 5.0

It is recommended that you manually migrate your previous version of WebSphere Application Server as described in "Manually migrating your previous WebSphere Application Server configuration" on page 17 below. You may experience problems with WebSphere Commerce migration if you use the WebSphere Application Server 5.0 installation wizard to automatically migrate your previous version of WebSphere Application Server. Detailed information on WebSphere Application Server migration is available in the section on Migration in the WebSphere Application Server 5.0 Information Center (http://www.ibm.com/software/webservers/appserv/infocenter.html).

## Manually migrating your previous WebSphere Application Server configuration

In order to migrate your previous WebSphere Application Server administrative configurations to the new WebSphere Commerce 5.5 system, you need to use the WASPreUpgrade and WASPostUpgrade tools as follows:

- 1. Install WebSphere Application Server 5.0.*x* in accordance with WebSphere Application Server installation instructions.
- 2. Run the WASPreUpgrade tool to preserve the previous WebSphere Application Server administrative configurations to a backup directory. The WASPreUpgrade tool is available in the WAS50\_installdir/bin directory The syntax to run this tool is described in the WebSphere Application Server 5.0 Information Center (http://www.ibm.com/software/webservers/appserv/infocenter.html).

In addition, you will need to export your WebSphere Commerce 5.4 and Payment Manager enterprise application (EAR file) as documented in "Exporting the WebSphere Commerce 5.4 enterprise application" on page 16. In a later step in "Migrating your instance configuration using WCIM" on page 24, the WCIM tool will need to access this exported EAR file, in order to migrate your instance.

## QQ

L

|

L

|

L

|

I

Т

L

I

L

Т

L

|

L

3. Due to the time spent on importing and deploying EJBs, you can experience a performance problem with the instance migration to WebSphere Commerce 5.5. To improve instance migration performance, you need to modify the websphere\_backup.xml file and remove the EJB-related section after you have run the WASPreUpgrade tool as follows:

- a. After running WASPreupgrade, locate the file websphere\_backup.xml and make a backup copy of it, and then open the file in an editor.
- b. Locate the <enterprise-application action="create" name="instance\_name</li>
   WebSphere Commerce Enterprise Application"> entry and remove the entire node:

<enterprise-application action="create" name="instance\_name WebSphere Commerce Enterprise Application">

</enterprise-application>

c. Run the WASPostupgrade utility, as described in the following steps.

This will prevent the EJBs from being imported or deployed during instance migration.

4. Run the WASPostUpgrade tool on your WebSphere Application Server 5.0 machine to migrate the previous configuration (stored in the backup directory) to the new installation. The WASPostUpgrade tool is available in the WAS50\_installdir/bin directory.

The syntax to run this tool is described in the WebSphere Application Server 5.0 Information Center

(http://www.ibm.com/software/webservers/appserv/infocenter.html).

5. Uninstall the WebSphere\_Commerce\_Server\_\_instance\_name\_MigratedApp.ear file that gets created by WASPostUpgrade from WebSphere Application Server 5.0, if it exists. You can normally find this file in the WAS50\_installdir/installedApps/cell\_name directory

**WebSphere Application Server JDBC Provider level consideration:** The default behavior of WASPostUpgrade is to maintain the previous scope of the JDBC

Provider level of WebSphere Application Server 4.0.x when migrating to WebSphere Application Server 5.0. This means that the JDBC provider scope will be kept as global as this the default scope in WebSphere Application Server 4.0.x. In WebSphere Application Server 5.0, the default for the JDBC provider scope is under the server level as opposed to global.

## Upgrading to DB2 8.1

This section describes the high-level steps to upgrade your level of DB2 to DB2 8.1.

For details on the following steps, see Part 2. "Migrating your DB2 server" in the *Quick Beginnings for DB2 Servers* document. This document is available from the DB2 Technical Support Library

(http://www.ibm.com/software/data/db2/library/); you will need to navigate to the DB2 Technical Support Version 8 Information Center.

- 1. Record the configuration settings for your database before DB2 migration.
- 2. Change the diagnostic error level.
- 3. Take the DB2 server offline for DB2 migration.
- 4. Verify that databases are ready for DB2 migration.
- 5. Back up your databases.
- 6. *Optional*: If you will be using replication, you must archive all of the DB2 log files.
- 7. Install your DB2 Enterprise Server Edition
- 8. Migrate databases.
- 9. Optional: Migrate DB2 Explain tables.

### Upgrading to WebSphere Commerce 5.5

For information on installing the WebSphere Commerce 5.5 system, see the chapters on installation in the *WebSphere Commerce - Express Installation Guide* for your platform.

#### Notes:

- 1. Before you upgrade to WebSphere Commerce 5.5, ensure that all message retry counters are set down to zero as documented in "Ensuring no new messages are stored in MSGSTORE table" on page 2.
- **2**. Do not delete your previous WebSphere Commerce 5.4 installation tree until after you have completed and verified the migration.
- **3**. When you install WebSphere Commerce 5.5 components, it is recommended that you shorten the default installation path in order to avoid problems running commands in the command line window.

For example, instead of using the default installation path for WebSphere Commerce 5.5:

drive:\Program Files\WebSphere\CommerceServer55

install to the following path:

drive:\WebSphere\WC55

In addition, instead of using the default installation path for WebSphere Application Server 5.0:

drive:\Program Files\WebSphere\AppServer5

install to the following path:
drive:\WebSphere\WAS5

For additional information, see "Checking the length of the PATH variable."

4. After upgrading to WebSphere Commerce 5.5 on a Windows 2000 system, you will need to modify your machine's PATH environment variable and ensure that the WebSphere Commerce 5.5 bin path (*WC55\_installdir\bin*) is placed before the WebSphere Commerce 5.4 bin path (*WC54\_installdir\bin*).

Click Start —> Settings —> Control Panel —> System —> Advanced —> Environment Variables. Under System Variables, edit PATH to ensure the new WebSphere Commerce bin path is ahead of the WebSphere Commerce 5.4 bin path (not necessarily ahead of all the other paths, just the previous Commerce path):

PATH=WC55\_installdir\bin;\$PATH;...;WC54\_installdir\bin

5. In order to successfully apply all WebSphere Application Server interim fixes during the WebSphere Commerce 5.5 installation process, you should ensure that your Web server is shut down. In addition, after the WebSphere Commerce 5.5 installation is complete, check the wcWASeFixer.log file and ensure that all WebSphere Application Server interim fixes were successfully installed.

#### - Important

After you install WebSphere Commerce 5.5, you need to install the IBM WebSphere Commerce 5.5.0.2 fix pack. This fix pack includes fixes and enhancements for the migration process. This fix pack is available from the WebSphere Commerce Support site

(http://www.ibm.com/software/genservers/commerce/support/). Click on the link for the edition you are using and see the section **Download**. Download this fix pack, and follow the instructions that are provided to install it. You should not proceed with the migration steps in this Guide (such as migrating your instance or database) without installing this fix pack.

#### Checking the length of the PATH variable

Commands that are run on the Windows 2000 command line cannot exceed 2023 characters. If the value of your machine's PATH or CLASSPATH environment variable is lengthy, you may encounter problems related to this length limitation when you run the database migration script. Check that the PATH or CLASSPATH variables are not set to contain more than 1500 characters.

If the lengths are greater than 1500 characters, you can replace all the paths to their eight character equivalent so that you use less characters in the variables. You can find out the short path equivalent of a full path name by opening a Command prompt window and typing the command dir /x. Short name equivalents will contain the ~ character.

You can also remove any unused paths form the PATH or CLASSPATH variable.

#### **CAUTION:**

Incorrectly updating your machine's environment variable can result in problems that will cause applications to stop working. Use extreme caution when updating environment variables manually.

When you install WebSphere Commerce 5.5 components, it is recommended that you shorten the default installation path in order to avoid problems running commands in the command line window.

## **Next Step**

Proceed to Chapter 4, "Migrating your Commerce instance configuration," on page 21.

## Chapter 4. Migrating your Commerce instance configuration

This section describes how to migrate your WebSphere Commerce 5.4 instance configuration to a WebSphere Commerce 5.5 instance configuration. For information on how to create a new WebSphere Commerce 5.5 instance, refer to the section "Create or modify an instance with Configuration Manager" in the *WebSphere Commerce - Express Installation Guide* for your database and platform.

The WebSphere Commerce 5.4 instance migration is performed by starting from a base WebSphere Commerce 5.5 instance (EAR) and adding in the required components from the WebSphere Commerce 5.4 instance. As there are some changes in the instance packaging between WebSphere Commerce 5.4 and WebSphere Commerce 5.5, the instance migration tool places the instance files into the appropriate module within the WebSphere Commerce 5.5 EAR, and updates the instance files, configuration files and deployment descriptors as necessary.

The WCIM (WebSphere Commerce Instance Migrator) tool is provided to perform the WebSphere Commerce instance migration step.

## Checking the WebSphere Commerce 5.5 product.xml file (in-place migration only)

You should check the <migrationFrom> section of the product.xml file on the WebSphere Commerce 5.5 machine and ensure that all the values are properly set for your migration path prior to running WCIM. The product.xml file is located in the WC55\_installdir\xml directory.

Verify that the values are correctly set in the <migrationFrom> section in the product.xml file as follows. (The <migrationFrom> section specifies information for your previous machine, from where you are migrating.)

```
<migrationFrom>
<edition>
<name>name</name>
</edition>
<version>5</version>
<release>rel</release>
<modification>mod</modification>
<fixpak>fixpak</fixpak>
<path>path</path>
<altpath>alt_path</altpath>
</migrationFrom>
```

In the above:

• name is:

Pro WebSphere Commerce Professional Entry Edition

- 5 is the version of WebSphere Commerce. The only possible value for this migration is 5.
- rel is:

4

- For the WebSphere Commerce 5.4 release.
- *mod* is one of:
  - **0** WebSphere Commerce 5.4.0.1

- **0** WebSphere Commerce 5.4.0.2
- **0** WebSphere Commerce 5.4.0.3
- **0** WebSphere Commerce 5.4.0.4
- **0** WebSphere Commerce 5.4.0.5
- *fixpak* is one of:
  - **0** WebSphere Commerce 5.4.0.0 or WebSphere Commerce 5.4.0.1 (See the **Note** at the end of this section on page 22.)
  - 2 WebSphere Commerce 5.4.0.2
  - **3** WebSphere Commerce 5.4.0.**3**
  - 4 WebSphere Commerce 5.4.0.4 or WebSphere Commerce 5.4.0.5 (See the **Note** at the end of this section on page 22.)
- *path* is the installation path for the previous WebSphere Commerce 5.4 system (*WC54\_installdir*).
- *alt\_path* is the full or long installation path for the previous WebSphere Commerce 5.4 system (*WC54\_installdir*).

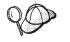

To check your current release, use the following SQL query against the site table:

select \* from SITE

View the results for the PRODUCTVERSION column to determine your release level.

The following is an example of what your product.xml file needs to contain if you are migrating from WebSphere Commerce 5.4.0.0 Professional Entry Edition:

```
<migrationFrom>
   <edition>
        <name>Pro</name>
        </edition>
        <release>force/name>
        </edition>
        <release>4</release>
        <modification>0</modification>
        <fixpak>0</fixpak>
        <path>drive:\WebSphere\CommerceServer</path>
        <altpath>drive:\WebSphere\CommerceServer</altpath>
</migrationFrom>
```

Note: If you are migrating from WebSphere Commerce 5.4.0.1 (WebSphere Commerce 5.4 plus fix pack 1), you need to use the same parameters that you would use if you are migrating from WebSphere Commerce 5.4.0.0. That is, the <fixpak></fixpak> value should be set to 0and not 1. So your <migrationFrom> section should appear consistent with the above example.

Similarly, if you are migrating from WebSphere Commerce 5.4.0.5 (WebSphere Commerce 5.4 plus fix pack 5), you need to use the same parameters that you would use if you are migrating from WebSphere Commerce 5.4.0.4. That is, the <fixpak></fixpak> value should be set to 4 and not 5.

## Steps before migrating your instance configuration

Before migrating your WebSphere Commerce 5.4 instance to WebSphere Commerce 5.5:

- For in-place migrations only on a Windows 2000 system, ensure that the WebSphere Commerce 5.5 bin path (*WC55\_installdir*\bin) is placed before the WebSphere Commerce 5.4 bin path (*WC54\_installdir*\bin) on your machine's PATH environment variable as described in step 4 on page 19.
- The WCIM tool will back up the entire directory structure for your instance. If you have WebSphere Commerce 5.4 customized files and directories in other locations outside of the instance directory, you must now copy these files and directories from these other locations to a directory under the instance root directory structure. This way, WCIM will restore your customized files and directories for you. For details on custom code migration, refer to the *WebSphere Commerce Express Developer Edition Migration Guide*.

To restore the files and directories from the other locations, do the following:

- 1. Using Windows Explorer, navigate to the directory that contains the customized files, or to the custom directory.
- 2. Select the appropriate files or directories and copy them to the appropriate WebSphere Commerce 5.4 directory.
- If WebSphere Application Server security is turned on, you must disable it before migrating your instance as follows:
  - 1. Open the WebSphere Application Server Administration console.
  - 2. Click **Console > Security Center** and clear the **Enable Security** check box on the General tab.
  - 3. Click Finish.
  - 4. Restart the WebSphere Application Server administrative server.
- Updating the WebSphere Commerce administration tools ports (optional) In WebSphere Commerce 5.5, the administration tools run on separate ports than the WebSphere Commerce server. Instance migration, assigns the following default port numbers for these administration tools:

#### Port number

#### WebSphere Commerce tool

- 8000 WebSphere Commerce Accelerator
- 8002 WebSphere Commerce Administration Console

8004 WebSphere Commerce Organization Administration Console

If you wish to use non-default ports for the above tools, add the following three lines in the <Websphere> node under the <InstanceProperties> node in the *instance name*.xml file. This file is located in the

*WC55\_installdir*\instances\*your\_instance*\xml directory. The following lines override the default settings and use a non-default port for these administration tools:

```
ToolsPort = "desired_tools_port_number"
AdminPort="desired_admin_port_number"
OrgAdminPort="desired org admin port number"
```

#### For example:

```
<Websphere Name="WebSphere Commerce DB2 DataSource"
JDBCDriverLocation=""
StoresWebApp="true"
ToolsWebApp="true"
WCMWebApp="true"
name="WebSphere"
```

ToolsPort = "9000" AdminPort="9001" OrgAdminPort="9002" port="900"/>

## Migrating your instance configuration using WCIM

This section describes how you run WCIM to migrate your previous instance of WebSphere Commerce. For details on what WCIM does, see "Instance migration using WCIM" on page 85

The WCIM package provides two main scripts in the *WC55\_installdir*\bin directory:

- wcimenv.bat Sets up the environmental settings for wcim to run properly on your system.
- wcim.bat— Performs the actual instance migration.

The basic process to run wcim is as follows:

- 1. Update the wcimenv.bat file for backup of your instance. For a remote migration, this is done on the WebSphere Commerce 5.4 system. For an in-place migration, this is done on your WebSphere Commerce 5.4 system that has been upgraded to WebSphere Commerce 5.5.
- 2. Run wcim for backup.
- **3**. Update the wcimenv.bat file for migration of your instance. For a remote migration, this is done on the WebSphere Commerce 5.5 system. For an in-place migration, this is done on your WebSphere Commerce 5.4 system that has been upgraded to WebSphere Commerce 5.5.
- 4. Run wcim for migration.

The details on running the scripts are contained in the following sections.

## **Prerequirements for running WCIM**

Before running the WCIM tool to migrate your instance, you must ensure the following:

You need to have Apache ANT version 1.4.1 installed on the machine where you are running WCIM. This version of Apache ANT is installed with WebSphere Application Server 5.0. For more information, see the topic "Ant tasks" in the WebSphere Application Server 5.0 Information Center (http://www.ibm.com/software/webservers/appserv/infocenter.html). For more information on Apache ANT, see the following Web address: http://ant.apache.org/index.html. ANT is a Java-based build tool (somewhat similar to the Make utility).

The WCIM tool is an ANT-based tool that automates many of the processes to migrate your instance, thus minimizing the manual steps. It gathers all necessary data from a WebSphere Commerce 5.4 instance and executes the necessary manipulations. The WCIM tool is invoked through a command line script.

- The WebSphere Commerce software components including the Web server have been upgraded to the WebSphere Commerce 5.5 level
- WebSphere Application Server 5.0 is configured in one of the following ways:
  - WebSphere Application Server 5.0 is installed on the same machine as the previous version of WebSphere Application Server, and it coexists with the previous version

- WebSphere Application Server 5.0 is installed on a separate machine from the previous version of WebSphere Application Server

#### Notes:

- When you run the wcim.bat script with the WCIM\_BACKUP variable in wcimenv.bat set to true, WCIM generates a backup ZIP file of your previous instance by passing the required parameters to the script. The ZIP file, wcbackup54.zip, is generated in the WORK\_DIR\zip directory, where WORK\_DIR is a user-defined working directory in the wcimenv.bat file. For example, you can define the working directory, to WC55\_installdir\temp\ (see Table 2 where this variable is defined).
- 2. If your WebSphere Commerce 5.4 machine is remote from your WebSphere Commerce 5.5 machine, you have to manually copy the ZIP file, wcbackup54.zip, into the WORK\_DIR\zip directory (WC55\_installdir\temp\zip) on the WebSphere Commerce 5.5 machine. If the migration is *in-place*, and if you set WORK\_DIR to the same value in the backup and migration steps, this step to copy the ZIP file is not required.
- 3. In the wcimenv.bat file, path names cannot include a space, otherwise you will receive errors related to the path names when you run the wcim.bat script. If your path name includes a space character, you need to use the DOS-equivalent path name. You can find out the DOS-equivalent name of a full directory path by opening a Command prompt window and typing the command dir /x. The equivalent path names will contain the ~ (tilde) character.

# Migrating a WebSphere Commerce 5.4 instance

#### Variables you specify in wcimenv

Prior to running wcim.bat for migrating your instance, you need to set up the environment variables correctly in wcimenv.bat for your environment. In addition, you need to set the variables differently depending on whether you are performing a backup of your instance and instance related file assets, or actually migrating them.

The following table summarizes the variables and their values:

| Variable     | Value | Description                                                                                                    |
|--------------|-------|----------------------------------------------------------------------------------------------------|
| WCIM_BACKUP  | true  | The WCIM tool will <i>backup</i> your WebSphere Commerce instance related file assets.                                                                |
|              | false | The WCIM tool will <i>migrate</i> your WebSphere Commerce instance and instance related file assets.                                                  |
| WCIM_INPLACE | true  | Always set WCIM_INPLACE= true (except<br>when WCIM_BACKUP=true and the migrated<br>instance will be moved to a different machine —<br>remote machine) |
|              | false | Set WCIM_INPLACE=false <i>only</i> when<br>WCIM_BACKUP=true and the migrated<br>instance will be moved to a different machine —<br>remote migration.  |

Table 2. Variables set in wcimenv.bat

Table 2. Variables set in wcimenv.bat (continued)

| Variable                                                                                                    | Value                                                                                                    | Description                                                                                                    |
|----------------------------------------------------------------------------------------------------|----------------------------------------------------------------------------------------------------|----------------------------------------------------------------------------------------------------|
| <ul> <li>The above WCIM</li> <li>For backup: <ul> <li>WCIM_BACKUP is alw</li> <li>WCIM_INPLACE = tru (in-place).</li> <li>WCIM_INPLACE = fait 5.5 (remote).</li> </ul> </li> <li>For migration: <ul> <li>WCIM_BACKUP is alw</li> <li>WCIM_INPLACE = tru</li> </ul> </li> </ul> | Value<br><i>A_BACKUP and WCIM_INPLACE variation of the set of the set </i> | <b>Description</b><br>iables are used in the following combinations:<br>In the same machine as WebSphere Commerce 5.5<br>not on the same machine as WebSphere Commerce<br>n the same machine as WebSphere Commerce 5.5 |
| (in-place).<br>– WCIM_INPLACE = tru<br>5.5 (remote).                                                                                                    | e when WebSphere Commerce 5.4 is n                                                                                                    | ot on the same machine as WebSphere Commerce                                                                                                    |
| WCIM_MIGRATE_FROM                                                                                                    | 54                                                                                                    | Backup or migrate from WebSphere Commerce 5.4                                                                                                    |
|                                                                                                    | WPM221                                                                                                    | Backup or migrate from Payment Manager 2.2.1<br>See "Migrating your Payments instance and<br>database" on page 61 for details.                                                                                         |
|                                                                                                    | WPM312                                                                                                    | Backup or migrate from Payment Manager 3.1.2<br>See "Migrating your Payments instance and<br>database" on page 61 for details.                                                                                         |
|                                                                                                    | WCP313                                                                                                    | Backup or migrate from WebSphere Commerce<br>Payments 3.1.3. See "Migrating your Payments<br>instance and database" on page 61 for details.                                                                            |
| WAS_PATH                                                                                                    | WAS40_installdir or<br>WAS50_installdir                                                                                                    | The WebSphere Application Server installation path:                                                                                                    |
|                                                                                                    |                                                                                                    | <ul> <li>For backups (where WCIM_BACKUP is true),<br/>specify the previous WebSphere Application<br/>Server installation path.</li> </ul>                                                                              |
|                                                                                                    |                                                                                                    | • For migration (where WCIM_BACKUP is false), specify the WebSphere Application Server 5.0 installation path.                                                                                                    |
| WC_PATH                                                                                                    | WC54_installdir or WC55_installdir                                                                                                    | The WebSphere Commerce installation path:                                                                                                    |
|                                                                                                    |                                                                                                    | • For backups (where WCIM_BACKUP is true), specify the WebSphere Commerce 5.4 installation path.                                                                                                    |
|                                                                                                    |                                                                                                    | • For migration (where WCIM_BACKUP is                                                                                                    |

false), specify the WebSphere Commerce 5.5

installation path.

Table 2. Variables set in wcimenv.bat (continued)

| Variable       | Value                                                                                                    | Description                                                                                                    |  |
|----------------|----------------------------------------------------------------------------------------------------|----------------------------------------------------------------------------------------------------|--|
| WEBSERVER_PATH | For IBM HTTP Server:<br>HTTPServer1319_installdir or<br>HTTPServer1326 installdir                                                                                              | <ul><li>The Web server installation path:</li><li>For backups (where WCIM_BACKUP is true), specify the previous Web server path.</li></ul>                                                                                                  |  |
|                | <ul> <li>For the IIS Web server, specify<br/>the location of the IIS Admin on<br/>your machine, for example<br/>C:\WINNT\System32\<br/>inetsrv\iisadmin</li> </ul>             | • For migration (where WCIM_BACKUP is false), specify the current Web server installation path.                                                                                                    |  |
|                | • For Sun ONE Web Server<br>(formerly Netscape iPlanet) the<br>path should be<br><i>SunONEweb_installdir</i> for<br>migration, and<br><i>IPlanetweb_installdir</i> for backup. |                                                                                                    |  |
| ANT_PATH       | Ant_installdir\lib                                                                                                    | The ANT library path on your machine. You car set this to <i>WAS50_installdir</i> \lib since ANT 1.4.1 is shipped with WebSphere Application Server 5.0.                                                                                    |  |
| WORK_DIR       | user-defined                                                                                                    | Working directory for WCIM tool. (For example, <i>WC55_installdir</i> \temp)                                                                                                    |  |
| LOG_FILE       | user-defined                                                                                                    | Log file for WCIM. You can specify any file<br>name under any directory. If no directory is<br>specified, the log file is generated in the<br>working directory specified by WORK_DIR. For<br>example:                                      |  |
|                |                                                                                                    | <ul> <li>For backups, wcimbackup.log</li> </ul>                                                                                                    |  |
|                |                                                                                                    | <ul> <li>For migration, wcimmigration.log</li> </ul>                                                                                                    |  |
| INSTANCE       | WebSphere Commerce 5.4 <i>instance_name</i>                                                                                                    | The name of the instance that WCIM will either migrate, or whose file assets WCIM will backup                                                                                                    |  |
| DB_TYPE        | db2                                                                                                    | The database type for DB2 databases.                                                                                                    |  |
| WPM_PATH       | Payments_installdir                                                                                                    | This variable is used when using WCIM to<br>migrate your previous version of WebSphere<br>Commerce Payments. The process to migrate<br>Payments is described in detail in "Migrating<br>your Payments instance and database" on page<br>61. |  |

#### Running WCIM for remote instance migration

The following sections describe the steps for instance migration when WebSphere Commerce 5.5 is installed on a separate machine from WebSphere Commerce 5.4.

**Pre-requirements for remote instance migration:** If you are installing your WebSphere Commerce 5.5 software components on a machine that is remote from WebSphere Commerce 5.4, you should have completed the steps described in "Exporting the WebSphere Commerce 5.4 enterprise application" on page 12 and "Migrating your previous WebSphere Application Server configuration" on page 13.

**Running WCIM for remote backup:** Before running WCIM for migration, you should run WCIM to create a backup of your current instance and instance related files:

- Create a temporary work directory on your WebSphere Commerce 5.4 machine, for example WC54\_installdir\temp. In addition, you should also create the following subdirectories under the temp working directory:
  - lib
  - bin
  - xml\migration
  - zip
- 2. Copy the following files:
  - From the WAS50\_installdir\lib directory on your WebSphere Commerce 5.5 machine to the lib subdirectory under your work directory on your remote WebSphere Commerce 5.4 machine (WC54\_installdir\temp\lib):
    - ant.jar
    - j2ee.jar

These files are Apache ANT 1.4.1 files (available from WebSphere Application Server 5.0) required for the proper operation of WCIM. For information on Apache ANT, see the following Web address: http://ant.apache.org/index.html.

- From the *WC55\_installdir*\lib directory on your WebSphere Commerce 5.5 machine to the lib subdirectory under your work directory on your remote WebSphere Commerce 5.4 machine (*WC54\_installdir*\temp\lib):
  - Utilities.jar
  - ConfigManager.jar
  - xerces.jar
- From the WC55\_installdir\xml\migration directory on your WebSphere Commerce 5.5 machine, copy the instbackup54.xml file to the xml\migration subdirectory under the working directory on your WebSphere Commerce 5.4 machine (WC54\_installdir\temp\xml\migration).
  - **Note:** If migrating Payments, instead of copying instbackup54.xml, copy either instbackupwpm221.xml, instbackupwpm312.xml, or instbackupwcp313.xml, depending on the Payments version of the instance are migrating.
- From the *WC55\_installdir*\bin directory on your WebSphere Commerce 5.5 machine to the bin subdirectory under the working directory on your WebSphere Commerce 5.4 machine (*WC54\_installdir*\temp\bin), copy the following files:
  - wcim.bat
  - wcimenv.bat
- From the WC54\_installdir\xml directory in the WebSphere Commerce 5.4 machine, copy the product.xml and product.dtd files to the xml subdirectory under the migration working directory (WC54\_installdir\temp\xml).
- For Payments instance backup:

From the WC55\_installdir\payments\lib directory on your WebSphere Commerce 5.5 machine, copy the eTillConfig.jar file (for Payments instance backup) to the lib subdirectory under your work directory on your remote WebSphere Commerce 5.4 machine (WC54\_installdir\temp\lib).

3. On your WebSphere Commerce 5.4 machine, before running the wcim.bat script, update the environment variables in the wcimenv.bat file (that you copied to the working directory on your remote machine) for backup.

The wcimenv.bat file contains the following entries:

call setenv.bat

SET WCIM BACKUP=true

- SET WCIM INPLACE=false
- SET WCIM MIGRATE FROM=54
- SET DB TYPE=db typedb2

SET WAS PATH=WAS40 installdir

SET WC PATH=WC54 installdir

SET WEBSERVER PATH=HTTPServer1319 installdir

SET ANT\_PATH=WC54\_installdir\temp\lib
SET WORK\_DIR=WC54\_installdir\temp

- SET LOG FILE=wcimbackup.log
- SET INSTANCE=instance\_name

Note that the log file set by the LOG FILE variable gets generated in the WORK DIR\logs\ directory.

4. On your WebSphere Commerce 5.4 machine, run the wcim.bat script as follows: wcim.bat [wcimenv path] [PM database password]

where:

- wcimenv\_path is the path where the wcimenv.bat is located on your machine. If this file is located in the same directory as wcim.bat, this parameter is not required.
- *PM\_database\_password* is the WebSphere Commerce Payments database password and is only used when migrating a WebSphere Commerce Payments instance. Note that usage of WCIM for WebSphere Commerce Payments migration is covered in detail in "Migrating your Payments instance using WCIM" on page 62.
- **Note:** If you are using the *PM\_database\_password* parameter, you have to specify the wcimenv path even if it is in the current directory; in this case use "." to specify the current directory. For example: wcim.bat . mypassword
- 5. Copy the wcbackup54.zip file from the working directory on the remote WebSphere Commerce 5.4 machine (for example, WC54\_installdir\temp\zip), to the zip subdirectory of the working directory on the WebSphere Commerce 5.5 machine (for example, *WC55\_installdir*\temp\zip).

If it does not exist on your WebSphere Commerce 5.5 machine, you will have to create the *WC55\_installdir*\temp\zip directory.

#### **Running WCIM for remote migration:**

#### Notes:

- 1. Ensure that you have copied all necessary files from the WebSphere Commerce 5.5 machine to the remote WebSphere Commerce 5.4 machine as documented in step 2 on page 28.
- 2. The WCIM INPLACE variable is, in fact, set to true when performing a remote migration.

After running WCIM for backup, run WCIM to migrate your instance and instance related files:

1. Before running the wcim.bat script on your WebSphere Commerce 5.5 machine, search all the files in the wcbackup54.zip package for all occurrences of the WebSphere Commerce 5.4 machine's node name, IP address, and domain.

Replace these occurrences with the WebSphere Commerce 5.5 machine's node name, IP address, and domain name respectively. For example, the files that you will likely need to update include:

- product.xml
- product.xml.migration
- instance\_name.xml
- instance\_name\_was.xml
- instance\_name\_was\_DB.xml
- instance\_name\_was.\_EJB.xml
- instance\_name\_was\_VH.xml
- cache.properties

You should check all files in the wcbackup54.zip package except for the Web server configuration file, for example, httpd.conf if you are using IBM HTTP Server. The Web Server configuration file is not migrated by WCIM so you need not update it.

Update the environment variables in the wcimenv.bat file for your machine for migration.

The wcimenv.bat file typically contains the following entries:

call setenv.bat

SET WCIM\_BACKUP=false
SET WCIM\_INPLACE=true
SET WCIM\_MIGRATE\_FROM=54
SET DB\_TYPE=db\_type
SET WAS\_PATH=WAS50\_installdir
SET WC\_PATH=WC55\_installdir
SET WEBSERVER\_PATH=HTTPServer1326\_installdir
SET ANT\_PATH=WAS50\_installdir\lib
SET WORK\_DIR=WC55\_installdir\temp
SET LOG\_FILE=wcimmigration.log
SET INSTANCE=instance\_name
Ensure the exported WC Enterprise App instan

Ensure the exported WC\_Enterprise\_App\_*instance\_name*.ear (referenced in step 4 on page 13) is available in the migration working directory specified by WORK\_DIR in the wcimenv.bat file (for example, *WC55\_installdir*\temp).

Note that the log file set by the LOG\_FILE variable gets generated in the WORK\_DIR\logs\ directory.

3. On your WebSphere Commerce 5.5 machine, run the wcim.bat script as follows: wcim.bat [wcimenv path] [PM database password]

where:

- wcimenv\_path is the path where the wcimenv.bat is located on your machine. If this file is located in the same directory as wcim.bat, this parameter is not required.
- *PM\_database\_password* is the WebSphere Commerce Payments database password and is only used when migrating a WebSphere Commerce Payments instance. Note that usage of WCIM for WebSphere Commerce Payments migration is covered in detail in "Migrating your Payments instance using WCIM" on page 62.
- **Note:** If you are using the *PM\_database\_password* parameter, you have to specify the wcimenv path even if it is in the current directory; in this case use "." to specify the current directory. For example:

wcim.bat . mypassword

#### Running WCIM for an in-place instance migration

The following sections describe the steps for an in-place migration.

**Pre-requirements for an in-place instance migration:** If you are installing your WebSphere Commerce 5.5 software components on the same machine as WebSphere Commerce 5.4, you should have completed the steps described in "Exporting the WebSphere Commerce 5.4 enterprise application" on page 16 and "Manually migrating your previous WebSphere Application Server configuration" on page 17.

**Running WCIM for in-place backup:** Before running WCIM for migration, you should run WCIM to create a backup of your current instance and instance related files:

1. Before running the wcim.bat script for backup, update the environment variables in the wcimenv.bat file to reflect your environment.

The wcimenv.bat file typically contains the following entries:

call setenv.bat

SET WCIM\_BACKUP=true SET WCIM\_INPLACE=true SET WCIM\_MIGRATE\_FROM=54 SET WAS\_PATH=WAS50\_installdir SET WC\_PATH=WC54\_installdir SET WEBSERVER\_PATH=HTTPServer1319\_installdir SET ANT\_PATH=WAS50\_installdir\lib SET WORK\_DIR=WC55\_installdir\temp SET LOG\_FILE=wcimbackup.log SET INSTANCE=instance\_name SET DB\_TYPE=db2

Note that the log file set by the LOG\_FILE variable gets generated in the WORK\_DIR\logs\ directory.

2. Run the wcim.bat script as follows:

wcim.bat [wcimenv\_path] [PM\_database\_password]

where:

- *wcimenv\_path* is the path where the wcimenv.bat is located on your machine. If this file is located in the same directory as wcim.bat, this parameter is not required.
- *PM\_database\_password* is the WebSphere Commerce Payments database password and is only used when migrating a WebSphere Commerce Payments instance. Note that usage of WCIM for WebSphere Commerce Payments migration is covered in detail in "Migrating your Payments instance using WCIM" on page 62.
- **Note:** If you are using the *PM\_database\_password* parameter, you have to specify the wcimenv path even if it is in the current directory; in this case use "." to specify the current directory. For example: wcim.bat . mypassword

**Running WCIM for in-place migration:** After running WCIM for backup, run WCIM to migrate your instance and instance-related files:

1. Before running the wcim.bat script for migration, update the environment variables in the wcimenv.bat file.

The wcimenv.bat file contains the following entries:

call setenv.bat

SET WCIM\_BACKUP=false
SET WCIM\_INPLACE=true
SET WCIM\_MIGRATE\_FROM=54
SET DB\_TYPE=db\_type
SET WAS\_PATH=WAS50\_installdir
SET WC\_PATH=WC55\_installdir
SET WEBSERVER\_PATH=HTTPServer1326\_installdir
SET ANT\_PATH=WAS50\_installdir\lib
SET WORK\_DIR=WC55\_installdir\temp
SET LOG\_FILE=wcimmigration.log
SET INSTANCE=instance name

Ensure the exported WC\_Enterprise\_App\_*instance\_name*.ear (referenced in step 4 on page 16) is available in the migration working directory specified by WORK DIR in the wcimenv.bat file (for example, *WC55 installdir*\temp).

Note that the log file set by the LOG\_FILE variable gets generated in the WORK\_DIR\logs\ directory.

2. Run the wcim.bat script as follows:

wcim.bat [wcimenv\_path] [PM\_database\_password]

where:

- *wcimenv\_path* is the path where the wcimenv.bat is located on your machine. If this file is located in the same directory as wcim.bat, this parameter is not required.
- *PM\_database\_password* is the WebSphere Commerce Payments database password and is only used when migrating a WebSphere Commerce Payments instance. Note that usage of WCIM for WebSphere Commerce Payments migration is covered in detail in "Migrating your Payments instance using WCIM" on page 62.
- Note: If you are using the *PM\_database\_password* parameter, you have to specify the wcimenv path even if it is in the current directory; in this case use "." to specify the current directory. For example: wcim.bat . mypassword

#### Verifying that WCIM ran successfully

WCIM generates a log file as specified in wcimenv.bat file by the SET LOG\_FILE directive. For example, for SET LOG\_FILE=wcimmigration.log, the log file wcimmigration.log is generated in the *WC55\_installdir*\temp\logs\ directory if WORK\_DIR is set to *WC55\_installdir*\temp. In this log file, search for the following statement:

Info: Instance migration is completed successfully.

WCIM also generates an instanceXmlMigration.log migration log file in the WORK\_DIR\logs directory (for example, *WC55\_installdir*\temp\logs if WORK\_DIR=*WC55\_installdir*\temp). In instanceXmlMigration.log, search for Info: WebSphere Commerce instance configuration migrated successfully.

Info: WebServer configuration migrated successfully.

**Note:** Receiving this message does not guarantee that your WebSphere Commerce instance has been migrated successfully, since you have not migrated the database at this point. You migrate your database to the WebSphere Commerce 5.5 schema in Chapter 6, "Migrating your WebSphere Commerce

5.4 database," on page 49 and then you can verify that your instance is migrated in "Verifying successful instance and database migration" on page 58.

**Recovering from WCIM failure:** If WCIM fails for some reason, inspect the logs for the potential problem and make any fixes that are required. You can also consult Appendix E, "Troubleshooting," on page 97 for any potential problems and fixes that are known. Otherwise, you should restore your system from previous backups and carefully review the steps in this section and redo the instance migration.

Note that for problems associated with instance XML migration, you can simply fix any problems and rerun the WCIM migration. For Web server migration, since WCIM only migrates a local IBM HTTP Server, you need to delete http.conf, and rename httpd.conf.old to httpd.conf before rerunning the WCIM migration (if the migration had already modified the httpd.conf file).

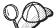

If you receive the following message during instance migration using WCIM, you will need to isolate the ANT statement that is failing and then take appropriate action:

Event: MethodId: invokeAnt - executing ant task:postmigrationcopy Error: Ant task has failed. Please check the log file.

 Check the wcimbackup.log (if you are running WCIM for back up) or wcimmigration.log (if you are running WCIM for migration) for an error string or message. These log files get generated in the logs subdirectoy under the working directory specified by WORK\_DIR for the string "Error:" when you run WCIM. An example of an error message is as follows:

Event: MethodId: invokeAnt - executing ant task:postmigrationcopy Error: Ant task has failed. Please check the log file.

2. Refer to the Debug: statement immediately before the Event: or Error: statement. For example:

Debug: java -classpath classpath -buildfile ... migratejsp

- 3. Run the java command referenced by the Debug: statement at a command prompt while in your Java Runtime environment location on your machine, *WAS50\_installdir*javajrebin. The error message will be displayed.
- 4. Take appropriate action based on the error message.
- 5. When you have resolved the error message, rerun WCIM.

### Verifying WebSphere Commerce Payments cashier profiles

After running the instance migration, verify the following items for WebSphere Commerce Payments in the Payments directory:

WC55\_installdir\instances\instance\_name\xml\payment

- Verify that the profiles for the Cassette for SET<sup>™</sup> and the Cassette for CyberCash do not exist.
- 2. Verify the existing WebSphere Commerce 5.4 cashier profiles have been updated to remove all references to "Payment Manager". Open the cashier profiles, for example, files such as WC51\_CustomOffline\_BillMe.profile and check that they have been updated. A good way to verify the update is to see if the references to "Payment Manager" have been changed to "Commerce Payments" as in the following example.

Before migration:

After migration:

- 3. Verify the new profile WC\_Paymentech has been created.
- 4. Verify that the WebSphere Commerce 5.5 Payments profile.dtd file exists.
- 5. Verify that the following profile files exist:
  - WC\_Paymentech (new)

For details on migrating to WebSphere Commerce Payments, see Chapter 8, "Migrating to Commerce Payments," on page 59.

### After running the WCIM script

The following sections describe remaining tasks to complete before running the database migration script.

# Removing obsolete JVM properties in WebSphere Application Server

After you have run the WCIM script, perform the following steps to remove obsolete JVM properties from the migrated application server (WC\_instance\_name) in order to avoid conflicts.

- 1. Log on to the WebSphere Application Server Administration Console.
- 2. Expand Servers and click Application Servers in the left frame.
- From the Application Servers panel, choose server\_name —> Process Definition —> Java Virtual Machine —> Custom Properties (under Additional Properties), where server\_name is your migrated application server (for example, WC\_instance\_name).
- 4. Remove the following obsolete properties (if they are present on your system):
  - javax.rmi.CORBA.UtilClass
  - com.ibm.ivj.ejb.runtime.instancename
  - com.ibm.CORBA.iiop.noLocalCopies
  - com.ibm.wca.logging.configFile
  - com.ibm.websphere.ejbcontainer.fbpkAlwaysReadOnly
  - com.ibm.ws.classloader.ejbDelegationMode
  - com.ibm.wca.MassLoader.MassLoadOutputFilesDir
- 5. Save your updates (click Apply and OK).

### Running the wcimWasConfig.jacl script

WCIM generates a file wcimWasConfig.jacl in the directory specified by WORK\_DIR in wcimenv.bat file. After you complete the instance migration using WCIM, you need to run this JACL script file as it contains WebSphere Application Server 5.0 administrative commands that will minimize the manual WebSphere Application Server configuration during the migration.

Among other things, the script will add virtual hosts into WebSphere Application Server as required. The script by default adds the following virtual hosts for your migrated WebSphere Commerce instance:

- VH\_instance\_name on ports 80 and 443 (for your WebSphere Commerce instance)
- VH\_*instance\_name\_*Tools on port 8000 (for tools such as WebSphere Commerce Accelerator)
- VH\_*instance\_name\_*Admin on port 8002 (for the WebSphere Commerce Administration Console)
- VH\_*instance\_name\_*OrgAdmin on port 8004 (for the WebSphere Commerce Organization Administration Console

Before running the script:

- For a remote migration scenario only, edit the wcimWasConfig.jacl file generated in the *WCIM\_work\_dir* on the WebSphere Commerce 5.5 machine. Search for all occurrences of the WebSphere Commerce 5.4 machine's node name, IP address, and domain, and replace them with the WebSphere Commerce 5.5 machine's node name, IP address, and domain respectively.
- In the wcimWasConfig.jacl script, ensure that the value of the DB\_IMPLE\_CLASSNAME variable is not null. If it is null, you need to assign the value according to the database management system you are using. For example, COM.ibm.db2.jdbc.DB2ConnectionPoolDataSource for DB2.
- Depending on whether you wish to deploy the migrated .ear file in a WebSphere Application Server single server configuration or WebSphere Application Server network deployment configuration, you need to verify or update the values in the script file before you run it.

Any lines requiring your attention or modification are indicated in the script.

• Modify the server name in the wcimWasConfig.jacl file to apply the updates to the appropriate server that you are migrating (for example, WebSphere\_Commerce\_Server\_-*instance\_name*) rather than server1 (the default server). Refer to the following line in the script:

# Please verify the server name
set SERVER\_NAME server1

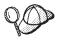

You can check the migrated WebSphere Commerce server name from the WebSphere Application Server 5.0 Administration Console under **Servers** —> **Application Servers**.

• If required, start the WebSphere\_Commerce\_Server\_-\_*instance\_name* application server. You can start it from the WebSphere Application Server Administration Console if you are using WebSphere Application Server ND, otherwise use the WebSphere Application Server startServer command.

- Important

There is a possibility that the port numbers for these virtual hosts may conflict with existing port numbers. For example, port 443 of the default host if you use the default setting when you installed the previous WebSphere Commerce system. This port will conflict with WebSphere Commerce 5.5 and prevent you from successfully launching your migrated store.

Verify these port numbers or virtual host names do not already exist and in use on your system. If they are being used by your system, you should either change the name of the new virtual host or its predefined port number in the script prior to running it to an unused value. You can also remove the new virtual host if it is already defined. To see your existing virtual hosts, from the WebSphere Application Server 5.0 Administration Console, expand **Environment** and double-click **Virtual Hosts** to see them displayed in the WebSphere Application Server panel.

For example, suppose you have the following host alias definitions for default\_host that are generated on the WebSphere Commerce 5.5 system from the WebSphere Commerce 5.4 backup, by the WCIM script:

<X.X.X.X> :80 <X.X.X.X> :443 localhost :80 localhost :443 host\_name :80 host\_name :443 fully\_qualified\_host\_name :80 fully\_qualified\_host\_name : 443

With the above entries, after completing the migration, you may have problems getting your home page to display. Simply removing these entries could enable the appearance made the store home page to appear. In effect, this default\_host grabs the commerce requests and so in this case they never get to the right recipient — VH\_instance\_name. Since the WebSphere Commerce tooling is runs on other ports (for example, 8000, 8002, and 80004 by default) so the tools such as the Administration Console is unaffected.

To invoke the JACL script, enter: WAS50\_installdir\bin\wsadmin -f WCIM\_work\_dir\wcimWasConfig.jacl

# **Checking the JDBC Provider**

T

|

T

Before deploying the migrated .ear file to your application server, check the JDBC provider in the WebSphere Application Server Administration Console to verify if the data source is configured correctly for the current WebSphere Commerce 5.5 environment. If the data source is null, you need to add it manually prior to deploying the migrated .ear file.

- Logon again to the WebSphere Application Server Administration Console. From the Administration Console, expand Resources and click JDBC Providers
   > Browse Server and select your WebSphere Commerce instance. Click OK.
- 2. Back on the JDBC Providers panel, (from the Administration Console, expand **Resources** and click **JDBC Providers**) if the WebSphere Commerce 5.5 data source does not appear, proceed with the following steps:

- a. From the JDBC Providers panel, click **New** and select the appropriate JDBC Provider from the drop down list (for example, DB2 JDBC provider for DB2 databases).
- b. Configure JDBC Provider name, JDBC classpath fields. Click **Apply** and **OK** to save your changes
- c. Under the Additional Properties section of the Configuration panel, click
   Data Sources (Version 4) —> New
- d. Configure the Name, JNDI Name (for example, jdbc/WebSphere Commerce DB2 Datasource *WC\_instance\_name* for DB2 databases, the Database Name, and the Default user ID and Default Password fields for the database.
- e. Click Apply and OK.
- f. Save your changes.

# Deploying the migrated .ear file

L

L

I

T

|

I

|

|

After you have migrated your instance using WCIM and run the wcimWasConfig.jacl script, you need to deploy the migrated .ear file as follows:

- 1. Logon again to the WebSphere Application Server Administration Console.
- Click on *node\_name* —> Applications —> Install new application. If your browser is local on your machine, select Local path, and enter the path to the migrated .ear file (for example, *WCIM\_work\_dir\migrate\WC\_instance\_name.ear*) and click Next.
- 3. Select Default bindings for EJB 1.1 CMPS (not the Generate Default Bindings check box at the top) and enter the JNDI name, database user name, database password, and verify the password in the section "EJB1.1 CMP bindings" of this panel, then click Next. (For example, JNDI name: jdbc/WebSphere Commerce DB2 Datasource WC instance name, username: db2admin, password: db2admin)
  - **Note:** The above values are an example. You need to get the correct data source value for your system which you can find in the *instance\_name.xml* file for your WebSphere Commerce instance. You need to prepend "jdbc/" to the data source value from the *instance\_name.xml* and enter it above.
- 4. The Install New Application page displays. Complete the following steps:
  - a. In the Step 1 panel, accept the default configuration and click Next.
  - b. In the Step 2 panel, accept the default configuration and click Next.
  - c. In the Step 3 panel, accept the default configuration and click Next.
  - d. In the Step 4 panel, select all the listed EJBs, and choose the JNDI name such as node\_name:jdbc/WebSphere Commerce DB2 Datasource WC\_instance\_namefrom the "Specify existing resource jndi name" drop down list. Click Apply, then Next.
  - e. In the Step 5 panel, accept the default configuration and click Next.
  - f. In the **Step 6** panel, check and if necessary, map the virtual host for Web modules similar to: commerceAccelerator
    - VH\_*instance\_name\_*tools
    - OrganizationAdministration

VH\_instance\_name\_Orgadmin

- SiteAdministration
  - VH\_instance\_name\_Admin
- Stores VH\_instance\_name
- g. In order to deploy to the migrated application server WC\_*instance\_name* instead of the server1 default server:

In the **Step 7: Map modules to application servers** panel, select all modules by checking the check-box besides **Module** and select the migrated server (for example, WC\_demo). Click **Apply**.

If you accept the default configuration, the migrated .ear file gets deployed on the server1 application server.

- h. Click Next for the remaining windows.
- i. Click Finish, and wait until you receive the update successful message.
- In the WebSphere Application Server 5.0 Administration Console, click on node\_name —> Environment —> Update Web server plugin —>OK. Ensure the update successful message appears.
- 6. Save your changes.
- 7. Change the Classloader mode and WAR Classloader policy:
  - a. Expand Applications
  - b. Click Enterprise Applications
  - c. Click on application prefaced by WC\_
  - d. Change ClassLoader Mode to PARENT\_LAST
  - e. Change WAR Classloader Policy to Application
  - f. Click OK
  - g. Save your changes
- 8. Restart WebSphere Application Server.
- **Note:** If you have deleted the virtual hosts defined in the JACL script so they do not conflict with the existing ones as described in "Running the wcimWasConfig.jacl script" on page 34, during EAR deployment, you have to map the existing ones to the WAR module.

For more information on deploying your applications using the WebSphere Application Server 5.0 Administration Console, see the topic "Deploying and managing applications" in the WebSphere Application Server 5.0 Information Center (http://www.ibm.com/software/webservers/appserv/infocenter.html).

# Selecting the WebSphere Application Server pass by reference setting

After deploying the migrated .ear file, select the WebSphere Application Server 5.0 pass by reference service setting. When this setting is enabled, the WebSphere Application Server Object Resource Broker passes parameters by reference instead of by value which avoids making an object copy. If you do not enable pass by reference, the parameters are copied to the stack before every remote method call is made, which can be expensive.

To enable the setting:

Т

Т

- 1. Open the WebSphere Application Server Administration Console and logon.
- On the left hand panel, click Application Servers -> WC\_instance\_name ->ORB Service
- 3. Select **Pass by reference** for the migrated instance and
- 4. Click **OK** and save the changes.

### Creating JNDI names for JCA connectors

The JNDI names of all JCA connectors are created during the installation of the EAR. When an existing EAR or instance is migrated, these names are not created.

For example, the JNDI name for the J2C Connection Factory of JMS Connector is "eis/JCAJMS". It is the name found under the resource adapters under the EAR configuration.

To add in the JNDI names for the JCA connectors, do the following:

- 1. Open the WebSphere Application Server Administration Console and logon.
- 2. On the left hand panel, click **Applications** -> **Enterprise Applications** -> *WC\_instance\_name*.
- **3.** At the bottom of the page, click **Connector Modules** -> *Connector Module Name* -> **Resource Adapter**
- 4. At the bottom of the page, click J2C Connection Factories -> New
- 5. Use the following table to enter:

|

T

I

T

|

I

- The name in the Name field.
- The JNDI name in the **JNDI Name** field.
- The description in the **Name** field.

| l         | Connector Module Name                      | Name                                       | JNDI name               | Description                                                                    |
|-----------|--------------------------------------------|--------------------------------------------|-------------------------|--------------------------------------------------------------------------------|
| <br>      | Enablement-<br>JCAEMailConnector.rar       | Enablement-<br>JCAEMailConnector.rar       | eis/JCAEmail            | <i>WC_instance_name</i> .JCA EMail Connector                                   |
| <br> <br> | Enablement-<br>JCACrossWorldsConnector.rar | Enablement-<br>JCACrossWorldsConnector.rar | eis/CWConnectionFactory | WC_instance_name.IBM<br>CrossWorlds Resource Adapter<br>for InterChange Server |
| <br>      | Enablement-<br>JCAFileConnector.rar        | Enablement-<br>JCAFileConnector.rar        | eis/JCAFile             | <i>WC_instance_name</i> .JCA File Connector                                    |
| <br>      | Enablement-<br>JCAJMSConnector.rar         | Enablement-<br>JCAJMSConnector.rar         | eis/JCAJMS              | WC_instance_name.JCA JMS<br>Connector                                          |
|           | Enablement-<br>JCASampleConnector.rar      | Enablement-<br>JCASampleConnector.rar      | eis/JCASample           | WC_instance_name.Sample<br>Connector                                           |

- 6. Select None for the Authentication Preference.
- 7. 8. Click **OK** at the bottom of the page.
- 8. 9. Click the newly created **JCA Connection Factories** again and modify the connection pool properties by clicking **Connection Pool** at the bottom of the page.
- Update Max Connection to be 30 and click OK twice to return back to J2C Connection Factories page.
- 10. 11. Save the configuration by clicking **Save** on the top menu and click **OK** to confirm saving the configuration on the next page.
- **11.** 10. Repeat steps 3 through 10 above for each connector module name in the table above.
- 12. 12. Restart WebSphere Commerce.

### Transitioning and deploying your custom code

As part of your transition to WebSphere Commerce 5.5, you need to transition your custom code and business logic to the WebSphere Commerce 5.5 level. For information on how to upgrading your code to the WebSphere Commerce 5.5 level, see the section "Transitioning your customized or extended code" in the WebSphere Commerce - Express Developer Edition Migration Guide.

For detailed information about deployment of customized code assets, see the sections on the deployment of business logic or a controller command, or a task command as required in the *WebSphere Commerce Programming Guide and Tutorials* document.

### Customizations in httpd.conf

During the instance migration, WCIM reads the Web server configuration information from the previous instance.xml file and reconfigures the WebSphere Commerce 5.5 httpd.conf file from WebSphere Application Server 5.0 installation with that information. Any customized configurations in the previous version of the httpd.conf file that are not specific to a WebSphere Commerce instance, are not migrated since these configurations are out of the scope of the WCIM. If you have customized your configurations, you will have to migrate the customized configurations manually after instance and Web server migration.

### **Reconfiguring Web servers**

In order to reconfigure your Web servers, follow the Web server installation section in the *WebSphere Commerce - Express Installation Guide*. Complete the necessary preconfiguration steps in that section. Some additional user configuration is required in WebSphere Commerce 5.5 to configure any remote Web Server including IBM HTTP Server.

Additional user configuration is also required for the following Web servers regardless if they are local or remote:

- Sun ONE (formerly called iPlanet)
- Internet Information Server (IIS)

To perform this additional configuration, log on to Configuration Manager after migration and complete the necessary fields on the Web server panel to configure the Web server. Click on **Apply** on the panel to configure the Web server. For information on configuring panels in Configuration Manager, see the chapter on configuring WebSphere Commerce instances in the *WebSphere Commerce - Express Installation Guide*.

#### Additional IIS configuration

For an IIS Web server, after you have deployed the migrated EAR file in WebSphere Application Server, you need add the WebSphere Commerce administrative tools ports, 8002 and 8004, to the IIS tools:

- Click Start —> Programs —> Administrative Tools —> Internet Services Manager and right-click Default Web Site.
- 2. Select **Properties** —> **Advanced**. On the Web Site page, click **Add**.
- **3**. On the Multiple SSL Identities panel, add ports 8002 and 8004 in the SSL Port field.

For a remote IIS configuration, reconfiguring the Web server will generate a IISAddAliasInstance.js file in the *WC55\_install\_dir*\bin directory. Copy this file over into any directory on the remote IIS machine and run the script by entering the following in a command prompt:

cscript IISAddAliasInstance.js

### Enabling SSL for IBM HTTP Server

Note that when you upgrade your Web server during the software upgrade process for an in-place migration, you may no longer have SSL enabled even

though it was previously enabled. For a remote migration where you complete a new installation of WebSphere Commerce 5.5, the installation enables SSL on your Web server by default.

If you do not have SSL enabled on your system, and you wish to use SSL encryption, you should re-enable it.

To enable SSL for production purposes, refer to the chapter "Enabling SSL for production with IBM HTTP Server" in the *WebSphere Commerce Security Guide*.

# Enabling WebSphere Application Server EJB Security

If you had WebSphere Application Server EJB Security enabled in WebSphere Commerce 5.4, you need to re-enable it for WebSphere Commerce 5.5. See the section "Enabling WebSphere Application Server security" in the *WebSphere Commerce Security Guide* for the steps to redeploy the EJB security.

Note any additional machine recommendations for EJB Security in the *WebSphere Commerce Security Guide*.

# Copying files with static content to the documentation root directory

To migrate Web assets that are not located under the WebSphere Commerce WAR directory, you need to copy files with static content (such as image and HTML files) to the document root directory.

Copy all files with static content in the WC54\_installdir\instances\instance\_name\web directory to the WC55\_installdir\web directory.

# Chapter 5. Before migrating your database

This chapter describes the pre-database migration actions and consideration you need to take before you actually migrate your database as described in Chapter 6, "Migrating your WebSphere Commerce 5.4 database," on page 49.

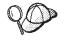

- Ensure that you have performed the steps in Chapter 1, "Before you migrate from WebSphere Commerce 5.4," on page 1 including the steps in "Ensuring no new messages are stored in MSGSTORE table" on page 2 as well as the other sections in "Premigration actions" on page 2, while you had an operational WebSphere Commerce 5.4 system.
  - For details on the database schema differences between WebSphere Commerce 5.4 and WebSphere Commerce 5.5 refer to the WebSphere Commerce - Express Production and Development online help. Once you have launched the online help, select WebSphere Commere Development information > Reference > Data > Database schema. From here, select Database tables to view an alphabetical list of all database schema information. Select Database changes in this release to view the schema changes for Version 5.5. The online help also provides data model information. Ensure that you visit the WebSphere Commerce Technical Library (http://www.ibm.com/software/commerce/library/), for the latest versions of the WebSphere Commerce documentation, including any updates to the database schema information in the online help.
  - If you have upgraded your machine in-place to WebSphere Commerce 5.5, ensure you have modified your machine's PATH environment variable so that the WebSphere Commerce 5.5 bin path (*WC55\_installdir*\bin) is placed before the WebSphere Commerce 5.4 bin path (*WC54\_installdir*\bin) as described in step 4 on page 19.

# Considering the order of columns

The order of the columns in the migrated WebSphere Commerce 5.5 database tables are not guaranteed to be the same as the tables created when you create a new WebSphere Commerce 5.5 instance. It is recommended that when you query a table using select \*, that you retrieve the value of a column by explicitly specifying the column name, and not by column position. For example, in a JDBC program:

```
resultSet rs= statement.executeQuery("select * from address");
   (while rs.next())
   {
        p= rs.getObject(1); <---- not recommended
        p=rs.getLong("address_id"); <---- recommended
    }
}</pre>
```

Conversely, when you insert data, you should explicitly specify the column name. For example, consider the following insert statements:

insert into address values( 10001,10002,'myaddress'); <-- not recommended</pre>

```
insert into address (address_id,addrbook_id, displayname)
values (10001,10002,'myaddress'); <-- recommended</pre>
```

### Remote database consideration

If you are performing a remote migration, for performance reasons, it is recommended that you migrate your WebSphere Commerce 5.4 database locally on the WebSphere Commerce 5.5 machine. In order to do that, you can:

- 1. Back up your WebSphere Commerce 5.4 database.
- **2**. Transfer the back up of your database (complete backupdirectory and files) to the WebSphere Commerce 5.5 machine.
- 3. Restore the backed up database on the WebSphere Commerce 5.5 machine.

For details and syntax on backing up and restoring databases, see "Backing up your databases" on page 6. After you have completed restoring your database on the WebSphere Commerce 5.5 machine, you can proceed to "Checking the unique indexes in the MSGTYPES table" on page 45 to continue the database premigration steps.

If you wish to run the database premigration and migration scripts remotely against your WebSphere Commerce 5.4 database from the WebSphere Commerce 5.5 machine, you need to catalog the WebSphere Commerce 5.4 database on your WebSphere Commerce 5.5 machine. See the section below.

### Cataloging a remote DB2 database (DB2–only)

If you are using a remote DB2 database and wish to run the migration scripts remotely, catalog it on your local node as follows:

1. Start a DB2 command window, by typing the following command in a DOS window:

db2cmd

2. Catalog the remote database server node by typing the following:

db2 catalog tcpip node *node\_name* remote *database server hostname* server *port number* 

where:

node\_name

Is the unique name of your choice that DB2 will use to identify the TCP/IP node.

database\_server\_hostname

Is the TCP/IP host name of your database server.

#### port\_number

Is the port being used by DB2. (At installation time, DB2 attempts to use 50000 by default. If it cannot use this port number, it will pick an unused port that is available.)

3. Catalog the remote DB2 database on the remote node:

db2 catalog db Rdb\_name as db\_name at node node\_name

where:

#### Rdb\_name

Is your remote DB2 database (for example, Rmall).

db\_name

Is local name of your remote DB2 database after it is cataloged (for example, mall).

node\_name

Is the remote node you previously cataloged above.

For example: db2 catalog db RMALL as MALL at WCS151

where WCS151 is the node name of the remote node.

### Checking the unique indexes in the MSGTYPES table

In WebSphere Commerce 5.5, there are new rows that are created in the MSGTYPES table *out-of-the-box* (that is, for a non-migrated system). The MSGTYPE\_ID and NAME columns are primary key and unique index respectively. If you have created your own message types in WebSphere Commerce 5.4, ensure that they are not in conflict with the new ones. If they are in conflict, you can modify the MSGTYPE\_ID values or modify the NAME or change both. The key is that both MSGTYPE\_ID and NAME must be unique in the table. You will need to recompile the commands that refer to the custom message types. Otherwise, you may encounter problems when migrating your data from WebSphere Commerce 5.4.

The following table lists the newly added message types for WebSphere Commerce 5.5, compared with WebSphere Commerce 5.4 products. In that case, you can check if you have anything in the MSGTYPES table that shares the same MSGTYPE\_ID or NAME as listed.

| MSGTYPE_ID | NAME                                     |
|------------|------------------------------------------|
| 150        | OrderSummaryReportNotification           |
| 151        | StoreUsageReportNotification             |
| 152        | StoreCommerceReportNotification          |
| 153        | SiteCommerceReportNotification           |
| 221        | PriceAndAvailabilityCheck                |
| 222        | BatchAvailability                        |
| 223        | ShoppingCartTransfer                     |
| 224        | CheckInventoryAvailabilityBE             |
| 250        | CustomerMessage                          |
| 251        | CouponsSavedNotification                 |
| 310        | ResellerRegistrationApprovedNotification |
| 320        | ResellerRegistrationRejectedNotification |
| 400        | CollabEmail                              |

Table 3. MSGTYPE\_ID and NAME additions to MSGTYPES table in WebSphere Commerce 5.5

Note that not all the above entries will show up after the data migration. CollabEmail is only available under Business Edition.

### Running the database preparation script

When you run the premigration script, you will need to take the actions suggested that are output to the screen, or that are contained in the premigratedb54.log file.

Once you have fixed all necessary items, back up your updated WebSphere Commerce 5.4 databases once again as described in Chapter 2, "Backing up WebSphere Commerce 5.4," on page 5, in order that you have an up-to-date copy of your databases.

Run the WebSphere Commerce 5.5 database preparation script as described below.

#### **DB2** databases

- \_\_\_\_1. Open a DB2 command window.
- \_\_\_2. Switch to the bin subdirectory where WebSphere Commerce 5.5 is installed. For example, WC55\_installdir\bin.
- \_\_\_\_ **3**. Run the database preparation script as follows:
  - premigratedb54.bat db2 db\_name db\_userID
     db\_userID\_password instance\_name db2\_schema\_owner

where:

- db2 represents the database management system you are using and should be db2 for DB2 databases.
- *db\_name* is the WebSphere Commerce 5.4 database that you are migrating (for example, mall).
- *db\_userID* is the user ID to connect to the WebSphere Commerce 5.4 database that you are migrating (for example, mydbuser).
- *password* is the password for the user ID to connect to the WebSphere Commerce 5.4 database that you are migrating (for example, mypasswd).
- *instance\_name* is the name of your WebSphere Commerce 5.4 instance (for example, demo).
- *db2\_schema\_owner* is the DB2 user ID that owns the schema, for example, db2admin.

For example, to run the database preparation script for WebSphere Commerce 5.4 databases, you can use the following command:

premigratedb54.bat db2 mall db2admin db2admin demo db2admin

\_\_\_\_\_4. Check the premigratedb54.log file generated in the *instance\_name* subdirectory under WC55\_installdir\logs\migrate for additional messages or errors. You need to resolve any errors that are flagged before proceeding.

If you have fixed the errors or warnings that are flagged by the database preparation script or made any changes to your database, it is recommended that you take another back up of your database as described in "Backing up your databases" on page 6.

In addition, if the data preparation script flags certain columns that contains data that exceeds the WebSphere Commerce 5.5 limits, see "Ensuring column lengths are not exceeded" on page 87.

### Sample premigratedb.log file

The following is a partial example of the premigrated.log output when it is run against a WebSphere Commerce 5.4 database. Note in this example, that no rows have exceeded length limits and the premigration ran successfully:

Info: Logging started in VERBOSE mode. Event: Executing command: preChecking Info: 0 rows of the table account exceeds length limits comments. Info: 0 rows of the table acrelgrp exceeds length limits conditions. Info: 0 rows of the table acresgrp exceeds length limits conditions. Info: 0 rows of the table baseitmdsc exceeds length limits longdescription.

```
Info: 0 rows of the table bzrpentstg exceeds length limits value.
Info: 0 rows of the table calcodedsc exceeds length limits longdescription.
.
.
Event: Pre migration ends.
Event: Migration has terminated successfully.
```

### **Dropping custom constraints**

If you have customized tables that contain foreign key links to the shipped WebSphere Commerce 5.4 tables, the data migration script may fail when it attempts to drop these referential integrity constraints (such as foreign keys, primary keys, and indexes) during data migration.

For DB2 databases, you need to drop these constraints using the SQL statements in the sections below. You will later restore the constraints after migrating your data to the WebSphere Commerce 5.5 schema as described in "Restoring custom constraints" on page 51.

- 1. Identify all new tables that you have added, as well as all the WebSphere Commerce 5.4 tables.
- 2. Identify all constraints and triggers (views, summary tables, triggers, SQL functions, SQL methods, referential constraints) that point from the new tables to the WebSphere Commerce 5.4 tables, or from WebSphere Commerce 5.4 tables to the new tables, or all new constraints you have added to the WebSphere Commerce 5.4 tables.

To determine the constraints that you have added to the WebSphere Commerce 5.4 tables that point to your custom tables:

Run the following query for DB2 databases:

db2 select CONSTNAME from SYSCAT.TABCONST where TABNAME='your\_table\_name'

**3**. For DB2 databases, drop all identified constraints. If there are any SQL errors due to constraints in the migratedb\_database\_name.log after running the database migration script, you will need to restore the database and drop or disable these constraints before attempting to migrate the database again.

For DB2 databases, drop the constraints by running the SQL statements described in the sections below.

### **DB2** Databases

For DB2 databases, run the SQL statement as follows:

- 1. Open a DB2 command window.
- 2. Connect to your WebSphere Commerce 5.4 database as a user with administrative authority for the database:

db2 connect to *db\_name* user *db\_user\_name* using *db\_password* 

The *db\_user\_name* user ID should be the schema owner of the *db\_name* database.

3. Enter the following SQL statement: db2 ALTER TABLE *table name* DROP constraint *constraint name* 

where:

- *table\_name* is the name of the customized table containing the constraint.
- *constraint\_name* is the name of the referential integrity constraint you wish to drop.

4. Note the constraints that you drop, as you will need to add them back after the data migration.

# Preconditions for running the database migration script for WebSphere Commerce 5.4 databases

Before running the database migration tool, you must meet the following pre-requirements:

- You have backed up the database in a location that is accessible, should it be required.
- The database type you are using is supported by WebSphere Commerce.
- The database is at the correct release level, and all necessary fix packs have been applied.
- WebSphere Commerce 5.5 has been successfully installed on your machine.
- The user ID that is invoking the script has the necessary authority to read, write, and create files in the *WC55\_installdir*\temp directory.

In addition, before running the script, ensure that you have met the following preconditions, depending on your scenario:

### Basic data migration (no custom data)

In this scenario, the WebSphere Commerce 5.4 database schema contains minor changes from the previous release. No changes or customizations have been made to the standard WebSphere Commerce 5.4 schema.

The preconditions for running the tool are:

- Your database schema remains uncustomized, that is, it is the same as the WebSphere Commerce 5.4 schema provided *out-of-the-box*.
- WebSphere Commerce 5.5 (in which migration package resides) is installed on your machine.
- The WebSphere Commerce 5.4 database is accessible (either locally or remotely).

### Custom data migration

In this scenario, the WebSphere Commerce 5.4 database schema contains customizations relative to the WebSphere Commerce 5.4 schema provided *out-of-the-box*. For example, you have added a table or column to the standard schema, that needs to be handled by the data migration to WebSphere Commerce 5.5.

The preconditions for running the tool are:

- Your database schema is at the WebSphere Commerce 5.4 level and contains customized tables or columns.
- WebSphere Commerce 5.5 (in which migration package resides) is installed on your machine.
- The WebSphere Commerce 5.4 database is accessible (either locally or remotely).

In this scenario, prior to running the data migration tool you need to drop any custom triggers or constraints that you have added. You should note the triggers or constraints that you are dropping from the database since you will need to add them back in after you have migrated your database to WebSphere Commerce 5.5.

# Chapter 6. Migrating your WebSphere Commerce 5.4 database

This chapter describes the steps to migrate your WebSphere Commerce 5.4 database schema to the WebSphere Commerce 5.5 schema level. Prior to performing the steps to migrate your schema, it is recommended that you have completed the steps in Chapter 1, "Before you migrate from WebSphere Commerce 5.4," on page 1, Chapter 2, "Backing up WebSphere Commerce 5.4," on page 5, Chapter 3, "Upgrading your software," on page 9, and Chapter 5, "Before migrating your database," on page 43. In addition, it is mandatory that you run the database preparation script as documented in "Running the database preparation script" on page 45 prior to the actual database migration described in this chapter. Note that the database preparation script modifies your database in order for proper migration to WebSphere Commerce 5.5.

After you have completed running the scripts to migrate your data, you perform some additional post database migration steps to verify the success of your database migration.

#### Important

Before proceeding with the migration steps described in this chapter and the remainder of this Guide:

- To run the following database migration utilities, the DB2 database has to be cataloged properly if it is a remote database. If it is local, the database will be cataloged by default.
- If you have extended the WebSphere Commerce 5.4 schema (for example, by adding a column to a table) you should perform the steps documented in Appendix B, "Extending the data migration script," on page 83.
- WebSphere Commerce summary tables are not loaded by the WebSphere Commerce 5.5 installation or migration process. If you wish to load the summary tables after migration, you can load them using the Search Configuration panel in the WebSphere Commerce 5.5 Configuration Manager, after you have completed migration. See the Configuration section of the *WebSphere Commerce 5.5 Installation Guide*.
- For a DB2 database, before running the database migration script, you will need to change the DB2 log file size for your database, otherwise, the transaction log file will probably get full when you run the script. At a minimum, you should set the DB2 log file size to 1000 blocks using the following SQL statement:

db2 update database configuration for *data\_base\_name* using logfilsiz 1000

If you have a large database, you may need to change the log file size to 10000 blocks or possibly even more. (You can also change the log file size within the DB2 Control Center.)

• You can consider backing up your database before you attempt to migrate it. Note that the database migration script will perform a backup of your database in any case. If you wish to backup your current database, see "Backing up your databases" on page 6.

### Migrating your database

After you have eliminated all items flagged by the database preparation script, you can run the database migration script to update your WebSphere Commerce 5.4 schema to the WebSphere Commerce 5.5 level. For an overview of what the migration script does when migrating WebSphere Commerce 5.4 databases, see Appendix C, "Overview of the WCIM tool and the data migration script," on page 85. For a summary of the database schema changes between WebSphere Commerce 5.4 and WebSphere Commerce 5.5, see the topic "Database schema changes in this release" in the WebSphere Commerce - Express Production and Development online help.

Note that you can only run the migration script once on the database.

Before migrating the database, ensure that the user who runs the database migration script has the authority to access the files in the *WC55\_installdir* directory.

**Note:** When you run the migration script, always run it in a new Command window. If you run the migration script many times in the same Command window, you may receive "input command too long" errors when you run the script. In this case, run the script in a new Command window.

### **DB2** databases

The following steps show you how to run the migration script for DB2 databases:

- \_\_\_\_1. Open a DB2 command window.
- **2.** Switch to the bin subdirectory where WebSphere Commerce 5.5 is installed. For example, *WC55\_installdir*\bin.
- \_\_\_\_3. Run the database migration script as follows:

migratedb54.bat db2 db\_name db\_userID password instance\_name schema\_owner

where:

- db2 specifies that you are migrating a DB2 database.
- *db\_name* is the WebSphere Commerce 5.4 database that you are migrating, (for example, mall).
- *db\_userID* is the user ID to connect to the WebSphere Commerce 5.4 database that you are migrating (for example, mydbuser).
- *password* is the password for the user ID to connect to the WebSphere Commerce 5.4 database that you are migrating (for example, mypasswd).
- *instance\_name* is the name of your WebSphere Commerce 5.4 instance with which your database is associated (for example, demo).
- *schema\_owner* is the database schema owner user ID for DB2 databases. You must enter the *schema\_owner* in uppercase characters.
- *jvmheapsize* defines the maximum Java virtual machine heap size (that is, the maximum size of memory a JVM can use for its heap in Megabytes). This parameter enables you to define a larger heap memory if the migration script is running out of JVM heap memory. The default value is set to 128m (128 MB). You can override this value with 64m, 128m, 256m, and so on, in increments of 64m. The maximum allowable value depends on how much physical memory your database server machine has and how much memory is used by other applications. Usually, setting the JVM

heap size to one-third of your physical memory is a reasonable target. There is no value to setting this parameter to less than 64m, (which is the default value for a JVM).

For example, to run the database migration script for a DB2 database, and to set your JVM heap size to 128 MB, you can use the following command: migratedb54.bat db2 mall db2admin db2admin demo DB2ADMIN 128m

After you run the database migration script, you should check the log files as documented in "Checking the database migration log files" on page 88. The section provides some guidance for verifying that you have successfully migrated your database.

#### Performance consideration with ID Resolver

If you experience poor performance in completing the ID Resolver phase of the data migration with DB2 Version 8.x, you will need to change several DB2 configuration parameters. Normally, each ID Resolver phase should take no more than several minutes to complete. If the time to complete an ID Resolver phase approaches an hour or so, you should consider the following actions to improve performance:

• Change the DB2 configuration parameter CPUSPEED to a value of -1. Enter the following DB2 update configuration command:

db2 -v update dbm cfg using cpuspeed -1  $% \left( {{\left( {{{\left( {{{\left( {{{\left( {{{c}}} \right)}} \right.} \right.} \right)}_{0,2}}}} \right)} \right)$ 

The CPU speed, in milliseconds per instruction, is used by the DB2 SQL optimizer to estimate the cost of performing certain operations. The value of this parameter is set automatically when you install the database manager based on the output from a program designed to measure CPU speed. For more information on this parameter see the DB2 Administration information at the DB2 Technical Library.

 Either increase the buffer pool size used for your database, or assign a dedicated buffer pool for the SYSCAT tablespace as follows:
 CREATE BUFFERPOOL NEWBUFPOOL SIZE 20000 PAGESIZE 4K ALTER TABLESPACE SYSCATSPACE BUFFERPOOL NEWBUFPOOL

ID Resolver performs many intensive metadata fetches, which is very SYSCAT tablespace intensive. Allocating a new buffer pool alleviates the bottleneck. After making the above changes, you should notice a performance improvement in completing the ID Resolver phase when running the database migration script.

### **Restoring custom constraints**

For DB2 databases, after migrating your WebSphere Commerce 5.4 database using the migration script, you need to restore any referential constraints that you dropped in "Dropping custom constraints" on page 47.

### **DB2** Databases

For DB2 databases, run the SQL statement as follows:

- 1. Open a DB2 command window.
- **2**. Connect to your migrated WebSphere Commerce 5.4 database as a user with administrative authority for the database:

db2 connect to db\_name user db\_user\_name using db\_password

**3**. Enter the following SQL statement:

```
ALTER TABLE table_name
```

```
ADD CONSTRAINT constraint_name FOREIGN KEY (column_name)
REFERENCES foreign_table_name ON DELETE CASCADE
```

where:

- *table\_name* is the name of the customized table where you need to restore the constraint.
- *constraint\_name* is the name of the referential integrity constraint you wish to restore.
- *column\_name* is the name of the column on which the referential constraint is being applied.
- *foreign\_table\_name* is the foreign table for which the referential constraint is being applied.

For examples of the SQL statements that add referential constraints, see the file wcs.referential.sql in the *WC55\_installdir*\schema\db2 directory.

# Chapter 7. Post instance and database migration

The following sections describe migration actions you need to take to migrate your WebSphere Commerce 5.4 instance after you have migrated your data and WebSphere Commerce instance to the WebSphere Commerce 5.5 level. It includes the following:

"Migrating store assets"

### Migrating store assets

This section describes how to migrate a published WebSphere Commerce 5.4 store to WebSphere Commerce.

# Updating the WebSphere Commerce 5.4 JSP files

The following sections describe updates required to various JSP files from the WebSphere Commerce 5.4 sample stores, such as Infashion. If you reused the JSP files or your published WebSphere Commerce 5.4 stores, you need to make the updates as documented and redeploy the updated JSPs in your migrated stores.

### Updating Coupon JSPs

The WebSphere Commerce 5.4 coupon function was introduced in B2C stores in the WebSphere Commerce 5.4 Commerce Enhancement Pack. In WebSphere Commerce 5.5 you are no longer allowed to add a coupon more than once. If you have a catch\_all clause in your error checking code, you will receive this error as a generic error message. If you wish to handle the error message more completely, you should update the coupon error checking code (for example, in the CouponError.jsp file) in the following directory:

WAS\_installdir\installedApps\cell\_name\WC\_instance\_name.ear\Stores.war \store\_name\web\ShoppingArea\CatalogSection\CategorySubsection

Add the following error checking to the coupons error checking code:

You also need to add the following to the properties file:

COUPON\_ALREADY\_ADDED = You have already added this coupon, or you have used this coupon before. You cannot add the same coupon twice

#### Removing the <jsp:root> sections in JSP files

The <jsp:root> and </jsp:root> sections in your JSP files are only valid if your JSP files are XML documents. If your JSP files are not XML documents (that is they are in JavaServer Pages format), you should remove the <jsp:root>...</jsp:root> sections from these JSP files.

For more information on XML Documents, refer to section "JSP.5.2 JSP Documents" of the *JavaServer Pages Specification* (Version 1.2) available from Sun Microsystems.

#### Importing the "java.util.\*" packages

In WebSphere Application Server 5.0, JSP files that use the "Vector" directive have to explicitly include java.util.Vector package.

If you have the following line in your JSPs, your JSPs will not require any changes to work in WebSphere Commerce 5.5.

```
<%@ page import="java.util.*" %>
```

If you do not import the java.util package and you use classes inside of the package, you will need to make the following changes to your JSP files. Common classes used in WebSphere Commerce are:

#### Enumeration

To import the specific class, use:

<%@ page import="java.util.Enumeration" %>

Vector To import the specific class, use:

<%@ page import="java.util.Vector" %>

#### ResourceBundle

To import the specific class, use:

<%@ page import="java.util.ResourceBundle" %>

For more information on classes provided with WebSphere Commerce 5.5, see the WebSphere Commerce - Express Production and Development online help.

#### Other JSP changes

Other JSP changes include the following:

The JSP 1.2 Specification states that the only language supported is "java". Thus, the following page language declaration in your JSPs are no longer valid.
 <a href="mailto:specification"></a> value

Note that the WCIM tool will convert all occurrences of <%0 page language="JAVA" %> to <%0 page language="java" %> on your behalf.

• If you are using AbstractAccessBean.getInitContext() to lookup the initial context in your JSPs, it is recommended that you change this to AbstractAccessBean.getInitContext(null,null).

# **Tools XML Files Migration**

The XML parser in WebSphere Commerce 5.5 enforces the XML 1.0 specifications more strictly than the previous version of the parser. As a result, you will need to update your XML files if they contain the following errors:

<XML> element in resources.xml

The XML 1.0 specification does not allow an element name to be "XML", regardless of case-sensitivity. For example, if you use elements of the form <XML name="xxx" file="xxx"> for XML file mappings, change it to <**resource**XML name="xxx" file="xxx">

Comments cannot contain two or more dashes ("--").

The XML 1.0 specifications do not allow "---" in comments. For example:

<!--- comment ---> <---- Incorrect

- <!-- comment --> <--- Correct
- <!-- comment ----- comment2 --> <---- Incorrect

<!-- comment comment2 --> <---- Correct

XML headers

If your XML files do not have a correct XML header (for example, <?xml, or are missing the header, fix it as follows:

<?xml version="1.0" encoding="UTF-8"?>

### Migrating cache policies

WebSphere Commerce 5.5 supports caching through the dynamic cache feature of WebSphere Application Server 5.0. As a result, previous cache policies needs to be migrated. Run the cacheMigration script as follows, from the *WC55\_installdir*\bin directory:

cacheMigration.bat instance\_name oldWCPath EARPath

where:

- *instance\_name* is the instance to be migrated (for example, demo)
- *oldWCPath* is the previous WebSphere Commerce 5.4 installation path (WC54\_installdir)
- *EARPath* is the WebSphere Commerce 5.5 EAR path (*WAS50\_installdir*\installedApps\*cell\_name*\WC\_*instance\_name.ear*).

For example:

```
cacheMigration.bat demo WC54_installdir
WAS50_installdir\installedApps\myhost\WC_demo.ear
```

The cache policy migration script generates a cachePolicyMigration.log file in the *WC55\_installdir*\instance\_name\logs directory.

# Enabling WebSphere Application Server dynamic cache

In WebSphere Commerce 5.4, WebSphere Commerce cache pages were invalidated by a cache cleanup worker process. The WebSphere Commerce dynamic page cache used database triggers as a notification mechanism to indicate when a cached object was invalidated. These database triggers populated the CACHLOG table to indicate which cache entry needed to be removed from the cache. Once the row was committed into the CACHLOG table, the cache cleanup worker process removed the indicated page or pages on its next iteration, provided that Automatic Page Invalidation was enabled.

WebSphere Commerce 5.5 uses the new CACHEIVL table for invalidation. If you need to continue to use the previous caching mechanism to update the CACHEIVL table, that is, continue to use database triggers, see the example file cacheTriggers.sql provided in the *WC55\_installdir*samples\dynacache\triggers\*database\_type* subdirectory.

WebSphere Commerce 5.5 uses the dynamic cache feature of WebSphere Application Server 5.0 as its caching mechanism. For WebSphere Application Server dynamic caching, cache entries are removed under the following circumstances:

- The timeout for the cache entry has expired.
- The cache is full and a new entry must replace an old one, based on designated priority.
- One of the cache invalidation methods has been called:

- Command-based and servlet pathinfo based invalidation
- Using the cache monitor
- CACHEIVL-based invalidation

For more information on cache invalidation see the chapter on Caching in the *WebSphere Commerce Administration Guide*.

For more information on WebSphere Application Server dynamic caching, see the topic "Improving performance through the dynamic cache" in the WebSphere Application Server 5.0 InfoCenter.

**Note:** Since WebSphere Commerce 5.5 caching mechanism utilizes the WebSphere Application Server dynamic caching facility, CacheCommand is no longer supported. Thus, any of your previous JSP files that utilized CacheCommand will need to be updated for WebSphere Commerce 5.5 to perform the functions of CacheCommand. For details on how to write the JSP files, refer to the *WebSphere Commerce Store Development Guide*.

### Enabling the dynamic cache service and servlet caching

To enable caching, you should enable the dynamic cache service and configure servlet caching.

From the WebSphere Application Server administration console, click **Servers** > **Application Servers** in the left panel

Then (in the right panel) click the WebSphere Commerce server > **Web Container** and check **Enable servlet caching**.

For information to perform these step, see the topics "Enabling globally the dynamic cache service" and "Configuring servlet caching" in the WebSphere Application Server Information Center (http://www.ibm.com/software/webservers/appserv/infocenter.html).

### Web server plug-in consideration

If it is present, remove the following line from the plugin-cfg.xml file located in the WAS50\_installdir\plugins directory:

<Property name="CacheLibrary" value="WC54\_installdir\bin\wccache.dll"/>

Since WebSphere Commerce 5.5 uses the WebSphere Application Server dynamic caching feature, the above line is no longer required.

### For 3-tier installations

1

1

1

If your system is configured using a 3-tier network topology (that is, you have a remote database and Web Server), remove the following files and directories:

- WC54\_installdir\bin\wccache.dll
- WC54\_installdir\instances\instance\_name\xml
- WC54\_installdir\instances\wcs\_instances

# Web address change for Organization Administration Console

The launch Web address port and module for the Organization Administration Console Web address has changed in this release. The port has changed from 8000 to 8004, and the module has changed from wctools to wcorgadmin. Consider the following link to the Organization Administration Console in WebSphere Commerce 5.4:

https://host\_name/webapp/wcs/wctools/servlet/...

In WebSphere Commerce 5.5, you need to use the following (changes are in bold): https://host name:8004/webapp/wcs/orgadmin/servlet/...

The port and web module are set in the *instance\_name.xml* file. If you wish to reconfigure them, you can update the values in *instance\_name.xml* In WebSphere Commerce 5.5 the links to the tooling is dynamically generated based on the *instance\_name.xml*. So launching the tools within your stores is not a migration issue.

# **Restarting the Web server and WebSphere Application Server**

After completing the instance and database migration, restart your Web server and WebSphere Application Server as follows:

- 1. Stop your Web server, if it is started.
- 2. Stop WebSphere Application Server, if it is started.
- 3. Start the Web server.
- 4. Start WebSphere Application Server
- 5. Restart the migrated WC\_*instance\_name* application server in the WebSphere Application Server console.

### Changing your host name(remote migration only)

If you are performing a remote migration, before you launch your migrated WebSphere Commerce 5.5 site, you will want to modify your host name for your migrated system to be the same as it was for your WebSphere Commerce 5.4 system prior to migration. Note that you will need to either take down your WebSphere Commerce 5.4 system or isolate it from your network before you bring up your renamed WebSphere Commerce 5.5 host machine to avoid conflicts.

Assuming that:

- Your migrated WebSphere Commerce 5.5 system host name is myhost2.
- You wish to change this host name to the original WebSphere Commerce 5.4 host name, myhost1, and ensure that WebSphere Commerce uses that host name as well.

The following are the high-level steps to do this. You will need to refer to the documentation for your operating system and network in order to use the required tools.

- 1. Using the tools available for your network, add the myhost1 host name and IP address to the network configuration.
- 2. On the WebSphere Commerce 5.5 machine, manually update the Web server configuration file, httpd.conf, to use myhost1 instead of myhost2.
- 3. In WebSphere Application Server, from the Administration Console:
  - a. Modify the Virtual Hosts to use myhost1

| b. Modify the endpoints and HTTP transports to use myhost1                                                                                                    |
|----------------------------------------------------------------------------------------------------|
| <ol> <li>Manually update the WebSphere Commerce instance configuration file,<br/>instance_name.xml, to use myhost1 instead of myhost2.</li> </ol>                                                                                                    |
| 5. Update your domain name server to reference myhost1 instead of myhost2.                                                                                                    |
| 6. For systems using DB2 Universal Database, log in as the DB2 user and edit the <i>DB2_installdir\DB2\db2nodes.cfg</i> file and change the myhost2 host name to the myhost1 host name. ( <i>DB2_installdir</i> is your DB2 installation directory.) This update is required in order to start the DB2 database manager process. |
| 7. Edit the WebSphere Application Server<br>WAS50_installdir\config\cells\plugin-cfg.xml file and change the myhost2<br>host name to the myhost1 host name in order to be able to access the<br>WebSphere Application Server Administrative Console.                                                                             |
| You can also do the following:                                                                                                    |
| 1. Search the following directories for files that contain the myhost2 host name, or directory names that contain the myhost2 host name, and change them to the myhost1 host name:                                                                                                    |
| <ul> <li>HTTPServer1326_installdir\conf</li> </ul>                                                                                                    |
| • WAS50_installdir\config                                                                                                    |
| • WAS50_installdir\bin                                                                                                    |
| <ul> <li>WAS50_installdir\java\jre\lib</li> </ul>                                                                                                    |
| <ul> <li>WAS50_installdir\instances\instance_name</li> </ul>                                                                                                    |
| • WAS50_installdir\xml                                                                                                    |
| • DB2_installdir\DB2                                                                                                    |
| 2. Run the following commands:                                                                                                    |
| xcopy WAS50_installdir\temp\myhost2 WAS50_installdir\temp\myhost1<br>xcopy WAS50_installdir\installedApps\myhost2 WAS50_installdir\installedApps\myhost1                                                                                                    |
| After making these changes, you will need to restart the system.                                                                                                    |

# Verifying successful instance and database migration

After you have migrated your instance using WCIM as described in Chapter 4, "Migrating your Commerce instance configuration," on page 21 and completed the database migration in this chapter, you should verify the migration status of your instance. Once the database is successfully migrated, you should be able to start your migrated WebSphere Commerce 5.5 instance. The migrated instance will use the new WebSphere Commerce 5.5 database schema in your migrated database.

As described in the previous section, restart WebSphere Application Server 5.0 and ensure your network status is enabled. To verify that your instance and database are properly migrated, first verify all logs as previously described, and then launch the WebSphere Commerce Accelerator by pointing your Web browser to: https://your hostname:8000/accelerator

If the WebSphere Commerce Accelerator logon page displays, and you can log on to the page, your previous instance and database has been migrated to WebSphere Commerce 5.5 successfully.

# **Chapter 8. Migrating to Commerce Payments**

This chapter describes the procedures and scenarios for migrating the following previous versions Payment Manager to the current version of Commerce Payments provided with WebSphere Commerce 5.5

- Payment Manager 3.1.2
- Commerce Payments 3.1.3

The migration process will utilize the WebSphere Commerce 5.5 WCIM migration tool described in Chapter 4, "Migrating your Commerce instance configuration," on page 21 and a data migration script described in this chapter.

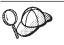

You only have to run the Payments migration commands documented in this section if you had a previous version of WebSphere Payment Manager 3.1.2 or WebSphere Commerce Payments 3.1.3 installed and operational.

# **Payments migration overview**

The migration of the Payments component of WebSphere Commerce is part of the overall WebSphere Commerce 5.5 migration solution. This solution provides a common procedure for you to migrate Commerce on all platforms. The Payments component, as part of this migration solution uses the WebSphere Commerce Instance Migrator (WCIM) tool. This tool provides the infrastructure required to migrate components within WebSphere Commerce and migrates an instance to the WebSphere Commerce 5.5 level. For Payments, you can migrate an earlier Payment Manager instance to a new Commerce Payments instance using this tool. The other tool that is used in the migration is the database migration tool, that provides the means and infrastructure for moving data from a previous Payments database to a new WebSphere Commerce Payments database.

# **Components migrated**

The components of Payments that you will migrate are:

- Payments Framework
- IBM cassettes
- Vendor cassettes

The vendor cassette migration are of two categories: backward compatibility and migration. Backward compatibility allows a version 3.1.*x* cassette to work with WebSphere Commerce 5.5 Payments. The migration tools move the necessary assets of the payment cassette to the appropriate places in the new EAR file. Cassette migration follows the same rationale used to migrate the IBM cassette; the vendor provides a new version of their cassette and follows the new packaging and deployment capabilities for their cassettes. As part of the deployment packaging capabilities, a migration interface is provided to cassette writers to implement their internal migration and update a cassette to a new version.

# **Transition methodology**

The key principle is to use one methodology for transition (migration of an old instance and old data to a new instance and new data) for all of WebSphere Commerce. Given this principle, Payments makes use of the tools provided by

WebSphere Commerce 5.5 and no longer provides its own migration tool and engine as in previous releases. This provides the following benefits:

- Use of a common set of tools and framework
- Further integration of Payments with Commerce.
- Payments Component provides additional utilities and helpers to help the overall framework as well as tools to perform Payments-specific migration.

In addition, the methodology for migrating the old Payments files and properties to WebSphere Commerce 5.5 are followed. Previous versions of Payments, are supported as follows:

• With an EAR file (Payments 3.1.2 and above, as those versions supported WebSphere Application Server 4.0.x)

### Third–party cassette considerations (custom code)

Third-party cassettes data are migrated with the overall database migration of a Payments instance. Payments can handle a cassette that is incompletely migrated, that is, a casette that is missing the required files of which Payments has no knowledge. If a cassette does not work properly at runtime because of missing files for the cassette, Payments marks it as not loadable. In this case, you need to contact the appropriate cassette vendor to help you get the cassette up and running. The intent of the migration is to migrate the items that the Payments component knows needs to be migrated in a cassette.

This list includes:

Java archive files

Typical java archives that are migrated are files that follow the recommended naming conventions for cassette writers. The Payments component expects the java archive file to look similar to eTillClasses.zip in previous releases.

PSPL files

The migration of third-party cassettes is modeled after the LDBCard cassette installation since most third-party cassettes have written their cassette using this IBM service asset. This installation is the model that is documented for third-party vendors to follow for creating their own directory structure and cassette setup.

For each migration, Payments will attempt to obtain the third-party cassettes to a point where they can with an existing migrated Payments instance. However; this not guaranteed as the cassettes could have files of which the Payments component is not aware.

#### Notes:

- 1. While this document covers migration, it is important to understand that existing, installed cassettes may work with a migration. However, a fresh install of a version 3.1.*x* cassette to WebSphere Commerce 5.5 Payments will not work because those installations are not based on the WebSphere Commerce 5.5 implementation.
- 2. Previous version 3.1.*x* cassettes are recognized in a migrated Payments instance. However, if a new instance of Payments is created, the previous 3.1.*x* cassettes are not recognized as Payments has no knowledge as to the table layout for these cassettes.

### Product rename in version 3.1.3

Payments Version 3.x included a number of different Payments releases:

- WebSphere Commerce Payments version 3.1.2 was a multi-platform release of Payment Manager on WebSphere Application Server 4.0.x
- WebSphere Commerce Payments 3.1.3 (or Payments 3.1.3) was released for the mainly for the purpose of renaming the product.

Given this information, any migration of Payments from Version 3.x has to be very specific about what version of Payment Manager it is migrating from. Even though Commerce Suite 5.1 installed version 2.2.x and WebSphere Commerce 5.4 installed version 3.1.2, all aspects of a Version 3.x migration are considered since upgrades to your existing Payments are possible. Thus, the migration handles version 3.1.2 or greater.

### Payment Manager versions 3.1.0 and 3.1.1

Migration from Payment Manager versions 3.1.0 (Windows platform only) and 3.1.1 is not supported by WebSphere Commerce 5.5. If you are using Payment Manager 3.1.0 or Payment Manager 3.1.1, you need to apply the latest Payments PTF (version 3.1.3 at this time) before migrating to the WebSphere Commerce 5.5 level of Payments. If the migration detects version 3.1.0 or 3.1.1, it will flag an error in order to prevent migration from occurring.

## Premigration considerations

Before migrating to WebSphere Commerce Payments, ensure that you have addressed the following:

- All prerequisite software has been migrated or updated.
- WebSphere Application Server 5.0 has been installed, either to a separate machine, or to the same machine where WebSphere Application Server 4.0.x resides.
- WebSphere Application Server 4.0.x has been updated to WebSphere Application Server 5.0, with installed products migrated by WebSphere Application Server, with the exception of Payments.
- The Payments 3.1.*x* enterprise application has been exported and saved in the *previous\_Payments\_installdir*\deployable directory.
- You can access the previous Payment Manager and Commerce databases.

#### Migrating your Payments instance and database

The Payments migration process will be a three-step process using:

- The WCIM tool as described in "Migrating your Payments instance using WCIM" on page 62.
- Removing virtual hosts if required as described in "Updating the virtual host ports" on page 65.
- The Payments data migration script as described in "Migrating your Payments database" on page 65.

The process follows the general migration methodology for other WebSphere Commerce components.

**Note:** For 3.1.x migration - Before upgrading WebSphere Application Server 4.0.x to WebSphere Application Server 5.0, the WebSphere Application Server 4.0.x Payments information needs to be exported using the WebSphere Application Server XMLConfig tool or from the WebSphere Application Server Administration console. The exported information must be saved in the *previous\_Payments\_installdir*\deployable directory.

## Migrating your Payments instance using WCIM

As in "Migrating your instance configuration using WCIM" on page 24, when you invoke WCIM to migrate Payments, you first invoke WCIM for backup, and then invoke WCIM again for migration. The basic process is similar to that described in "Migrating your instance configuration using WCIM" on page 24 but for a few additional variables that are required for Payments.

Note: The WCIM scripts, wcim.bat and wcimenv.bat, require access to the setenv.bat file. If you move or copy wcim.bat and wcimenv.bat from the default WebSphere Commerce bin subdirectory to your working directory, ensure that you move or copy the setenv.bat file to that working directory as well.

The main steps are as follows:

1

T

Т

#### Running WCIM for backup

Before running WCIM for migration, you should run WCIM to create a backup of your current instance and instance related files:

1. Customize wcimenv.bat to provide the necessary migration information such as the version of your previous Payments instance, installation path, working directory name, and so on.

The following are the changes you need to make to the WCIM scripts for Payments:

- In the wcimenv.bat script, add the following line: SET WPM PATH=Payments installdir
- The instance name for the SET INSTANCE line must be set to "default", as previous versions of Payments on this platform did not support instances.
- Set the line SET WCIM\_MIGRATE\_FROM=*PM\_version* where *PM\_version* is one of the following depending on the version of your previous version of Payment Manager:
  - Payment Manager 3.1.2 WPM312
    - Use WPM312 if your exported .ear file is of the form PM\_instance\_name\_IBM\_PaymentManager.ear
  - WebSphere Commerce Payments 3.1.3 WCP313

Use WCP313 if your exported .ear file is of the form PM\_instance\_name\_IBM\_Payments.ear

For example:

- call setenv.bat
- SET WCIM\_BACKUP=true SET WCIM\_INPLACE=true SET WCIM\_MIGRATE\_FROM=WPM312 | WCP313 SET WPM\_PATH=WPM312\_path | WCP313\_path SET WAS\_PATH=WAS40\_installdir SET WC\_PATH=WC54\_installdir SET WEBSERVER\_PATH=HTTPServer1319\_installdir SET ANT\_PATH=WAS50\_installdir\lib SET WORK\_DIR=WC55\_installdir\PMtemp SET LOG\_FILE=wcim\_pm\_backup.log SET INSTANCE=default SET DB\_TYPE=db\_type
- 2. For a remote Payments migration scenario only, you should change the following variables to your actual path on the remote WebSphere Commerce 5.4 machine. For example

SET WORK\_DIR="WC54\_installdir\PMtemp"
SET ANT\_PATH="WORK\_DIR\lib"

**3**. Run WCIM to backup the Payments instance, as follows:

wcim.bat [wcimenv\_path] PM\_database\_password

where:

• *wcimenv\_path* is the path where the wcimenv.bat is located on your machine. If the wcimenv.bat path is the same as the wcim.bat path, use "." to specify the current directory. For example:

wcim.bat . mypassword

 The script backs up the version 3.1.x Payments instance files, including custom code, into the \backupInst directory on the WebSphere Commerce 5.4 (payments components) machine.

WCIM packages the files as a .zip file in the ...\zip subdirectory of the working directory supplied in wcimenv.bat.

5. If your Payments machine is remote from WebSphere Commerce 5.5, copy the .zip file into the working directory's ...\zip\ subdirectory in the WebSphere Commerce 5.5 machine. If you are backing up *in-place*, skip this step.

For a remote backup, you also need to copy the instbackupwpm312.xml or the instbackupwcp313.xml file from the *WC55\_installdir*xml\migration directory to the ...\xml\migration subdirectory of your temporary working directory. You need to copy the following files to the ...\lib subdirectory of your temporary working directory:

- eTillConfig.jar (from *Payments\_installdir*\lib)
- j2ee.jar and ant.jar (from WAS50\_installdir\lib)
- xerces.jar, ConfigManager.jar and Utilities.jar (from WC55\_installdir\lib)

Copy the following files to the ...\bin subdirectory of your temporary working directory:

- wcim.bat
- wcimenv.bat

You can find these files in the *WC55\_installdir*\bin directory.

## **Running WCIM for migration**

For a remote migration of your Payments instance, ensure that you do the following before running WCIM for migration:

- Ensure that the new Payments database exists. This database can be empty the data can be migrated later.
- If the IP address or host name of the Payment Manager 3.1.2 or Commerce Payments 3.1.3 machine is different from your WebSphere Commerce 5.5 machine, you must replace all occurrences of the Payment Manager 3.1.2 or Commerce Payments 3.1.3 machine's IP address, host name, node name, and domain with the information for your WebSphere Commerce 5.5 machine in the .zip file created when you ran WCIM for backup.

For example, the files that you must likely update include the .properties files.

Before migrating your instance, create an empty PaymentServlet.properties file and add it to the .zip file created when you ran WCIM for backup.

After running WCIM to backup your Payments instance, run WCIM to migrate your Payments instance and instance-related files:

1. Customize wcimenv.bat to provide the necessary migration information. For example:

call setenv.bat

- SET WCIM\_BACKUP=false
  SET WCIM\_INPLACE=true
  SET WCIM\_MIGRATE\_FROM=WPM312 | WCP313
  SET WPM\_PATH=WC55\_installdir\payments
  SET WAS\_PATH=WAS50\_installdir
  SET WC\_PATH=WC55\_installdir
  SET WEBSERVER\_PATH=HTTPServer1326\_installdir\htdocs\locale
  SET ANT\_PATH=WAS50\_installdir\lib
  SET WORK\_DIR=WC55\_installdir\PMtemp
  SET LOG\_FILE=wcim\_pm\_migration.log
  SET INSTANCE=default
  SET DB\_TYPE=db\_type
- 2. Ensure that you are logged in as the Payments database user prior to running the wcim.bat script. In addition, ensure the Payments database user ID has write authority to the following directories:
  - WC55\_installdir
  - WC55\_installdir\payments
  - your\_work\_dir
  - WAS50\_installdir\config
- **3**. When running WCIM to migrate the Payments instance, run the wcim.bat script as follows:

wcim.bat wcimenv\_path PM\_database\_password

where the following are *required* parameters for Payments migration:

• *wcimenv\_path* is the path where the wcimenv.bat is located on your machine. If the wcimenv.bat path is the same as the wcim.bat path, use "." to specify the current directory. For example:

wcim.bat . mypassword

- *PM\_database\_password* is the WebSphere Commerce Payments database password and is used when migrating a WebSphere Commerce Payments instance.
- 4. When you run WCIM for migration, it does the following:
  - Copies the WebSphere Commerce 5.5 instance base files into the working directory's ...\migrate subdirectory. (This is the new EAR template to add the pre-WebSphere Commerce 5.5 EAR information, for Payments = cassettes related files.)
  - Unpacks the copied jar file into the working directory's ...\migrate subdirectory.
  - Performs the instance migration (this is Payments instance specific):
    - Updates the WebSphere Commerce 5.5 deployment descriptors. That is, it adds unknown .jar files from the migrated instance to the Payments Manifest.MF file.
    - Starts collecting the configuration information from the existing Payments instance (instance.xml) to be used later when the Payments migration creates the migrated instance. The migration process reads the current Payments information and uses it to create the new instance and the WebSphere Application Server information. No tables are created and no EAR file is deployed at this point.
    - Migrates the instance file.

- Migrates the Web server configuration file.
- Displays the remaining migration steps, if any, that are required after running WCIM.

## Updating the virtual host ports

After executing the Payments instance migration with WCIM, modify the virtual host ports in WebSphere Application Server Administration Console as required. For example, if the virtual hosts "VH\_PYM\_migrated\_payments\_instance" and "VH\_commerce\_instance" are using the same port, say port 80, this will result in a port conflict.

In order to remove the conflict, you should remove the port 80 from "VH\_PYM\_migrated\_payments\_instance" (since Payments no longer uses port 80) and map the web module of "migrated\_payments\_instance\_Commerce\_Payments\_App" to "VH\_commerce\_instance".

In commerce WebSphere Commerce 5.4, ports 80 and 443 are only defined under the default host, and both Commerce and Payment Manager use the default host to access those two ports.

In WebSphere Commerce 5.5 ports 80 and 443 belong to VH\_commerce\_instance, and Payments uses another virtual host with ports 5432 and 5433. For a migrated WebSphere Commerce 5.5 environment, a migrated Payments instance will continue to use port 80 but is mapped to a new virtual host which is automatically created during the Payment instance migration process. If you wish to still use port 80 for the migrated Payments instance, it needs to map to VH\_commerce\_instance (for example, VH\_demo). Otherwise, you need to change the port number for "VH\_PYM\_migrated\_payments\_instance".

You need to manually check and update and virtual hosts that may result in a port conflict after Payments migration.

## Migrating your Payments database

Before running the Payments data migration script (migratepaymentsdb) on your previous Payments database, it is recommended that you back it up as described in "Backing up your databases" on page 6.

When you run the Payments database migration script (migratepaymentsdb) against your previous Payments database (as described below) the script:

- 1. Collects database information to determine the version, release level, database type
- 2. Runs the premigration steps based on version, release level and type
- 3. Updates the Payments Schema to the WebSphere Commerce 5.5 level.
- 4. Based on the version and release, runs the Payments data migration command. This will be done for the Payments Framework and IBM Cassettes, and also for any third–party cassette that is installed before running the migration script.

#### **DB2** databases

The following steps show you how to run the migration script for DB2 databases:

- \_\_\_\_1. Open a DB2 command window.
- \_\_\_2. Switch to the bin subdirectory where WebSphere Commerce 5.5 is installed. For example, WC55\_installdir\bin.
- \_\_\_\_ **3**. Run the database migration script as follows:

migratepaymentsdb.bat db2 db\_name db\_userID password schema\_owner

where:

- db2 specifies that you are migrating a DB2 database.
- *db\_name* is the Payment Manager database that you are migrating.
- *db\_userID* is the user ID to connect to the Payment Manager database that you are migrating.
- *password* is the password for the user ID to connect to the Payment Manager database that you are migrating.
- *schema\_owner* is the database schema owner user ID for DB2 databases. You must enter the *schema\_owner* in uppercase characters.

After the Payments database migration is complete, in order to start the Payments server successfully, you should increase the database log file size by updating your database configuration as follows:

db2 update db cfg for your\_payments\_db using logfilsiz 10000

After you have made the update, restart DB2.

## Checking the JDBC Provider

Before starting the Payments server, check the JDBC provider in the WebSphere Application Server Administration Console to verify if the data source is configured correctly for the current environment. If the data source is null, you need to add it manually prior to starting, as follows:

| Logon again to the WebSphere Application Server Administration Console.<br>From the Administration Console, expand <b>Resources</b> and click <b>JDBC Providers</b> > <b>Browse Server</b> and select your WebSphere Commerce instance. Click <b>OK</b> . |
|----------------------------------------------------------------------------------------------------|
| Back on the JDBC Providers panel, (from the Administration Console, expand <b>Resources</b> and click <b>JDBC Providers</b> ) if the WebSphere Commerce 5.5 data source does not appear, proceed with the following steps:                                |
| a. From the JDBC Providers panel, click <b>New</b> and select the appropriate JDBC Provider from the drop down list (for example, DB2 JDBC provider for DB2 databases).                                                                                   |
| b. Configure JDBC Provider name, JDBC classpath fields. Click <b>Apply</b> and <b>OK</b> to save your changes                                                                                                    |
| <ul> <li>C. Under the Additional Properties section of the Configuration panel, click</li> <li>Data Sources (Version 4) —&gt; New</li> </ul>                                                                                                    |
| d. Configure the Name, JNDI Name (for example, jdbc/WebSphere Commerce DB2 Datasource <i>WC_instance_name</i> for DB2 databases, the Database Name, and the Default user ID and Default Password fields for the database.                                 |
| e. Click Apply and OK.                                                                                                    |
| f. Save your changes.                                                                                                    |

#### Payments migration usage scenarios

The following scenarios reflect the Payments-only flow that occurs during the transition to WebSphere Commerce 5.5.

## Migrating the previous Payment Manager in-place

#### Description

To migrate Payment Manager 3.1.*x* to WebSphere Commerce Payments, with an in-place migration.

#### Performed by

Site administrator

#### Preconditions

- You have installed WebSphere Application Server 5.0.
- You have saved the previous WebSphere Application Server configuration.
- You have exported the enterprise application and if required, the application server.
- You have installed WebSphere Commerce Payments to a separate directory from the prior Payment Manager or Commerce Payments product.
- WCIM is available on the machine.
- You have started all required services.
- You can access the previous Payment Manager and Commerce databases.

#### Main flow

- 1. Copy wcimenv.sh to another directory in order to edit it.
- Edit wcimenv.bat to supply the information necessary back up the old Payments instance. Specify WCIM\_BACKUP=true. See "Running WCIM for in-place backup" on page 31 for more details on the information necessary for a successful backup.
- 3. Run wcim.bat from the command line, to back up the previous instance.
- 4. If WCIM displays errors during the instance migration process, take the corrective action antecessor and restart WCIM.
- Edit wcimenv.bat on the WebSphere Commerce 5.5 machine. Specify WCIM\_BACKUP=false and WCIM\_INPLACE=true. See "Running WCIM for in-place migration" on page 31 for more details on the information necessary for a successful migration.
- 6. Ensure that you are logged in as the Payments database user prior to running the wcim.bat script.
- 7. Run the WCIM script from the command line, passing in the Payments database password:

wcim.bat wcimenv\_path payments\_db\_password

8. Invoke the Payments data migration script to migrate the previous Payments database to the current level. See "Migrating your Payments database" on page 65 for the syntax to invoke the script.

#### Post condition

The previous Payment Manager 3.1.x is successfully migrated to WebSphere Commerce Payments.

## Migrating the previous Payment Manager on a remote machine

#### Description

To migrate Payment Manager 3.1.x to WebSphere Commerce Payments when WebSphere Commerce 5.5 is installed remotely from the previous Payment Manager.

#### Performed by

Site administrator

#### Preconditions

- You have installed WebSphere Application Server 5.0.
- You have saved the previous WebSphere Application Server configuration.
- You have exported the enterprise application and if required, the application server.
- WCIM is available on both the previous Payment Manager and the WebSphere Commerce 5.5 machines.
- You have started all required services.
- You can access the previous Payment Manager and Commerce databases.

#### Main flow

- From the previous Payment Manager machine (remote system):
- 1. Copy wcimenv.bat and wcim.bat from the *WC55\_installdir*\bin directory on the WebSphere Commerce 5.5 machine to your temporary working directory on the WebSphere Commerce 5.4 machine.
- For a remote backup, you need to copy the instbackupwpm312.xml or the instbackupwcp313.xml file from the WC55\_installdir\xml\migration directory to the ...\xml\migration subdirectory of your temporary working directory.

You also need to copy the following files to the ...\lib subdirectory of your temporary working directory:

- eTillConfig.jar (from *Payments\_installdir*\lib)
- xerces.jar, j2ee.jar and ant.jar (from WAS50\_installdir\lib)
- ConfigManager.jar and Utilities.jar (from *WC55\_installdir*\lib)
- Edit wcimenv.bat to supply the information necessary to back up the old Payments instance. Specify WCIM\_BACKUP=true and WCIM\_INPLACE=false. See "Running WCIM for remote backup" on page 27 for more details on the information necessary for a successful backup.
- 4. Run the wcim.bat command to backup the instance.
- 5. Copy the backup.zip file into the working directory's zip subdirectory in the WebSphere Commerce 5.5 machine.

From the WebSphere Commerce 5.5 machine:

- Edit wcimenv.bat on the WebSphere Commerce 5.5 machine. Specify "WCIM\_BACKUP=false" and "WCIM\_INPLACE=true". See "Running WCIM for remote migration" on page 29 for more details on the information necessary for a successful migration.
- 2. Ensure that you are logged in as your Payments database user in order to run WCIM.

**3.** Run the WCIM script from the command line, passing in the Payments database password:

wcim.bat wcimenv\_path payments\_db\_password

- 4. When WCIM displays the migration log file, you should inspect the log to verify the migration.
- 5. WCIM displays any remaining migration steps required for Payments.
- 6. Invoke the Payments data migration script to migrate the previous Payments database to the current level. See "Migrating your Payments database" on page 65 for the syntax to invoke the script.

#### Post condition

The previous Payment Manager 3.1.x is successfully migrated to WebSphere Commerce Payments.

## Multiple WebSphere Commerce instances pointing to one instance of Payments

#### Description

To migrate Payment Manager 3.1.2 or Commerce Payments 3.1.3 to WebSphere Commerce Payments, when multiple WebSphere Commerce instances point to one Payments instance.

#### Performed by

Site administrator

#### Preconditions

- You have installed WebSphere Application Server 5.0.
- You have saved the previous WebSphere Application Server configuration.
- You have exported the application server and enterprise application.
- You have installed WebSphere Commerce Payments as part of the WebSphere Commerce 5.5 installation.
- WCIM is available on both the previous Payment Manager and the WebSphere Commerce 5.5 machines (Note: They may be installed on the same machine).
- You have started all required services.
- You can access the previous Payment Manager and Commerce databases.

#### Main flow

- 1. Migrate Payments depending on the scenario, refer to appropriate use case above.
- **2.** For all WebSphere Commerce instances, point to the newly migrated Payments instance.
- 3. Choose which WebSphere Commerce instance to migrate.

#### Post condition

The previous Payment Manager 3.1.*x*, or Commerce Payments 3.1.3 is successfully migrated to WebSphere Commerce Payments.

## Payments subsystem migration considerations

WebSphere Commerce 5.5 has introduced the following changes relative to WebSphere Commerce 5.4:

• Policy IDs for the CustomOffline\_COD and CustomOffline\_BillMe profile names are now supplied in WebSphere Commerce 5.5. In WebSphere Commerce 5.4, they were not supplied and you were required to create your own.

Table 4. CustomOffline profile names

| Policy ID | Policy name          | Profile name              |
|-----------|----------------------|---------------------------|
| -9991     | CustomOffline_COD    | WC51_CustomOffline_COD    |
| -9990     | CustomOffline_BillMe | WC51_CustomOffline_BillMe |

- All SET profiles (WCS51\_SET\_MIA and WCS51\_SET\_Wallet) will be in the WebSphere Commerce 5.5 database tables, but are disabled to the runtime. To enable these profiles, you need contact IBM.
- Cybercash is no longer supported and it will be disabled in WebSphere Commerce 5.5. Contact IBM for additional information.
- A new policy, Paymentech, has been introduced:

Table 5. Paymentech profile

| Policy ID | Policy name | Profile name  |
|-----------|-------------|---------------|
| -9980     | Paymentech  | WC_Paymentech |

Note that all previously supplied Payments cassette profiles that continue to be supported in WebSphere Commerce 5.5 have been updated:

- All references to "Payment Manager" have been removed.
- The DTD path in the profiles now reference the DTD in the current directory rather than in *WC55\_installdir*\xml\PaymentManager\profile.dtd for consistency across platforms.

If you have modified the profiles supplied in WebSphere Commerce 5.4, you should reapply your changes to the updated WebSphere Commerce 5.5 profiles of the same name, if you still require the change for your migrated Payments instance.

## What the data migration does

The data migration script performs the following steps when you run it against your previous database:

- The database migration copies all the standard profiles, plus the profile.dtd file from the WC55\_installdir\instances\default\xml\payment directory into the WC55\_installdir\instances\instance\_name\xml\paymentdirectory. The names of the profiles in the ...\default\xml\payment directory for WebSphere Commerce 5.5 are:
  - WC\_Paymentech (new in WebSphere Commerce 5.5)
  - WC51\_BankServACH.profile
  - WC51\_CustomOffline\_BillMe.profile
  - WC51\_CustomOffline\_COD.profile
  - WC51\_OfflineCard.profile
  - WC51\_VisaNet.profile
  - WC51\_VisaNet\_PCard.profile
  - WCS51\_CustomOffline.profile
  - WCS51\_OfflineCard.profile

- 2. Copies all the files from the original WebSphere Commerce 5.4 ...\instances\instance\_name\xml\payment directory into the same directory in the WebSphere Commerce 5.5 installation, except for the following files:
  - WC51\_BankServACH.profile
  - WC51\_CustomOffline\_BillMe.profile
  - WC51\_CustomOffline\_COD.profile
  - WC51\_CyberCash.profile
  - WC51\_OfflineCard.profile
  - WC51\_SET\_MIA.profile
  - WC51\_SET\_MIA\_PCard.profile
  - WC51\_SET\_Wallet.profile
  - WC51\_VisaNet.profile
  - WC51\_VisaNet\_PCard.profile
  - WCS51\_CustomOffline.profile
  - WCS51\_CyberCash.profile
  - WCS51\_OfflineCard.profile
  - WCS51\_SET\_MIA.profile
  - WCS51\_SET\_Wallet.profile
- **3**. Copies profile.dtd from the WebSphere Commerce 5.4

...\xml\PaymentManager directory to the same directory in the WebSphere Commerce 5.5 installation tree, if any files were copied in step 2, above.

That is because the WebSphere Commerce 5.4 versions of the profiles expect the profile.dtd to reside in ...\xml\PaymentManager. The updated WebSphere Commerce 5.5 profiles expect the profile.dtd file to reside in the same directory as the profiles.

- 4. When migrating the Payment Business Policies in the POLICY table (PolicyType\_Id = 'Payment'), the script sets the ENDTIME column to the CURRENT TIME for payment policy entries that include the String "cassetteName=SET" or "cassetteName=CyberCash" in the PROPERTIES column. (This effectively marks the policy as inactive.)
- 5. When migrating the PAYMTHDSUP table, the script leaves out the entries with PayMthd\_Id in the set.

SELECT PayMthd\_Id FROM PAYMTHD
where PAYMTHD.ProfileName like '%SET%'
or PAYMTHD.ProfileName like '%CyberCash%')

The Migration script should log the PAYMTHDSUP entries that were left out from this step.

The migration to WebSphere Commerce 5.5 does *not* copy the following profiles as WebSphere Commerce 5.5 no longer supports the Cassette for SET and Cassette for CyberCash. If these cassettes and profiles are still required, contact IBM service for support:

- WC51\_CyberCash.profile
- WC51\_SET\_MIA.profile
- WC51\_SET\_MIA\_PCard.profile
- WC51\_SET\_Wallet.profile

- WCS51\_CyberCash.profile
- WCS51\_SET\_MIA.profile
- WCS51\_SET\_Wallet.profile

# Chapter 9. Migrating other WebSphere Commerce components

The following sections describe migration actions you may decide to take depending on your requirements, after you have migrated your data to the WebSphere Commerce 5.5 level. It includes the following:

- "Configuring user roles"
- "Migrating the staging server"
- "Reconfiguring the database cleanup utility" on page 74
- "Access control policy subscriptions" on page 75

## Configuring user roles

WebSphere Commerce 5.4 used site-level registration. That is, whenever a user registered to any store on the site, they were implicitly registered to all other stores on the site. WebSphere Commerce 5.5 uses roles to determine whether the user is registered in a particular store. The customer can setup their role assignment policies so that the role gets assigned at individual stores, or for all stores under a given organization in the hierarchy.

To obtain the equivalent site level registration behavior in WebSphere Commerce 5.5, all users can simply be assigned the 'Registered Customer' role in the root organization. The migration process explicitly assigns all customers in the database this role. Thus, when existing customers attempt to shop at stores on the migrated site, they are allowed to access the store. For new customers, the role assignment works based on the configuration defined in the MemberRegistrationAttributes.xml file, located in *WC55\_installdir*istance/member.

For migration, a special version of this file is provided by WebSphere Commerce 5.5 in the *WC55\_installdir*/migration/wcs.security directory. This version assigns the 'Registered Customer' role for a new customer into the root organization on any user registration. You can modify this file to change the role assignment policies if you wish. For more details on how to setup this file, see the topic "MemberRegistrationAttributes XML and DTD files" in the WebSphere Commerce - Express Production and Development online help.

In order to get the correct behavior for WebSphere Commerce 5.5, you need to copy the version of MemberRegistrationAttributes.xml from the *WC55\_installdir*\migration\wcs.security directory to the *WC55\_installdir*\instances\*instance\_name*\xml\member directory.

## Migrating the staging server

In order to migrate the staging server to WebSphere Commerce 5.5, you should have already completed the following:

1. While you were at the WebSphere Commerce 5.4 level, you should have run either the Stage Propagate or Stage Copy utilities as documented in "Preparing the staging server for migration" on page 3 to synchronize your staging server and your production server.

L

- You should have successfully migrated your WebSphere Commerce 5.4 production database as documented in Chapter 6, "Migrating your WebSphere Commerce 5.4 database," on page 49.
- **3**. You should have successfully migrated your WebSphere Commerce 5.4 staging server database, also following the steps documented in Chapter 6, "Migrating your WebSphere Commerce 5.4 database," on page 49.

To complete the migration of your staging server:

- 1. Reapply any customized triggers that you dropped prior to migrating the staging server.
- **2**. After the data migration is complete, you need to reconfigure the staging server. The migration process does not migrate the previous WebSphere Commerce 5.4 configuration.

Note that in the migration process, the WebSphere Commerce 5.4 staging server tables, are renamed by appending \_54 to the original name. Thus, the WebSphere Commerce 5.4 staging server tables are preserved as:

- STGSITETAB\_54
- STGMERTAB 54
- STGMRSTTAB\_54
- STAGLOG\_54

You can view the contents of these renamed tables for reference.

To reconfigure your staging server, see the section "Configuring the staging server for customized tables" in the *WebSphere Commerce Administration Guide*.

**3.** To copy data from the production database back to the staging server database, run the Stage Copy utility (stagingcopy) using the -scope \_all\_ option. For details on how to run the Stage Copy utility, see the information in the section "Staging server commands" in the *WebSphere Commerce Administration Guide*.

## Reconfiguring the database cleanup utility

The database migration renames the WebSphere Commerce 5.4 database cleanup utility table, by appending \_54 to the original name. Thus, the WebSphere Commerce 5.4 database cleanup utility table is preserved as CLEANCONF\_54. You can view the contents of this renamed table for reference.

To reconfigure the database cleanup utility for customized database tables, see the section "Adding a new configuration to the Database Cleanup utility" in the *WebSphere Commerce Administration Guide*.

## **Business accounts and contracts**

The owner of StoreGroup1 has changed from the user "wcsadmin" to the organization "Root Organization". In any account or contract XML files that you want to import, if a PolicyReference refers to StoreGroup1, the Member element has to change from:

```
    Amember>
        <User distinguishName ="uid=wcsadmin,o=Root Organization"/>
        </Member>
    to:
        <Member>
```

```
<Organization distinguishName ="o=Root Organization"/> </Member>
```

### Access control policy subscriptions

In WebSphere Commerce 5.4, with the out-of-the-box access control set up, guest users could shop at B2B stores. WebSphere Commerce 5.5 has introduced policy groups that allow you to prevent guest shoppers from shopping at B2B stores. In WebSphere Commerce 5.5, to allow a guest user to shop at a B2B store, it is just a matter of the B2B organization subscribing to a policy group with guest shopping policies. During migration, your existing policies are kept intact. Thus, if an existing customer had a policy that allowed guest shoppers to shop B2B stores, this is still the case after migration.

When WebSphere Commerce 5.4 is migrated, the migration process maintains the existing organization structure and policy behavior. The migration process converts policies of type 0 (standard) or null to type 2 (standard subscription). It also converts policies of type 1 (template) to type 3 (template subscription). In addition, the migration process associates these converted policies with the appropriate policy groups and subscribes these groups to the appropriate organizations to maintain your store's previous behavior.

Since stores in WebSphere Commerce 5.4 had access to all the available functionality, in addition to the policy groups with custom policies created by the migration process, the migration script will subscribe the organization who owns the store to the following policy groups by default:

- ManagementAndAdminstrationPolicyGroup
- CommonShoppingPolicyGroup
- B2CPolicyGroup
- B2BPolicyGroup

This preserves the previous behavior of your store.

After migration, if you want the store to be a B2C store, remove the subscription to the B2BPolicyGroup. If you want the store to be a B2B store, remove the subscription to the B2CPolicyGroup. For information on subscribing and unsubscribing to access control policy groups using the Organization Administration console, see the *WebSphere Commerce Administration Guide*.

If you are creating other stores with any of the new WebSphere Commerce 5.5 store types, your store may need to subscribe to a different set of policy groups. For information on which policy groups to subscribe to, refer to the Access Control portion of the *WebSphere Commerce Security Guide*.

The migration process will also automatically update the access control access groups to make use of the new policy group feature in WebSphere Commerce 5.5. To preserve the old behavior, WebSphere Commerce 5.5 has introduced a new role-for-organization qualifier called "OrgAndAncestorOrgs". With this new qualifier, the access group evaluation will start from the organization that owns the resource and continue on with all its ancestor organizations. This is the same behavior of the previous template policies. The migration process will automatically replace the previous role-for-organization qualifier with this new qualifier.

In an effort to remove language dependencies in the access groups' role evaluation, WebSphere Commerce 5.5 uses the internal names of the roles (in the ROLE table) in its access group definition instead of the translated names in the ROLEDESC table (which is introduced in this release). The migration process also performs this update automatically for you. Beginning from the organization that owns the resource, WebSphere Commerce 5.5 searches for policies of both the old and new types. WebSphere Commerce 5.5 stops searching policies of the new type once it reaches an organization that subscribes to one or more policy groups. However, it will continue searching for policies of the old type until the highest organization in the hierarchy has been reached. This is not affected by the policy subscription model and will behave exactly the same as WebSphere Commerce 5.4.

**Note:** If you have a custom policies XML files that you composed in WebSphere Commerce 5.4, it is recommended that you migrate these policies according to the process described above and assign them to the appropriate policy groups after the conversion. One item that is not mentioned in the process above is that in WebSphere Commerce 5.5, the DTD for the access group definition XML file has been changed from "ACUserGroups\_en\_US.dtd" to "ACUserGroups.dtd". Update your customized policies accordingly. Consult the Access Control section of the *WebSphere Commerce Security Guide* for more information on the new XML format supported in WebSphere Commerce 5.5.

## Migrating WebSphere Commerce 5.4 overridden policies in the ACORGPOL table

With the introduction of policy groups in WebSphere Commerce 5.5, overridden policies are no longer supported. To override policies, WebSphere Commerce 5.5 creates new policy groups with the overridden policies removed, and subscribes the organization to these new policy groups instead.

The following steps briefly outline on how to override policies:

- 1. Identify the policy groups that contain the policies in the ACORGPOL table.
- 2. Create a copy of each of these policy groups.
- 3. From each copy of the policy groups, remove the unwanted policies.
- 4. Have the organization subscribe to the new policy groups as required.

For the detail instruction on how to create policy groups and assign policies to policy groups, see the Access Control section of the *WebSphere Commerce Security Guide*.

## **Roles removed in WebSphere Commerce 5.5**

The Store Developer and Procurement Manager roles are not used in WebSphere Commerce 5.5. As such, WebSphere Commerce 5.5 bootstrap access control policies do not make reference to these roles. However, these roles and any access control policies referencing these roles are preserved in the system. They will be treated as customized policies and will be placed in policy groups other than the bootstrap policy groups.

## WebSphere Commerce 5.4 setup (premigration)

The diagram below depicts a hypothetical setup of an existing WebSphere Commerce 5.4 site. Note the following items with respect to access control policy setup:

- 1. In WebSphere Commerce 5.4, all the customized template policies are owned and applied at the Root Organization.
- 2. Standard policies can be owned by any organization. The owning organization is where the policy was applied.

**3**. If a resource is accessed, all the policies starting at the resource owning organization and walking up the tree branch to the root organization can grant access to the resource.

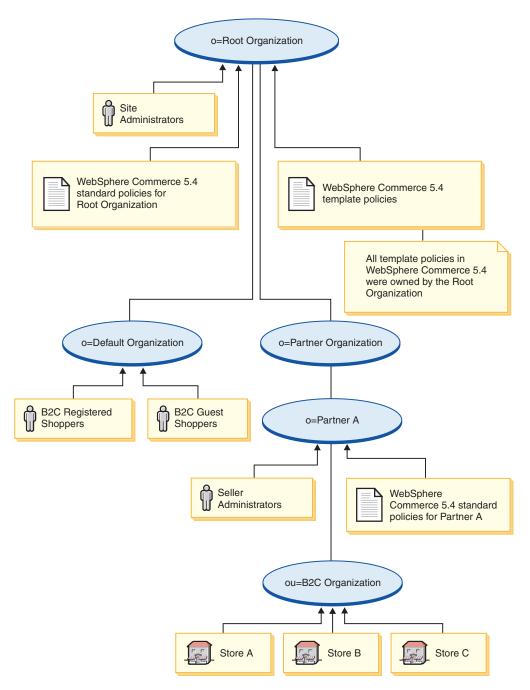

## WebSphere Commerce 5.5 conversion (postmigration)

The diagram below depicts the migrated WebSphere Commerce 5.5 site. Note the following items with respect to access control policy setup:

- 1. All WebSphere Commerce 5.5 bootstrap policies are loaded and placed under the Root Organization.
- 2. All the WebSphere Commerce 5.4 customized template policies (which were all owned by the Root Organization) are placed in a new policy group. The Root Organization now owns the new policy group and the Root Organization

subscribes to this group. The standard policies are converted from type 0 to type 2 while the template policies are converted from type 1 to type 3.

- **3**. Standard policies on an organization other than the Root Organization are placed in a new policy group.
- 4. After migration, B2C Registered Shoppers are assigned a "Registered Customer" role in the Root Organization.

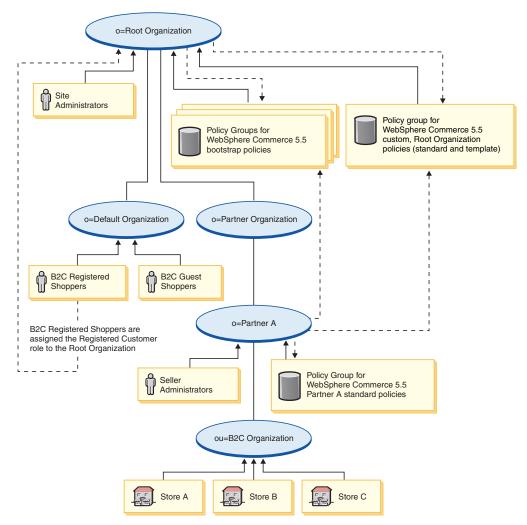

For more information on policy groups and subscriptions, refer to the Access Control portion of the *WebSphere Commerce Security Guide*.

## Appendix A. Where to find more information

More information about the WebSphere Commerce system and its components is available from a variety of sources in different formats. The following sections indicate what information is available and how to access it.

## WebSphere Commerce information

The following are the sources of WebSphere Commerce information:

- WebSphere Commerce online help
- WebSphere Commerce technical library

## WebSphere Commerce online help

The WebSphere Commerce online information is your primary source of information for customizing, administering, and reconfiguring WebSphere Commerce. After you have installed WebSphere Commerce, you can access topics in the online information by visiting the following URL:

https://host\_name:8000/wchelp/

where *host\_name* is the fully qualified TCP/IP host name of the machine on which WebSphere Commerce is installed.

### WebSphere Commerce technical library

The WebSphere Commerce technical library is available at the following URL: http://www.ibm.com/software/genservers/commerce/library/

A copy of this book, and any updated versions of this book, are available as PDF files from the Library section of the WebSphere Commerce Web site. In addition, new and updated documentation may also be available from the WebSphere Commerce technical library Web site.

## WebSphere Commerce Payments information

Help for WebSphere Commerce Payments is available by clicking the following help icon:

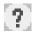

This help icon displays on the WebSphere Commerce Payments user interface within the WebSphere Commerce Administration Console and WebSphere Commerce Accelerator and in the standalone WebSphere Commerce Payments user interface at the following URL:

http://host\_name:http\_port/webapp/PaymentManager

or

https://host\_name:ssl\_port/webapp/PaymentManager

Where the variables are defined as follows:

#### host\_name

The fully qualified TCP/IP host name of the Web server associated with WebSphere Commerce Payments.

#### http\_port

The HTTP port used by WebSphere Commerce Payments. The default HTTP port is 5432.

#### ssl\_port

The SSL port used by WebSphere Commerce Payments. The default SSL port is 5433.

If WebSphere Commerce Payments is SSL-enabled, you can use either URL. If IWebSphere Commerce Payments is not SSL-enabled, you can only use the non-secure URL (http).

Help is also available at the following URL:

http://host\_name:http\_port/webapp/PaymentManager/language/docenter.html

#### or

https://host\_name:ssl\_port/webapp/PaymentManager/language/docenter.html

Where the variables are defined as follows:

#### host\_name

The fully qualified TCP/IP host name of the Web server associated with WebSphere Commerce Payments.

#### http\_port

The HTTP port used by WebSphere Commerce Payments. The default HTTP port is 5432.

#### ssl\_port

The SSL port used by WebSphere Commerce Payments. The default SSL port is 5433.

#### language

A language code for the language in which the help page will be displayed. It is two letters for most languages. The language codes are as follows:

| Language             | Code  |
|----------------------|-------|
| German               | de    |
| English              | en    |
| Spanish              | es    |
| French               | fr    |
| Italian              | it    |
| Japanese             | ja    |
| Korean               | ko    |
| Brazilian Portuguese | pt    |
| Simplified Chinese   | zh    |
| Traditional Chinese  | zh_TW |

More information about WebSphere Commerce Payments and the Payments Cassettes is available at the WebSphere Commerce Technical Library:

## **IBM HTTP Server information**

IBM HTTP Server information is available at the IBM HTTP Server Web site: http://www.ibm.com/software/webservers/httpservers/

The documents are in HTML format, PDF files, or both.

## WebSphere Application Server information

WebSphere Application Server information is available at the WebSphere Application Server InfoCenter: http://www.ibm.com/software/webservers/appserv/infocenter.html

## **DB2 Universal Database information**

DB2 information is available on your system after you install DB2. To access the DB2 Information Center, select **Start → Programs → IBM DB2 → Information → Information Center**.

Additional DB2 information is available at the DB2 Technical Library: http://www.ibm.com/software/data/db2/library/

## **Other IBM publications**

You can purchase copies of most IBM publications from your IBM authorized dealer or marketing representative.

## Appendix B. Extending the data migration script

If you have extended the standard WebSphere Commerce 5.4 database schema, you will need to update the supplied data migration script. For example, consider the case if you have added a new column called FRIEND to the USERREG table, as INTEGER DEFAULT 0 and FRIEND has a foreign key to the MBRGRP table.

Before starting the data migration using the supplied migration scripts:

- Check whether the table USERREG is recreated by the supplied migration scripts. You can go to the directory WC55\_installdir\schema\migration\swim and search for the string "create table userreg" in the scripts.
- 2. If you find that one of the supplied scripts tries to recreate the table USERREG, you will need to modify the script to include your modification. If your modified table is not referenced in the supplied scripts, that is, the scripts do not change or update the table, you can skip the rest of this section.
- З.
- a. Proceed to the WC55\_installdir\schema\your\_platform directory. Make a copy of the file wcs.referential.sql, in the same directory and rename it to wcs.referential\_instance.sql, then modify it to add a referential constraint:

ALTER TABLE USERREG ADD CONSTRAINT F\_FRIEND FOREIGN KEY (FRIEND) REFERENCES MBRGRP ON DELETE CASCADE;

Save the file.

b. Make a copy of the file WC\_installdir/schema/migration/config/DataMigrationPlan\_iSeries.xml in the same directory and rename it to DataMigrationPlan\_iSeries\_instance.xml. Open this new file and replace the string

<command>\$MigrationRoot/../os400/wcs.referential.sql</command>

with

<command>\$MigrationRoot/../os400/wcs.referential\_instance.sql</command>

Save the file.

c. Make a copy of the file WC\_installdir/bin/migratedb54.sh, and rename it to migratedb54\_instance.sh. Open this new file, and replace the string DataMigrationPlan iSeries.xml

with DataMigrationPlan\_iSeries\_*instance*.xml

Save the file.

# Appendix C. Overview of the WCIM tool and the data migration script

This section describes the WCIM (WebSphere Commerce Instance Migration) tool and the database migration script, and is included for your information. You are not required to take any action based on this information.

## Instance migration using WCIM

The WCIM tool performs the following instance migration steps (assuming the WORK\_DIR variable in wcimenv is set to *WC55\_installdir*\temp; note that WORK\_DIR is user-defined):

- 1. Copies the WebSphere Commerce 5.5 instance template files into the *WC55\_installdir*\temp directory.
- 2. Unpackages the copied ZIP file into the WC55\_installdir\temp directory.
- 3. Performs the instance migration as follows:
  - Migrates the instance configuration file, instance\_name.xml
  - Updates the wcs\_instances file with instance information.
  - · Migrates the Web server configuration file for each instance
  - · Migrates any customized store properties files
  - Performs required modifications to migrate JavaServer Pages levels to version 1.3. (Some additional manual modifications are also required.)
  - Copies unpackaged WebSphere Commerce 5.4 instance files into the proper location within the WebSphere Commerce 5.5 EAR file
  - Updates the WebSphere Commerce 5.5 deployment descriptors
- 4. Generates a JACL script file to assist with configuring WebSphere Application Server, for example, virtual hosts, classpaths, JVM properties, and so on.
- 5. Generates a log file specified by the LOG\_FILE variable in wcimenv in the WORK\_DIR directory. For example:

For example, if you have set WORK\_DIR to *WC55\_installdir*\temp, the log file is generated in the *WC55\_installdir*\temp\logs directory.

## Data migration script

To migrate the WebSphere Commerce 5.4 database schema to the WebSphere Commerce 5.5 level, you run the database migration tool supplied with WebSphere Commerce 5.5. The database migration tool is a native platform command that invokes a Java program of the same name; it takes the database name, database administrator ID and password, data base type, and an optional log file name as input parameters. It can also use a configuration property file or a data migration plan as input. If no parameters are passed into the tool when it is invoked, the tool will prompt the user to provide necessary information at run time.

It is recommended that before you run the database migration tool, you back up your previous database as described in "Backing up your databases" on page 6.

For details on the database schema differences between WebSphere Commerce 5.4 and WebSphere Commerce 5.5 refer to the WebSphere Commerce -Express Production and Development online help. Once you have launched the online help, select **WebSphere Commerce Development information** > **Reference** > **Data** > **Database schema**. From here, select **Database tables** to view an alphabetical list of all database schema information. Select **Database changes in this release** to view the schema changes for Version 5.5. The online help also provides data model information. Ensure that you visit the WebSphere Commerce Technical Library (http://www.ibm.com/software/commerce/library/), for the latest versions of the WebSphere Commerce documentation, including any updates to the database schema information in the online help.

The data migration tool performs the following steps:

- 1. Collects information required to begin the migration:
  - Migration options that you specify (for example, the database type, or how you wish to handle items such as the master catalog, the default contract, cache triggers, store organization, and so on).
  - Information from your WebSphere Commerce 5.4 system (for example, the backup directory, the WebSphere Commerce instance directory, the migration log directory, and so on.)

The tool shows the premigration conditions and status for the database. It will prompt you to confirm the premigration status.

- 2. For each WebSphere Commerce component, the tool runs the premigration commands for that component, based on the database version, release level, and database type. For example, it checks the uniqueness of the CPPMNAME column in the CPPMN table because a unique index CPPMNAME+STOREENT\_ID is added in WebSphere Commerce 5.5. The tool will fix any items that does not satisfy premigration conditions or it will prompt you to provide more information if required.
- 3. The tool drops all WebSphere Commerce 5.4 constraints and triggers.
- 4. The tool updates the WebSphere Commerce 5.4 schema to the WebSphere Commerce 5.5 level.
- 5. The tool loads new and changed bootstrap data for WebSphere Commerce 5.5 into the database (DELTA only).
- 6. For each component, the tool runs the data migration command for that component based on the database version and release.
- 7. For each component, the tool runs a postmigration check of the migrated database and runs the database clean up commands for each WebSphere Commerce component.
- 8. The tool establishes new WebSphere Commerce 5.5 constraints and triggers.
- **9**. The tool adds new or updated stored procedures required for WebSphere Commerce 5.5.

The migration script also subscribes the organization who owns a store to the required policy groups in order to preserve the previous behavior. For more information, see "Access control policy subscriptions" on page 75.

## Supplemental information for data migration

The following sections provide additional reference information for the database migration tools and additional considerations for steps in the data migration process.

## Ensuring column lengths are not exceeded

The lengths of the following columns have changed in WebSphere Commerce 5.5. To ensure that you do not lose any data contained in these columns during the migration process, make sure that your data in these columns do not exceed the new length for the column, prior to data migration. For example, ensure that MBRGRP.DESCRIPTION is not greater than 512 characters. If the existing data in the columns exceeds the new length, it will be flagged by the database preparation script.

| Table.Column               | WebSphere Commerce 5.4 | WebSphere Commerce 5.5 |
|----------------------------|------------------------|------------------------|
| MBRGRP.DESCRIPTION         | LONG VARCHAR           | VARCHAR(512)           |
| ORGENTITY.DESCRIPTION      | LONG VARCHAR           | VARCHAR(512)           |
| CONTRACT.NAME              | VARCHAR(254)           | VARCHAR(200)           |
| ACCOUNT.COMMENTS           | LONG VARCHAR           | VARCHAR(4000)          |
| ACRELGRP.CONDITIONS        | LONG VARCHAR           | VARCHAR(2500)          |
| ACRESGRP.CONDITIONS        | LONG VARCHAR           | VARCHAR(2500)          |
| BASEITMDSC.LONGDESCRIPTION | LONG VARCHAR           | VARCHAR(4000)          |
| BZRPENTSTG.VALUE           | LONG VARCHAR           | VARCHAR(4000)          |
| CALCODEDSC.LONGDESCRIPTION | LONG VARCHAR           | VARCHAR(4000)          |
| CATALOGDSC.LONGDESCRIPTION | LONG VARCHAR           | VARCHAR(4000)          |
| CATCONFINF.URL             | LONG VARCHAR           | VARCHAR(254)           |
| CATCONFINF.REFERENCE       | LONG VARCHAR           | VARCHAR(4000)          |
| CATENTDESC.LONGDESCRIPTION | LONG VARCHAR           | VARCHAR(4000)          |
| CATENTDESC.AUXDESCRIPTION1 | LONG VARCHAR           | VARCHAR(4000)          |
| CATENTDESC.AUXDESCRIPTION2 | LONG VARCHAR           | VARCHAR(4000)          |
| CLEANCONF.STATEMENT        | LONG VARCHAR           | VARCHAR(4000)          |
| COLLDESC.MARKETINGTEXT     | LONG VARCHAR           | VARCHAR(4000)          |
| CONTRACT.COMMENTS          | LONG VARCHAR           | VARCHAR(4000)          |
| CONTRLRULE.RULETEXT        | LONG VARCHAR           | VARCHAR(4000)          |
| EMSPOT.DEFAULTRULE         | LONG VARCHAR           | VARCHAR(4000)          |
| FFMCENTDS.DESCRIPTION      | LONG VARCHAR           | VARCHAR(4000)          |
| FORUM.DESCRIPTION          | LONG VARCHAR           | VARCHAR(4000)          |
| FORUMMSG.ACTREMARK         | LONG VARCHAR           | VARCHAR(4000)          |
| FORUMMSG.MSGBODY           | LONG VARCHAR           | VARCHAR(4000)          |
| MBRATTRVAL.STRINGVALUE     | LONG VARCHAR           | VARCHAR(4000)          |
| MBRGRPCOND.CONDITIONS      | LONG VARCHAR           | VARCHAR(3500)          |
| PARTICIPNT.INFORMATION     | LONG VARCHAR           | VARCHAR(4000)          |
| PARTROLEDS.DESCRIPTION     | LONG VARCHAR           | VARCHAR(4000)          |
| PAYSTATUS.SETSWAKEUPMSG    | LONG VARCHAR           | VARCHAR(4000)          |
|                            |                        |                        |

| Table.Column               | WebSphere Commerce 5.4 | WebSphere Commerce 5.5 |
|----------------------------|------------------------|------------------------|
| POLICYDESC.LONGDESCRIPTION | LONG VARCHAR           | VARCHAR(4000)          |
| REFUNDMTHD.RETURNXML       | LONG VARCHAR           | VARCHAR(4000)          |
| ROLE.DESCRIPTION           | LONG VARCHAR           | VARCHAR(4000)          |
| SETSTATUS.SETWAKEUPMSG     | LONG VARCHAR           | VARCHAR(4000)          |
| STAGLOG.STGLDCOLS          | LONG VARCHAR           | VARCHAR(4000)          |
| STOREENTDS.DESCRIPTION     | LONG VARCHAR           | VARCHAR(4000)          |
| TCDESC.LONGDESCRIPTION     | LONG VARCHAR           | VARCHAR(4000)          |
| TCSUBTYPDS.DESCRIPTION     | LONG VARCHAR           | VARCHAR(4000)          |
| TFTRENGDSC.LONGDESCRIPTION | LONG VARCHAR           | VARCHAR(4000)          |
| TRDDESC.LONGDESCRIPTION    | LONG VARCHAR           | VARCHAR(4000)          |
| TRDPSCNXML.XMLDEFINITION   | LONG VARCHAR           | VARCHAR(16000)         |
| TRDTYPEDSC.DESCRIPTION     | LONG VARCHAR           | VARCHAR(4000)          |
| USERPROF.DESCRIPTION       | LONG VARCHAR           | VARCHAR(4000)          |
| USRTRAFFIC.PREVURL         | LONG VARCHAR           | VARCHAR(254)           |
| USRTRAFFIC.QUERYSTRING     | LONG VARCHAR           | VARCHAR(4000)          |
| USRTRAFFIC.REFURL          | LONG VARCHAR           | VARCHAR(254)           |

## Checking the database migration log files

After you have run the migration script, check the migration log files as follows:

1. Check the migratedb\_database\_name.log file.

This log file is generated in the

WC55\_installdir\logs\migration\instance\_name directory.

Ensure that no errors have occurred in running the script before proceeding. Search for the error or fail string in the log file. Also, you should check for SQLSTATE when searching the log file. If any of these strings are present, you need to analyze the message, and if necessary, fix your data and then reattempt the data migration.

You can ignore the following types of messages in the log file:

• Messages similar to the following regarding the dropping of indexes. These indexes exist on the iSeries platform and may not exist on your platform, thus you receive the message:

```
Event: Executing command: apply.wcs.index.delta.54.db2

Info: Executing SQL: DROP INDEX I922157 ;

Error: [IBM][CLI Driver][DB2/NT] SQL0204N "DB2ADMIN.I922157" is an undefined name. SQLSTATE=42704

Info: Executing SQL: DROP INDEX I194157 ;

Error: [IBM][CLI Driver][DB2/NT] SQL0204N "DB2ADMIN.I194157" is an undefined name. SQLSTATE=42704

Info: Executing SQL: DROP INDEX I0000032 ;

Error: [IBM][CLI Driver][DB2/NT] SQL0204N "DB2ADMIN.I0000032" is an undefined name. SQLSTATE=42704

.

.
```

#### Database migration log and trace files

The database migration script generates various log files (with the .log extension) in the *WC55\_installdir*\logs\migration\*instance\_name* directory.

The log files that are generated for WebSphere Commerce 5.4 databases are:

#### premigrate\_dbname.log

This log file contains all messages generated when the premigration script was run against your WebSphere Commerce 5.4 database. You should ensure there are no errors or warnings flagged in this log.

#### migratedb\_dbname.log

The log file for the overall data migration including populating bootstrap data. It contains a log of the actual schema changes that were conducted, for example, dropping constraints, renaming tables, altering tables, creating new schema tables, and copying data from temporary tables to the new tables. It also flags any manipulates business logic related data. This file name does not have a timestamp attached.

#### messages.txt

Contains the mass loader messages.

trace.txt

Contains the trace file for the Mass Loader and ID Resolver. Note that the size of this file is usually very large.

#### Viewing the migratedb log file

After running the migration script, you should review the content of the database migration log file that is generated in

WC55\_installdir\logs\migration\instance\_name:

 migratedb\_dbname.log — The main migration log for WebSphere Commerce 5.4 (creation of bootstrap data, create new schema tables, constraints, manipulate business logic related data)

Search for the string, Migration has terminated successfully. Your migratedb.log file should appear similar to the following:

[2003.02.04 17:27:01] Info: Logging started in VERBOSE mode. [2003.02.04 17:27:01] Event: Executing command: preChecking [2003.02.04 17:27:02] Info: 0 rows of the table account exceeds length limits comments. ... [2003.02.04 17:27:03] Event: Pre migration ends. [2003.02.04 17:27:03] Event: Data migration begins... [2003.02.04 17:27:03] Event: Executing command: ... [2003.02.04 17:31:52] Event: Data migration ends [2003.02.04 17:31:52] Event: Post migration begins... ... [2003.02.04 17:31:52] Info: Executing SQL: [2003.02.04 17:33:57] Event: Post migration ends. [2003.02.04 17:33:57] Event: Migration has terminated successfully.

If you are not satisfied with the database migration for any reason, and you need to run the database migration again, you must:

- 1. Drop the partially migrated database schema
- 2. Restore the original WebSphere Commerce 5.4 schema from your back up device
- 3. Fix any problems encountered during migration
- 4. Begin the migration process again, starting with the pre-data migration task.

# Appendix D. Reducing the size of ACRELGRP.CONDITIONS and ACRESGRP.CONDITIONS

If the ACRELGRP.CONDITIONS and ACRESGRP.CONDITIONS columns exceed 2500 characters, the premigration checker will flag these columns as requiring attention. Since the length of these columns has been reduced in WebSphere Commerce 5.5, you should adjust these lengths before running the data migration script. Detailed examples are provided in the sections below.

If a record in ACRESGRP table exceeds the length, do the following:

 Extract the contents of the access control tables into XML files by running the acpextract.cmd script as described in the Access Control portion of the WebSphere Commerce Security Guide. For example, from the WC55\_installdir\bin directory, run:

```
acpextract.cmd database_name database_user
    database_user_password ACPoliciesfilter.xml [schema_name]
```

One of the files produced after running the script is: *WC55\_installdir*xml\policies\xml\AccessControlPolicies.xml. This file contains the language-independent access control policy information; this includes the data stored in the ACRESGRP.CONDITIONS column.

2. Open the AccessControlPolicies.xml file and isolate the "<ResourceGroup>" element representing the record that has been flagged by the premigration script. For example, assume you have a file, acresgrp\_conditions\_too\_big.xml, that contains only one resource definition:

RFQResponseDataBeansViewabletoRFQOwnerResourceGroup as shown below. Assume that this definition is too large. Note that the ACRESGRP.CONDITIONS data is the information within the "<ResourceCondition>" element.

<?xml version="1.0" encoding="ISO-8859-1" standalone="no" ?> <!DOCTYPE Policies SYSTEM "../dtd/accesscontrolpolicies.dtd">

```
<Policies>
  <ResourceGroup Name="RFQResponseDataBeansViewabletoRFQOwnerResourceGroup"
 OwnerID="RootOrganization">
  <ResourceCondition>
    <![CDATA]
     <profile>
       <andListCondition>
         <orlistCondition>
           <simpleCondition>
             <variable name="state"/>
             <operator name="="/>
             <value data="2"/>
           </simpleCondition>
           <simpleCondition>
              -
variable name="state"/>
              <operator name="="/>
              <value data="4"/>
           </simpleCondition>
           <simpleCondition>
              <variable name="state"/>
              <operator name="="/>
              <value data="8"/>
           </simpleCondition>
           <simpleCondition>
              <variable name="state"/>
              <operator name="="/>
              <value data="9"/>
           </simpleCondition>
```

```
<simpleCondition>
              <variable name="state"/>
              <operator name="="/>
              <value data="10"/>
           </simpleCondition>
           <simpleCondition>
              <variable name="state"/>
              <operator name="="/>
              <value data="11"/>
           </simpleCondition>
        </orListCondition>
           <simpleCondition>
              <variable name="classname"/>
              <operator name="="/>
              <value data="com.ibm.commerce.rfq.beans.RFQResponseDataBean"/>
           </simpleCondition>
      </andListCondition>
      </profile>
  ]]>
 </ResourceCondition>
   </ResourceGroup>
  <Policy Name="RFQBuyersDisplayRFQResponseDataBeansViewabletoRFQOwnerResourceGroup"
        OwnerID="RootOrganization"
        UserGroup="RFQBuyers"
        ActionGroupName="DisplayDatabeanActionGroup"
        ResourceGroupName="RFQResponseDataBeansViewabletoRFQOwnerResourceGroup"
        RelationName="owner of RFQ"
        PolicyType="groupableStandard">
  </Policy>
  <PolicyGroup Name="B2BPolicyGroup" OwnerID="RootOrganization">
     <PolicyGroupPolicy
     Name="RFQBuyersDisplayRFQResponseDataBeansViewabletoRFQOwnerResourceGroup"
      PolicyOwnerId="RootOrganization" />
  </PolicyGroup>
</Policies>
```

**3**. The easiest option to reduce the size is to delete any extraneous data that is defined in the "<ResourceCondition>" element.

However, if everything in the "<ResourceCondition>" element is needed, you will need to split this into two or more separate conditions that would yield the same boolean result with a boolean OR condition. In the following example file, acresgrp\_conditions\_fixed.xml, the resource group from the above step is split into two resource groups:

RFQResponseDataBeansViewabletoRFQOwnerResourceGroup\_1 and RFQResponseDataBeansViewabletoRFQOwnerResourceGroup\_2. Note that the WebSphere Commerce Access Control model is a granting model; that is, if WebSphere Commerce finds at least one policy that grants access, then it provides authorization to the resource.

```
<?xml version="1.0" encoding="ISO-8859-1" standalone="no" ?>
```

```
<!DOCTYPE Policies SYSTEM "../dtd/accesscontrolpolicies.dtd">
<Policies>
  <ResourceGroup Name="RFQResponseDataBeansViewabletoRFQOwnerResourceGroup_1"
  OwnerID="RootOrganization">
  <ResourceCondition>
     <![CDATA[
       <profile>
        <andListCondition>
        <orListCondition>
          <simpleCondition>
            <variable name="state"/>
             <operator name="="/>
            <value data="2"/>
          </simpleCondition>
          <simpleCondition>
            <variable name="state"/>
             <operator name="="/>
             <value data="4"/>
         </simpleCondition>
```

```
<simpleCondition>
           <variable name="state"/>
           <operator name="="/>
           <value data="8"/>
        </simpleCondition>
        <simpleCondition>
           <variable name="classname"/>
           <operator name="="/>
           <value data="com.ibm.commerce.rfg.beans.RFQResponseDataBean"/>
        </simpleCondition>
      </andListCondition>
     </profile>
    ]]>
</ResourceCondition>
</ResourceGroup>
<ResourceGroup Name="RFQResponseDataBeansViewabletoRFQOwnerResourceGroup 2"</pre>
OwnerID="RootOrganization">
<ResourceCondition>
   <![CDATA]
    <profile>
     <andListCondition>
      <orListCondition>
       <simpleCondition>
          <variable name="state"/>
          <operator name="="/>
          <value data="9"/>
       </simpleCondition>
       <simpleCondition>
           <variable name="state"/>
           <operator name="="/>
           <value data="10"/>
       </simpleCondition>
       <simpleCondition>
           <variable name="state"/>
           <operator name="="/>
           <value data="11"/>
       </simpleCondition>
      </orlistCondition>
      <simpleCondition>
          <variable name="classname"/>
          <operator name="="/>
          <value data="com.ibm.commerce.rfq.beans.RFQResponseDataBean"/>
      </simpleCondition>
     </andListCondition>
    </profile>
    ]]>
</ResourceCondition>
</ResourceGroup>
<Policy Name="RFQBuyersDisplayRFQResponseDataBeansViewabletoRFQOwnerResourceGroup"
      OwnerID="RootOrganization"
      UserGroup="RFQBuyers"
      ActionGroupName="DisplayDatabeanActionGroup"
      ResourceGroupName="RFQResponseDataBeansViewabletoRFQOwnerResourceGroup_1"
      RelationName="owner of RFQ"
      PolicyType="groupableStandard">
</Policy>
<Policy Name="RFQBuyersDisplayRFQResponseDataBeansViewabletoRFQOwnerResourceGroup_2"</pre>
      OwnerID="RootOrganization"
      UserGroup="RFQBuyers"
      ActionGroupName="DisplayDatabeanActionGroup"
      ResourceGroupName="RFQResponseDataBeansViewabletoRFQOwnerResourceGroup_2"
      RelationName="owner of RFQ"
      PolicyType="groupableStandard">
</Policy>
<PolicyGroup Name="B2BPolicyGroup" OwnerID="RootOrganization">
   <PolicyGroupPolicy
    Name="RFQBuyersDisplayRFQResponseDataBeansViewabletoRFQOwnerResourceGroup"
    PolicyOwnerId="RootOrganization" />
    <PolicyGroupPolicy
```

```
Name="RFQBuyersDisplayRFQResponseDataBeansViewabletoRFQOwnerResourceGroup_2"
PolicyOwnerId="RootOrganization" />
</PolicyGroup>
volicies>
```

</Policies>

4. You must now split the policy that referred to the original resource group into similar polices, such that each one refers to one of the newly created resource groups. The original policy can keep its name, but it must now refer to one of the new split resource groups. You should create a new policy that is similar to the first one, however, it must a have a different name and it should refer to another one of the newly created resource groups. You must then assign this new policy to the same policy groups as the original policy in order for the newly created resource groups. In the example, the original policy, RFQBuyersDisplayRFQResponseDataBeansViewabletoRFQ0wnerResourceGroup maintains the same name, but refers to a new resource group: RFQResponseDataBeansViewabletoRFQ0wnerResourceGroup\_1. A new policy is created, named RFQBuyersDisplayRFQResponseDataBeansViewabletoRFQ0wnerResourceGroup\_2, and it refers to the other new resource group:

RFQResponseDataBeansViewabletoRFQOwnerResourceGroup 2.

5. Once you split the resource group, associate the groups with different policies and assign the new policies into appropriate policy groups, this data must be loaded back to the database. This can be done by loading the new access control data definition file (acresgrp\_conditions\_fixed.xml in this example) using the acpload.cmd script. For example, from the WC55\_installdir\bin directory, run:

6. Steps 2 through 5 should be repeated for other records whose ACRESGRP.CONDITIONS value is flagged as too large.

You can repeat steps 2 through 6 for ACRELGRP.CONDITIONS if it is flagged as being too large by the premigration script. This time, you work with the "<RelationGroup>" element. In the sample file, relationship\_group\_too\_big.xml below, CustomerOrderManagers->RegisteredOrganizationalEntity\_1 and CustomerOrderManagers->RegisteredOrganizationalEntity\_1 and CustomerOrderManagers->RegisteredOrganizationalEntity\_2 in relationship\_group\_fixed.xml. The original CustomerOrderManagersExecuteCustomerWriteCommandsOnUserResource policy is modified to refer to relationship group CustomerOrderManagers->RegisteredOrganizationalEntity\_1, and a new policy, CustomerOrderManagersExecuteCustomerWriteCommandsOnUserResource, to refer to the other relationship group: CustomerOrderManagers->RegisteredOrganizationalEntity\_2. After the new policy is created, assign this new policy to the same policy groups as the original policy.

Content of relationship\_group\_too\_big.xml:

```
<?xml version="1.0" encoding="ISO-8859-1" standalone="no" ?>
```

<!DOCTYPE Policies SYSTEM "../dtd/accesscontrolpolicies.dtd">
<Policies>

```
<RelationGroup Name="CustomerOrderManagers->RegisteredOrganizationalEntity"

OwnerID="RootOrganization">

<RelationCondition><![CDATA[

<profile>

<orListCondition>

<openCondition name="RELATIONSHIP_CHAIN">

</pre
```

```
</openCondition>
              <openCondition name="RELATIONSHIP CHAIN">
               <parameter name="ROLE" value="Seller"/>
                 <parameter name="RELATIONSHIP" value="RegisteredOrganizationalEntity"/>
              </openCondition>
              <openCondition name="RELATIONSHIP_CHAIN">
                 <parameter name="ROLE" value="Operations Manager"/>
                 <parameter name="RELATIONSHIP" value="RegisteredOrganizationalEntity"/>
              </openCondition>
              <openCondition name="RELATIONSHIP_CHAIN">
                 <parameter name="ROLE" value="Customer Service Supervisor"/>
                 <parameter name="RELATIONSHIP" value="RegisteredOrganizationalEntity"/>
              </openCondition>
              <openCondition name="RELATIONSHIP CHAIN">
               <parameter name="ROLE" value="Sales Manager"/>
                 carameter name="RELATIONSHIP" value="RegisteredOrganizationalEntity"/>
              </openCondition>
            </orListCondition>
         </profile>
     ]]>
      </RelationCondition>
   </RelationGroup>
   <Policy Name="CustomerOrderManagersExecuteCustomerWriteCommandsOnUserResource"
         OwnerID="RootOrganization"
        UserGroup="CustomerOrderManagers"
         ActionGroupName="CustomerServiceCustomerWrite"
         ResourceGroupName="UserDataResourceGroup"
         RelationGroupName="CustomerOrderManagers->RegisteredOrganizationalEntity"
         PolicyType="groupableStandard">
  </Policy>
   <PolicyGroup Name="ManagementAndAdministrationPolicyGroup" OwnerID="RootOrganization">
      <PolicyGroupPolicy
       Name="CustomerOrderManagersExecuteCustomerWriteCommandsOnUserResource"
       PolicyOwnerId="RootOrganization" />
   </PolicyGroup>
</Policies>
```

#### Content of relationship group fixed.xml:

<?xml version="1.0" encoding="ISO-8859-1" standalone="no" ?>

```
<!DOCTYPE Policies SYSTEM "../dtd/accesscontrolpolicies.dtd">
<Policies>
        <RelationGroup Name="CustomerOrderManagers->RegisteredOrganizationalEntity_1"
                OwnerID="RootOrganization">
                <RelationCondition><![CDATA]
                      <profile>
                             <orListCondition>
                                      <openCondition name="RELATIONSHIP CHAIN">
                                             <parameter name="ROLE" value="Customer Service Representative"/>
<parameter name="RELATIONSHIP" value="RegisteredOrganizationalEntity"/>
                                     </openCondition>
                                      <openCondition name="RELATIONSHIP_CHAIN">
                                              <parameter name="ROLE" value="Seller"/>
                                              -
<parameter name="RELATIONSHIP" value="RegisteredOrganizationalEntity"/>
                                      </openCondition>
                                      <openCondition name="RELATIONSHIP CHAIN">
                                              choond file in the second file in the sec
                                             <parameter name="RELATIONSHIP" value="RegisteredOrganizationalEntity"/>
                                     </openCondition>
                             </orListCondition>
                      </profile>
                  11>
                  </RelationCondition>
          </RelationGroup>
          <RelationGroup Name="CustomerOrderManagers->RegisteredOrganizationalEntity_2"
                  OwnerID="RootOrganization">
                <RelationCondition><![CDATA[
                        <profile>
                                <orListCondition>
                                      <openCondition name="RELATIONSHIP CHAIN">
                                              <parameter name="ROLE" value="Customer Service Supervisor"/>
                                              <parameter name="RELATIONSHIP" value="RegisteredOrganizationalEntity"/>
                                     </openCondition>
                                      <openCondition name="RELATIONSHIP_CHAIN">
                                               <parameter name="ROLE" value="Sales Manager"/>
```

```
<parameter name="RELATIONSHIP" value="RegisteredOrganizationalEntity"/>
              </openCondition>
             </orListCondition>
          </profile>
       ]]>
       </RelationCondition>
    </RelationGroup>
   <Policy Name="CustomerOrderManagersExecuteCustomerWriteCommandsOnUserResource"
         OwnerID="RootOrganization"
         UserGroup="CustomerOrderManagers"
         ActionGroupName="CustomerServiceCustomerWrite"
         ResourceGroupName="UserDataResourceGroup"
         RelationGroupName="CustomerOrderManagers->RegisteredOrganizationalEntity_1"
         PolicyType="groupableStandard">
   </Policy>
    <Policy Name="CustomerOrderManagersExecuteCustomerWriteCommandsOnUserResource_2"
        OwnerID="RootOrganization"
        UserGroup="CustomerOrderManagers"
        ActionGroupName="CustomerServiceCustomerWrite"
        ResourceGroupName="UserDataResourceGroup"
RelationGroupName="CustomerOrderManagers->RegisteredOrganizationalEntity_2"
        PolicyType="groupableStandard">
     </Policy>
     <PolicyGroup Name="ManagementAndAdministrationPolicyGroup" OwnerID="RootOrganization">
       <PolicyGroupPolicy
          Name="CustomerOrderManagersExecuteCustomerWriteCommandsOnUserResource"
          PolicyOwnerId="RootOrganization" />
       <PolicyGroupPolicy
          Name="CustomerOrderManagersExecuteCustomerWriteCommandsOnUserResource 2"
          PolicyOwnerId="RootOrganization" />
     </PolicyGroup>
</Policies>
```

For more information on manually loading access control policies, see the topic "Managing access control policies" in the WebSphere Commerce - Express Production and Development online help.

# Appendix E. Troubleshooting

This section lists potential problems you may encounter during migration, and actions to resolve these problems.

1. **Problem**: For DB2 databases, when you try to delete an access group from theWebSphere Commerce Organization Administration Console, you receive an error similar to the following in the SystemOut.log file:

[7/21/03 13:39:28:892 CST] 289b7b86 ExceptionUtil E CNTR0020E: Non-application exception occurred while processing method "remove" on bean "BeanId(WC\_demo#Member-MemberManagementData.jar#MemberGroup, com.ibm.commerce.user.objects.MemberKey@5425b554)". Exception data: com.ibm.websphere.cpi.CPIException: ; nested exception is: com.ibm.ejs.cm.portability.ResourceAllocationException: [IBM][CLI Driver] [DB2/LINUX390] SQL0973N Not enough storage is available in the "PCKCACHESZ" heap to process the statement. SQLSTATE=57011

**Solution**: You will need to increase the package cache size to 4096 (in 4 KB pages) or possibly an even higher value using the following SQL statement:

db2 update database configuration for database\_name using pckcachesz 4096

2. **Problem**: For DB2 databases, when you try to delete an access group from theWebSphere Commerce Organization Administration Console, you receive an error similar to the following in the SystemOut.log file:

[8/21/03 0:31:41:413 PDT] 12264319 ExceptionUtil E CNTR0020E: Non-application exception occurred while processing method "remove" on bean "BeanId(WC\_demo#Member-MemberManagementData.jar#MemberGroup, com.ibm.commerce.user.objects.MemberKey05425b5ab)". Exception data: com.ibm.websphere.cpi.CPIException: ; nested exception is:

COM.ibm.db2.jdbc.DB2Exception: [IBM][CLI Driver][DB2/LINUX] SQL0101N The statement is too long or too complex. SQLSTATE=54001

COM.ibm.db2.jdbc.DB2Exception: [IBM][CLI Driver][DB2/LINUX] SQL0101N The statement is too long or too complex. SQLSTATE=54001

**Solution**: You will need to increase the SQL statement heap to 60000 (in 4 KB pages) or possibly an even higher value using the following SQL statement:

db2 update database configuration for database\_name using stmtheap 60000

**3. Problem**: When running the database migration script, you receive the following error:

The input line is too long

**Solution**: Commands that are run on the Windows 2000 command line cannot exceed 2023 characters. If your machine's PATH variable is large, you may encounter problems related to this length limitation when you run the database migration script. You may also need to shorten the installation paths for WebSphere Commerce 5.5 components. See "Checking the length of the PATH variable" on page 19 for more information.

4. **Problem**: You are upgrading a Windows NT 4.0 operating system to Windows 2000, and you apply Service Pack 3 as part of the migration to WebSphere Commerce 5.5. After applying Service Pack 3, you receive the following *blue screen* error message when you restart your machine:

Stop 0x00000050 or PAGE\_FAULT\_IN\_NONPAGED\_AREA

**Solution**: This error may have originated from an old Windows NT system driver being copied into the Windows 2000 environment. This kernel driver (windrvr.sys located in the %systemroot%/system32/driver directory) does not appear to be compatible with Service Pack 3, since this problem does not appear when applying Service Pack 2. The windrvr.sys driver is a old kernel driver for Windows NT 4.0 and no such driver exists in a pure Windows 2000

environment. To resolve the problem, you must delete the windrvr.sys file and manually clear the record in the registry for Windows 2000 Service Pack 3. For more information, consult your Windows NT 4.0 and Windows 2000 product documentation for problem determination information or contact Microsoft Corporation's support Web site:

http://support.microsoft.com/

5. Problem: For DB2 databases, when you run the database migration script, you receive the following error:

SQL0964C The transaction log for the database is full SQLSTATE=57011 **Solution**: You will need to increase the DB2 log file size for your database. At a minimum, you should set the DB2 log file size to 1000 blocks using the following SQL statement, but if you have a large database, you may need to change the log file size to 10000 blocks or possibly even more. : db2 update database configuration for data base name using logfilsiz 10000

(You can also change the log file size within the DB2 Control Center.)

6. Problem: You have store that uses the CatalogDataBean access bean, or a store that is based on the WebFashion sample store, and you can no longer display catalog groups such as the product in the home page.

**Solution**: In WebSphere Commerce 5.4, CatalogDataBean displays catalog groups that do not belong to the current store. That is, it displays catalog groups that should not be displayed. In WebSphere Commerce 5.5, this behavior has been modified so as not to display the catalog groups that do not belong to the current store.

If you want to display the catalog groups in the home page after migration you can perform the following steps:

a. Execute the following SQL:

select \* from cattogrp where CATALOG\_ID= your\_store id

- b. From the result, you can find the value of catgroup id that catalog missed in the home page, for example, 11111.
- c. Execute the following SQL:

insert into storecgrp (catgroup id, storeent id) values (11111, your store id)

- d. Launch your store. You should now be able to find the product in the home page.
- 7. Problem: After upgrading your software during an in-place migration, you cannot restart IBM HTTP Server.

**Solution**: Check the path to the plug-in-cfg.xml file in the httpd.conf configuration file. If the plug-in path points to the old location for the previous IBM HTTP Server, the WebSphere Application Server interim fixes may not have been applied properly on your system during WebSphere Commerce 5.5 installation. (This might be because your Web server was not shut down during WebSphere Commerce 5.5 installation.)

WebSphere Application Server interim fix PQ72596 changes the plug-in location to the correct path, WAS50 installdir\plugins\plugin-cfg.xml. Ensure that this fix is applied correctly.

8. Problem: You receive a "Response already committed" error, for a catalogReq.jsp page similar to the following:

452957dc WebGroup I SRVE0180I: [Stores] [/webapp/wcs/stores] [Servlet.L0G]: /xxxxx/catalogReq.jsp: init ERROR 2004-06-01 15:34:31,528 - Unrecoverable error: JSP Exception occurred on the catalogReq.jsp page. Thread ID: <Servlet.Engine.Transports : 0\_452957dc#14> Client ID: <X%2bh99Sz3R7L0jKCiXLiqT6J6DWA%3d%0d%0a>

com.ibm.ws.webcontainer.servlet.exception.UncaughtServletException: Server caught unhandled exception from servlet

| +<br>+<br>+ | [SimpleFileServlet]: Response already committed.<br>at com.ibm.ws.webcontainer.webapp.WebAppRequestDispatcher.handleWebAppDispatch(WebAppRequestDispatcher.java:994)<br>at com.ibm.ws.webcontainer.webapp.WebAppRequestDispatcher.dispatch(WebAppRequestDispatcher.java:530) |
|-------------|----------------------------------------------------------------------------------------------------|
| +           | Solution: WebSphere Application Server 5.0 looks for the file to be included                                                                                                    |
| +           | based on the Application Server root and not the Web Server root. For instance,                                                                                                    |
| +           | assume that you have set up a Web server project and pointed its                                                                                                    |
| +           | "extendedDocumentRoot" to "C:\htdocs". And under C:\htdocs, you have                                                                                                    |
| +           | your \stores\catalog\YY.html file. With this setting you are able to view this                                                                                                    |
| +           | file in your browser using the following Web address:                                                                                                    |
| +           | http://myhostname/stores/catalog/YY.html. If your JSP file contains the                                                                                                    |
| +           | following include page statement:                                                                                                    |
| +           | <jsp:include page="/stores/catalogs/YY.html"></jsp:include>                                                                                                    |
| +           | it looks for the YY.html file under/workspace/Stores/Web                                                                                                    |
| +           | Content/stores/catalogs. As it cannot find it there, it redirects to the 404 page,                                                                                                    |
| +           | and the server throws an exception. If you add "C:\htdocs" to the                                                                                                    |
| +           | extendedDocumentRoot attribute of the Stores project, it resolves properly.                                                                                                    |
| +           | In this case, the above exception is due to the presence of an HTML file inside                                                                                                    |
| +           | the JSP file, instead of another JSP file. The solution is to change the HTML file                                                                                                    |
| +           | to a JSP file.                                                                                                    |
|             |                                                                                                    |

## **Enabling logging and tracing**

In WebSphere Commerce 5.5, the logging subsystem makes use of the WebSphere Application Server logging infrastructure. This simplifies administration by making the logs consistent throughout the system and takes advantage of the tooling provided with WebSphere Application Server to improve problem determination capabilities. As log files are shared between the WebSphere Commerce application infrastructure the WebSphere Application Server correlation of log records between the two is automatic.

If you have created tools which use the WebSphere Commerce 5.4 logs directly, you will need to modify the tools use the WebSphere Application Server logging infrastructure. For the WebSphere Commerce standalone applications (such as Configuration Manager and the dbclean utility), the logs and traces use the previous logging format, rather than the new WebSphere Application Server JRas format.

For more information, see the sections on diagnosing and fixing problems using the available logging infrastructure, in the WebSphere Application Server Version 5.0 Information Center

(http://www.ibm.com/software/webservers/appserv/infocenter.html).

## Logging

The following sections describe logging:

• Logging severities

In WebSphere Commerce 5.4, there are five severity types: ERROR, INFORMATION, DEBUG, STATUS, WARNING. However, in the WebSphere Application Server logging facility, there are three types of logging - ERROR, INFORMATION and WARNING. The following table shows the mapping to the WebSphere Application Server log types. Table 6. Mapping of log severity types

| Severity types in WebSphere Commerce 5.4 logging | Severity types in WebSphere Commerce 5.5<br>logging (using WebSphere Application<br>Server JRas extensions) |
|--------------------------------------------------|----------------------------------------------------------------------------------------------------|
| ERROR or ERR                                     | TYPE_ERROR or TYPE_ERR                                                                                      |
| INFORMATION or INFO                              | TYPE_INFORMATION or TYPE_INFO                                                                               |
| DEBUG                                            | TYPE_INFORMATION or TYPE_INFO                                                                               |
| WARNING or WARN                                  | TYPE_WARNING or TYPE_WARN                                                                                   |
| STATUS                                           | TYPE_INFORMATION or TYPE_INFO                                                                               |

Note that the ERROR, INFORMATION, and WARNING types do not change and are mapped to the corresponding types in WebSphere Application Server JRas extensions. The STATUS and DEBUG are logged as INFORMATION type.

Output file location

By default, the output log file is called activity.log which is located in the following directory: WAS50\_installdir\logs. Since the file activity.log is in binary format, you need to use the WebSphere Application Server Log Analyzer to read this file. Instructions for using Log Analyzer:

If any of the trace components are enabled, WebSphere Application Server JRas will write the log entries in plain text format into the trace output file along with the trace entries.

Configuring logging

You can configure logging, for example, enabling and disabling the logging severities and changing the file name. To configure logging from the WebSphere Application Server Administration Console:

- Click Troubleshooting -> Logs and Trace -> WC\_instance\_name -> IBM Service Logs
- 2. Click on **IBM Service Logs**. In the Configuration panel, click **Message Filtering** to enable the logging severities. You can change the default logging output file in the File Name field before the server is started.
- **Note:** To dynamically configure the WC\_*instance\_name* server from the WebSphere Application Server Administration Console, you need to have WebSphere Application Server Network Deployment installed. Otherwise, you need to restart the server WC\_*instance\_name* server after configuring it.

#### Using Log Analyzer

Log Analyzer is installed by default when you install WebSphere Application Server 5.0. To launch and use Log Analyzer:

- Click Start —> Programs —> IBM WebSphere —> Application Server v5.0 —> Log Analyzer.
- Use Log analyzer for trouble shooting runtime logs:
  - 1. Open the log file you wish to analyze:

From the Log Analyzer window, select **File** —> **Open** to open the log file to be analyzed. The WebSphere Commerce and WebSphere Application Server logs are located in *WAS50\_installdir*\logs

2. (Optional) To select the sequence of the messages in left panel:

From the Log Analyzer window, select **File** —> **Preferences**, and highlight **Logs** from the left panel, and in the Sorting Sequence table in the right panel, select the sequence you would like the messages to be displayed in the left panel.

- **3**. To analyze a message:
  - a. Expand time stamps to display messages to be analyzed
  - b. Highlight and right-click a message and choose Analyze. The result will be shown in the tables in the right panel.

### Tracing

The following sections describe tracing:

• Configuring tracing

Trace entries are stored in an in-memory circular buffer called a ring buffer. A ring buffer must be dumped to a file in order for the trace to be viewed. In the WebSphere Application Server Administrative Console GUI, you can set the size of the ring buffer, dump the ring buffer and direct the trace entries to a file by specifying the output file name. By default, the trace output file, trace.log, is located at: WAS50\_installdir\logs\WC\_instance\_name\

To configure tracing from the WebSphere Application Server Administration Console:

- Click Troubleshooting —> Logs and Trace —> WC\_instance\_name —> Diagnostic Trace
- 2. Click on **IBM Service Logs**. Use the Configuration panel before the server is started. You can enter the trace specification directly. For example,

com.ibm.websphere.commerce.WC\_SERVER=all= enabled:com.ibm.websphere.commerce.WC\_RAS=all=enabled

(Note that the above example is split across two lines for display purposes; it should actually be on one line.)

Also you can specify the trace output format and output file name.

- 3. If WebSphere Application Server Network Deployment is not installed, please manually enter the trace string as shown in the above step. If WebSphere Application Server Network Deployment is installed, you can use the WebSphere Application Server GUI to configure the tracing in the Configuration and Runtime tab as following:
  - a. Click the **Modify** button to enable the tracing components using the graphical trace interface.
  - b. Expand until you see com.ibm.websphere.commerce
  - c. Right-click on the tracing component you would like to enable and select All.

Note that the tracing components can be dynamically enabled by clicking the **Apply** button without restarting the server.

Trace components

Table 7. Mapping of trace components

| WebSphere Commerce 5.4<br>tracing components | WebSphere Application Server JRas extensions trace logger |
|----------------------------------------------|-----------------------------------------------------------|
| SERVER                                       | com.ibm.websphere.commerce.WC_SERVER                      |
| CATALOG                                      | com.ibm.websphere.commerce.WC_CATALOG                     |
| DATASOURCE                                   | com.ibm.websphere.commerce.WC_DATASOURCE                  |
| ORDER                                        | com.ibm.websphere.commerce.WC_ORDER                       |

| WebSphere Commerce 5.4<br>tracing components | WebSphere Application Server JRas extensions trace logger |
|----------------------------------------------|-----------------------------------------------------------|
| USER                                         | com.ibm.websphere.commerce.WC_USER                        |
| COMMAND                                      | com.ibm.websphere.commerce.WC_COMMAND                     |
| CF                                           | com.ibm.websphere.commerce.WC_CF                          |
| NEGOTIATION                                  | com.ibm.websphere.commerce.WC_NEGOTIATION                 |
| RAS                                          | com.ibm.websphere.commerce.WC_RAS                         |
| DB                                           | com.ibm.websphere.commerce.WC_DB                          |
| METAPHOR                                     | com.ibm.websphere.commerce.WC_METAPHOR                    |
| SCHEDULER                                    | com.ibm.websphere.commerce.WC_SCHEDULER                   |
| DEVTOOLS                                     | com.ibm.websphere.commerce.WC_DEVTOOLS                    |
| TOOLSFRAMEWORK                               | com.ibm.websphere.commerce.WC_TOOLSFRAMEWORK              |
| RULESYSTEM                                   | com.ibm.websphere.commerce.WC_RULESYSTEM                  |
| MERCHANDISING                                | com.ibm.websphere.commerce.WC_MERCHANDISING               |
| MARKETING                                    | com.ibm.websphere.commerce.WC_MARKETING                   |
| REPORTING                                    | com.ibm.websphere.commerce.WC_REPORTING                   |
| TRANSPORT_ADAPTER                            | com.ibm.websphere.commerce.WC_TRANSPORT_ADAPTER           |
| SVT                                          | com.ibm.websphere.commerce.WC_SVT                         |
| PERFMONITOR                                  | com.ibm.websphere.commerce.WC_PERFMONITOR                 |
| MESSAGING                                    | com.ibm.websphere.commerce.WC_MESSAGING                   |
| STOREOPERATIONS                              | com.ibm.websphere.commerce.WC_STOREOPERATIONS             |
| CACHE                                        | com.ibm.websphere.commerce.WC_CACHE                       |
| EVENT                                        | com.ibm.websphere.commerce.WC_EVENT                       |
| EJB                                          | com.ibm.websphere.commerce.WC_EJB                         |
| CURRENCY                                     | com.ibm.websphere.commerce.WC_CURRENCY                    |
| CATALOGTOOL                                  | com.ibm.websphere.commerce.WC_CATALOGTOOL                 |
| CONTRACT                                     | com.ibm.websphere.commerce.WC_CONTRACT                    |
| UBF                                          | com.ibm.websphere.commerce.WC_UBF                         |
| BI                                           | com.ibm.websphere.commerce.WC_BI                          |
| INVENTORY                                    | com.ibm.websphere.commerce.WC_INVENTORY                   |
| UTF                                          | com.ibm.websphere.commerce.WC_UTF                         |
| RFQ                                          | om.ibm.websphere.commerce.WC_BI                           |
| EXCHANGE                                     | com.ibm.websphere.commerce.WC_INVENTORY                   |
| ACCESSCONTROL                                | com.ibm.websphere.commerce.WC_ACCESSCONTROL               |
| AC_UNITTEST                                  | com.ibm.websphere.commerce.WC_AC_UNITTEST                 |
| APPROVAL                                     | com.ibm.websphere.commerce.WC_APPROVAL                    |
| COLLABORATION                                | com.ibm.websphere.commerce.WC_COLLABORATION               |
| THREAD                                       | com.ibm.websphere.commerce.WC_THREAD                      |

Table 7. Mapping of trace components (continued)

## Notices

This information was developed for products and services offered in the U.S.A.

IBM may not offer the products, services, or features discussed in this document in other countries. Consult your local IBM representative for information on the products and services currently available in your area. Any reference to an IBM product, program, or service is not intended to state or imply that only that IBM product, program, or service may be used. Any functionally equivalent product, program, or service that does not infringe any IBM intellectual property right may be used instead. However, it is the user's responsibility to evaluate and verify the operation of any non-IBM product, program, or service.

Any reference to an IBM licensed program in this publication is not intended to state or imply that only IBM's licensed program may be used. Any functionally equivalent product, program, or service that does not infringe any of IBM's intellectual property rights may be used instead of the IBM product, program, or service. Evaluation and verification of operation in conjunction with other products, except those expressly designated by IBM, is the user's responsibility.

IBM may have patents or pending patent applications covering subject matter described in this document. The furnishing of this document does not give you any license to these patents. You can send license inquiries, in writing, to:

IBM Director of Licensing IBM Corporation North Castle Drive Armonk, NY 10504–1785 U.S.A.

For license inquiries regarding double-byte (DBCS) information, contact the IBM Intellectual Property Department in your country or send inquiries, in writing, to:

IBM World Trade Asia Corporation Licensing 2-31 Roppongi 3-chome, Minato-ku Tokyo 106, Japan

The following paragraph does not apply to the United Kingdom or any other country where such provisions are inconsistent with local law:

INTERNATIONAL BUSINESS MACHINES CORPORATION PROVIDES THIS PUBLICATION "AS IS" WITHOUT WARRANTY OF ANY KIND, EITHER EXPRESS OR IMPLIED, INCLUDING, BUT NOT LIMITED TO, THE IMPLIED WARRANTIES OF NON-INFRINGEMENT, MERCHANTABILITY OR FITNESS FOR A PARTICULAR PURPOSE. Some states do not allow disclaimer of express or implied warranties in certain transactions, therefore, this statement may not apply to you.

This information could include technical inaccuracies or typographical errors. Changes are periodically made to the information herein; these changes will be incorporated in new editions of the publication. IBM may make improvements and/or changes in the product(s) and/or the program(s) described in this publication at any time without notice.

Any references in this information to non-IBM Web sites are provided for convenience only and do not in any manner serve as an endorsement of those Web sites. The materials at those Web sites are not part of the materials for this IBM product and use of those Web sites is at your own risk.

IBM may use or distribute any of the information you supply in any way it believes appropriate without incurring any obligation to you.

Licensees of this program who wish to have information about it for the purpose of enabling: (i) the exchange of information between independently created programs and other programs (including this one) and (ii) the mutual use of the information which has been exchanged, should contact:

IBM Canada Ltd. Office of the Lab Director 8200 Warden Avenue Markham, Ontario L6G 1C7 Canada

Such information may be available, subject to appropriate terms and conditions, including in some cases payment of a fee.

The licensed program described in this document and all licensed material available for it are provided by IBM under terms of the IBM Customer Agreement, IBM International Program License Agreement or any equivalent agreement between us.

Any performance data contained herein was determined in a controlled environment. Therefore, the results obtained in other operating environments may vary significantly. Some measurements may have been made on development-level systems and there is no guarantee that these measurements will be the same on generally available systems. Furthermore, some measurement may have been estimated through extrapolation. Actual results may vary. Users of this document should verify the applicable data for their specific environment.

Information concerning non-IBM products was obtained from the suppliers of those products, their published announcements or other publicly available sources. IBM has not tested those products and cannot confirm the accuracy of performance, compatibility or any other claims related to non-IBM products. Questions on the capabilities of non-IBM products should be addressed to the suppliers of those products.

All statements regarding IBM's future direction or intent are subject to change or withdrawal without notice, and represent goals and objectives only.

This information is for planning purposes only. The information herein is subject to change before the products described become available.

This information contains examples of data and reports used in daily business operations. To illustrate them as completely as possible, the examples include the names of individuals, companies, brands, and products. All of these names are fictitious and any similarity to the names and addresses used by an actual business enterprise is entirely coincidental.

Credit card images, trademarks and trade names provided in this product should be used only by merchants authorized by the credit card mark's owner to accept payment via that credit card.

### Trademarks

The IBM logo and the following terms are trademarks or registered trademarks of International Business Machines Corporation in the United States, other countries, or both:

- DB2
- IBM
- SecureWay
- WebSphere

Microsoft, Windows, Windows NT, and the Windows logo are trademarks or registered trademarks of Microsoft Corporation in the United States, other countries, or both.

Pentium is a registered trademark of Intel Corporation in the United States, other countries, or both.

SET and the SET Logo are registered trademarks owned by SET Secure Electronic Transaction LLC in the United States, other countries, or both.

Java, JavaBeans and all Java-based trademarks and logos are trademarks or registered trademarks of Sun Microsystems, Inc.

Other company, product or service names may be the trademarks or service marks of others.

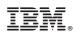

Printed in USA